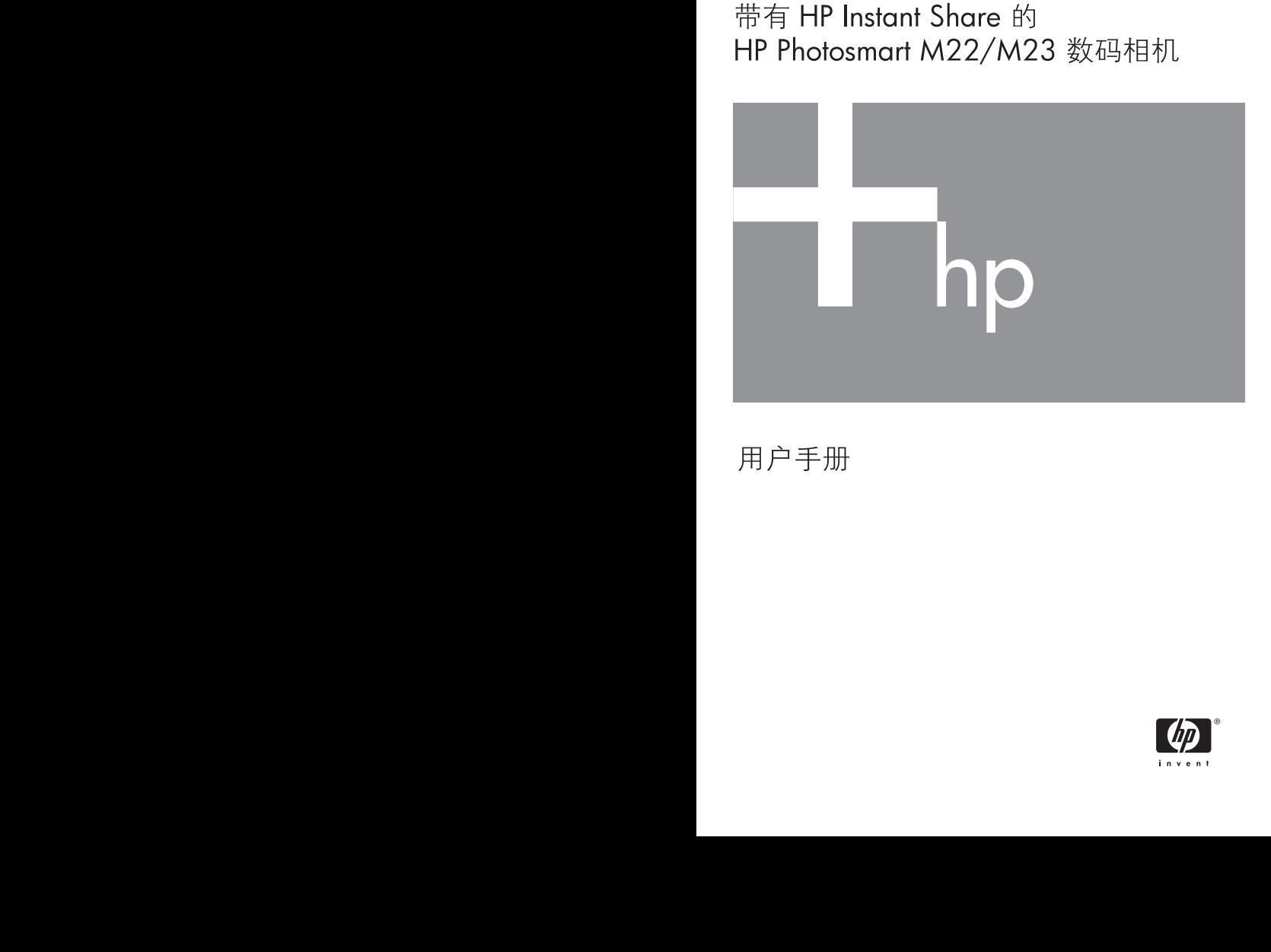

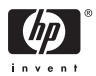

#### 法律和通告信息

© Copyright 2005 Hewlett-Packard Development Company, L.P.

本文档所含信息如有更改,恕不另行通知。 HP 产品和服务的唯一保修说明 已在产品和服务附带的保修声明中明确给出。本文档所包含的任何信息都不 应理解为附加保证。对于本文档所含的任何技术、编辑错误或遗漏, HP 不 承担任何责任。

Windows® 是 Microsoft Corporation 在美国的注册商标。

 $\sum$ SD 徽标是其所有者的注册商标。

对欧盟客户的重要回收信息: 为保护环境, 本产品在到达使用寿命后必须依 法回收。下面的图示表示本产品不能作为一般垃圾处理。请将本产品送交离 您最近的授权回收中心进行正确的回收 / 处理。有关返回和回收 HP 产品的 一般性详细信息,请访问:

[www.hp.com/hpinfo/globalcitizenship/environment/recycle/index.html](http://www.hp.com/hpinfo/globalcitizenship/environment/recycle/index.html) 

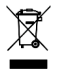

有关进一步的参考,请输入下列信息: 型号 (位于相机前面) 序列号 (相机底部的 10 个数字) 相机购买日期

中国印刷

# 目录

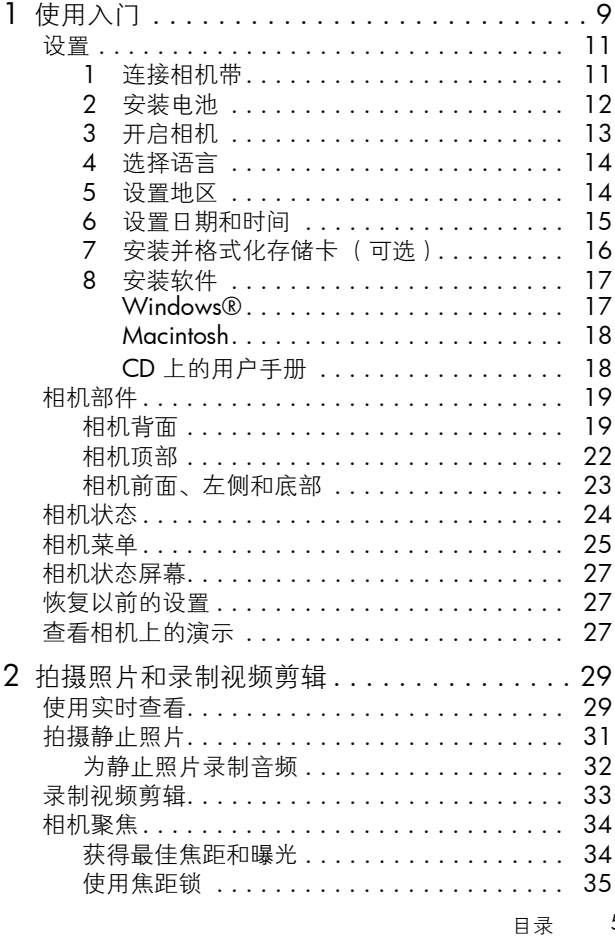

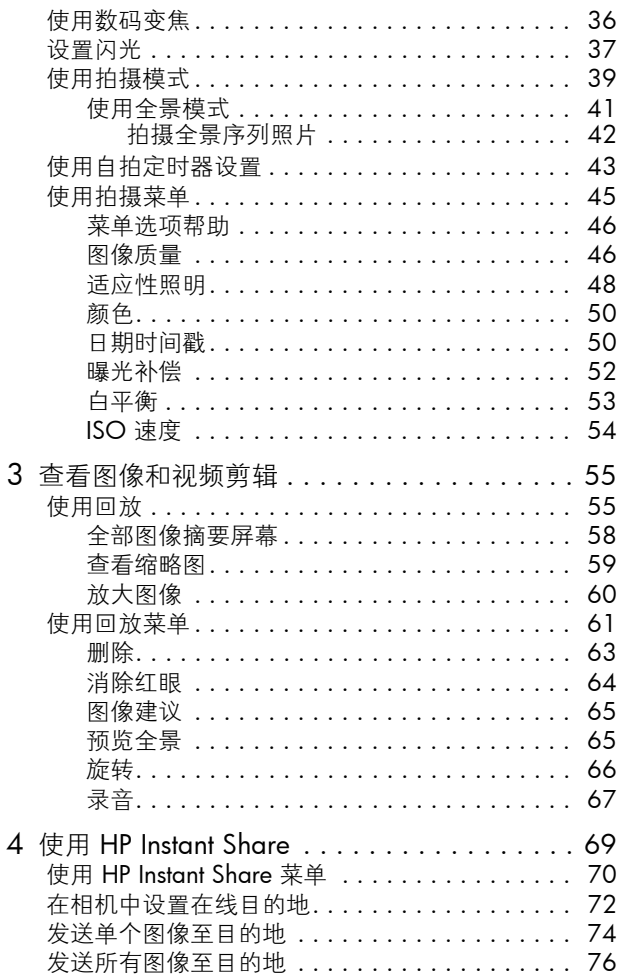

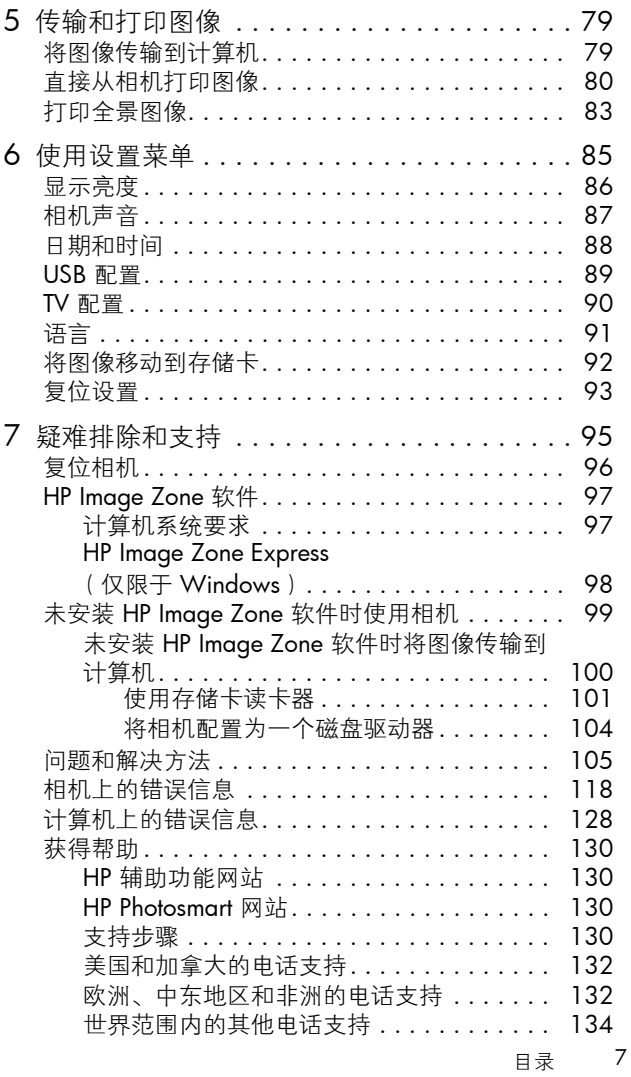

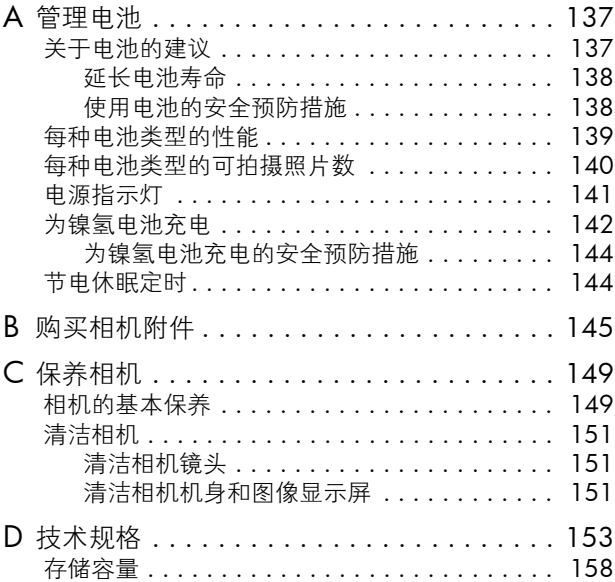

## <span id="page-8-0"></span>1 使用入门

恭喜您购买了 HP Photosmart M22/M23 数码相机, 欢迎您 进入数码摄影世界!

本手册介绍了相机的特性,帮助您在享受摄影乐趣的同时拍 摄出精彩的作品。这些特性包括:

- 耐候性全金属外壳 可以在多种天气条件下充满自信地 将相机携带到各个地方。飞溅的水不会损坏相机,全金 属外壳可提供额外的防护。请参见第 [149](#page-148-2) 页。
- HP 话应性照明技术 自动显露出被阴影掩盖的细节。 请参见第 [48](#page-47-1) 页。
- 相机内红眼消除 识别并消除红眼。请参见第 [64](#page-63-1) 页。
- 9 种拍摄模式 (包括全景) 针对普通场景选择预设拍 摄模式以获得最佳曝光。使用全景可拍摄多达 5 张连续 照片,并在相机中将它们作为全景图进行预览。然后, 在计算机上将它们合并成一个宽幅图像。请参见第 [39](#page-38-1)  [页](#page-38-1)。
- HP 图像建议 提供提示以帮助您拍摄更好的照片。请 参见第 [65](#page-64-2) 页。
- HP Instant Share 在相机中方便地选择静止图像, 以便 下次将相机连接到计算机时自动将它们发送到各种目的 地,如电子邮件地址、网页或打印机。随后,收件人无 需下载大的文件附件即可查看图像。请参见第 [69](#page-68-1) 页。
- 直接打印 直接将相机上的图像打印到任何 PictBridae 认证的打印机而无需连接到计算机。请参见第 [80](#page-79-1) 页。
- 相机上的帮助 没有携带使用手册时, 可使用屏幕上有 关相机特性的说明。请参见第 [26](#page-25-0) 页。

为进一步增加体验,您可以购买一个 HP Photosmart M 系列底座。使用相机 底座可方便地将图像传输到计算机、将 图像发送到打印机、在电视上查看图 像,并为相机中的镍氢 (NiMH) 电池充 电。您也可将相机放在底座中,以方便操作。

注意 : 可使用相机盒中随附的底座插槽连 接 HP Photosmart M 系列底座。没有相 机底座时请不要使用底座插槽,也不要 将其丢弃。请参见 《HP Photosmart M 系列底座用户手册》以了解有关将底座插槽连接到相机 底座的说明。

## <span id="page-10-0"></span>设置

若要在按照本节中的说明进行操作时找到相机的某个部件 (例如按钮或指示灯),请参见第 19 页的 "**相机部件"**。

#### <span id="page-10-1"></span>1. 连接相机带

如图所示,将相机带套到相 机侧面的相机带固定环上。

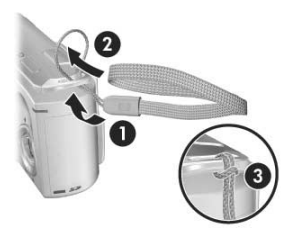

#### <span id="page-11-0"></span>2. 安装电池

- 1. 将相机侧面的电池 / 存储卡盖向相机前 面滑动以打开此盖。
- 2. 按照盖内侧的指示装入电池。
- 3. 将电池 / 存储卡盖向下推,并将盖向相 机后面滑动直到盖锁定,以合上此盖。 有关此相机使用的镍氢、锂和碱性电池的 性能, 请参见第 139 页的 ["每种电池类型](#page-138-1) [的性能"](#page-138-1)。有关每种电池类型根据使用情况 可拍摄的照片数, 请参见第 [140](#page-139-1) 页的 "每 [种电池类型的可拍摄照片数"](#page-139-1)。有关优化电

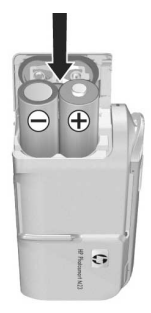

池性能的提示信息,请参见[开始于第](#page-136-2) 137 页的附录 A "管 [理电池"](#page-136-2)。

提示:也可以使用可选的 HP 交流电源适配器为相机供电。 如果使用的是镍氢充电电池,则可以使用可选的 HP 交 流电源适配器或可选的 HP Photosmart M 系列底座为相 机中的电池充电,或单独在可选的 HP Photosmart 快速 充电器中为电池充电。有关详细信息,请参[见开始于第](#page-144-1) 145 页的附录 B ["购买相机附件"](#page-144-1)。

<span id="page-12-0"></span>3. 开启相机

要开启相机,滑开镜头盖 直至其发出咔塔声,从而 露出镜头。相机后面的电 源 / 存储器指示灯呈现稳 定的绿色。相机启动时, HP 徽标也将在图像显示屏 上显示。

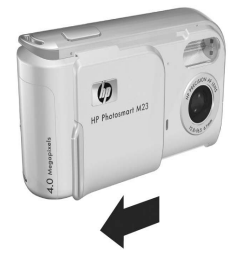

要关闭相机,滑动镜头盖 直至其发出咔塔声,从而 将镜头盖住。

小心: 滑动镜头盖时, 手指不要碰到镜头。镜头上的指印 会降低照片质量。有关清洁镜头的详细信息,请参[见第](#page-150-3) 151 页的 ["清洁相机镜头"](#page-150-3)。

#### <span id="page-13-0"></span>4. 选择语言

首次开启相机时,会提示您选择语言。

- 1. 使用控制器 @ 上的  $\blacktriangle \blacktriangledown 4$  按 钮滚动到要选择的语言。
- 2. 按 "是 按钮选择突出显示的语 言。

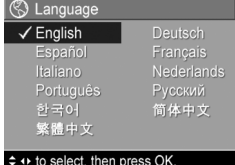

提示: 如果以后需要更改语言, 可 以通过设置菜单中的语言设置进行更改。请参见第6章 ["使用设置菜单"](#page-84-1)。

#### <span id="page-13-1"></span>5. 设置地区

选择语言后,将提示您选择您所在的地区。语言和地区设 置决定了默认的日期格式和在电视上显示相机图像视频信号 的格式 (请参见第 90 页的 "TV [配置"](#page-89-1))。

- 1. 使用 ▲▼ 按钮滚动到要选择的 地区。
- 2. 按 *Nenu* 按钮选择突出显示的地 区。

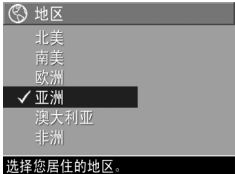

#### <span id="page-14-0"></span>6. 设置日期和时间

相机内有一个时钟,可以记录拍摄每张照片时的日期和时 间。此信息被记录在图像属性中,当查看图像建议时以及 在计算机上查看图像时,可在回放中看到该属性。也可选择 将日期和时间打印在图像上 (请参见第 50 页的 ["日期时](#page-49-2) [间戳"](#page-49-2))。

1. 第一个突出显示的项目是日期和 國日期和同 时间格式。如果要更改格式,请 使用 ▲▼ 按钮。如果日期和时 间格式正确,则按 ▶ 按钮移动到 下一个选项。

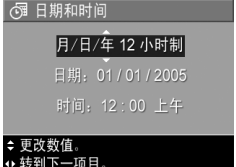

- $2.$  使用  $\blacktriangle\nabla$  按钮调整突出显示的  $\frac{1}{2}$ 转到下一项目。 选项的值。
- 3. 按 4 转钮移动到其他选项。
- 4. 重复步骤 2 和 3, 直到日期和时间设置正确。
- 5. 输入正确的日期和时间后, 按  $\frac{\text{Mepu}}{\text{O}}$  按钮。出现确认屏 幕,询问设置的日期和时间是否正确。如果日期和时间 正确, 按 " " 按钮选择是。 如果日期和时间不正确,按▼按钮突出显示否,然后 按 "。"按钮。此时再次出现**日期和时间**屏幕。重复步骤 1 到 5,设置正确的日期和时间。
- 提示: 如果以后需要更改日期和时间设置, 可以使用设置 菜单中的日期和时间设置进行更改。请参见第6章"使 [用设置菜单"](#page-84-1)。

#### <span id="page-15-0"></span>7. 安装并格式化存储卡 (可选)

本款相机具有一个内部存储器,可用来存储图像和视频剪 辑。但您也可以使用存储卡 (需单独购买)来存储图像和 视频剪辑。有关支持的存储卡的详细信息,请参见第 [155](#page-154-0)  页的 ["存储"](#page-154-0)。

- 1. 关闭相机,打开相机侧面的 电池 / 存储卡盖。
- 2. 如图所示,将存储卡插入电 池后面的小插槽中,使有缺 角的一边先插入。确保存储 卡卡入到位。
- 3. 合上电池 / 存储卡盖, 然后 开启相机。

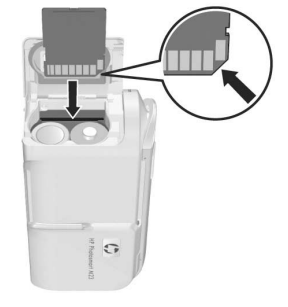

- 4. 按  $\frac{M_{\text{enu}}}{\cap K}$  按钮, 然后使用 ▶ 按 钮移动到回放菜单 13。
- 5. 按 ▼ 按钮以突出显示删除, 然后按 " ※ 按钮显示删除 子菜单。
- 6. 使用 ▼ 按钮突出显示格式化存储卡, 然后按 樂 按钮 显示格式化存储卡确认屏幕。
- 7. 按 ▼ 按钮突出显示是, 然后按 " " 按钮格式化存储 卡。

相机格式化存储卡时, 图像显示屏中显示**正在格式化存 储卡 ...**。相机完成格式化后,将显示全部图像摘要屏幕 (请参见第 58 页的 ["全部图像摘要屏幕"](#page-57-1))。

要从相机中取出存储卡,请先关闭相机。然后打开电池 / 存储卡盖,向下按存储卡的顶边,存储卡将从插槽中弹出。

- 注意: 将存储卡安装到相机后, 所有新图像和视频剪辑将 存储在存储卡中。要使用内部存储器并查看里面储存的 图像,请取出存储卡。也可以将图像从内部存储器转移 到存储卡 (请参见第 92 页的 ["将图像移动到存储](#page-91-1) [卡"](#page-91-1))。
- 16 HP Photosmart M22/M23 用户手册

<span id="page-16-0"></span>8. 安装软件

使用 HP Image Zone 软件, 可以传输图像并在相机上配置 HP Instant Share 菜单。

- 注意: 如果没有安装 HP Image Zone 软件, 您仍可使用相 机,但某些功能将受到影响。有关详细信息,请参[见第](#page-98-1) 99 页的 "未安装 HP Image Zone [软件时使用相机"](#page-98-1)。
- 注意:如果您在安装和使用 HP Image Zone 软件方面有问 题, 请访问 HP 客户支持网站 [www.hp.com/support](http://www.hp.com/support) 以 获得详细信息。

#### <span id="page-16-1"></span>Windows®

要成功安装 HP Image Zone 软件, 计算机的 RAM 至少为 64MB,操作系统为 Windows 2000、 XP、 98、 98 SE 或 Me,浏览器为 Internet Explorer 5.5 Service Pack 2 或更高。 建议使用 Internet Explorer 6。如果计算机符合这些要求, 则安装进程将安装完整版的 HP Image Zone 或 HP Image Zone Express。要了解二者之间的不同,请参见第 97 [页的](#page-96-2) "HP [Image Zone](#page-97-1) 软件"和第 98 页的 "HP Image Zone Express (仅限于 [Windows](#page-97-1))"。

- 1. 关闭所有程序,并暂时禁用计算机上运行的防病毒软 件。
- 2. 将 HP Image Zone 软件 CD 插入计算机的 CD 驱动器, 并按照屏幕上的说明操作。如果未显示安装屏幕,依次 单击开始、运行,键入 D:\Setup.exe (其中, D 是 CD 驱动器的盘符),然后单击确定。
- 3. 安装完 HP Image Zone 软件后, 重新启用在步骤 1 中禁 用的防病毒软件。

#### <span id="page-17-0"></span>Macintosh

- 1. 关闭所有程序,并暂时禁用计算机上运行的防病毒软 件。
- 2. 将 HP Image Zone 软件 CD 插入计算机的 CD 驱动器 中。
- 3. 双击计算机桌面上的 CD 图标。
- 4. 双击安装程序图标,然后按照屏幕上的说明操作。
- 5. 安装完 HP Image Zone 软件后, 重新启用在步骤 1 中禁 用的防病毒软件。

#### <span id="page-17-1"></span>CD 上的用户手册

在 HP Image Zone 软件 CD 上有其他语言版本的相机 《用 户手册》。查看相机的 《用户手册》:

- 1. 将 HP Image Zone 软件 CD 插入计算机的 CD 驱动器 中。
- 2. 在 Windows 上:单击 CD 安装屏幕主页上的 View User's Manual (查看用户手册)以查看《用户手册》。

在 Macintosh 上:查看 HP Image Zone 软件 CD 的 docs 文件夹中的 readme 文件, 以查找您所需语言的《用户 手册》。

## <span id="page-18-0"></span>相机部件

有关这些部件的详细信息,请参见以下几个列表中部件名称 后面括号内的页码。

<span id="page-18-1"></span>相机背面

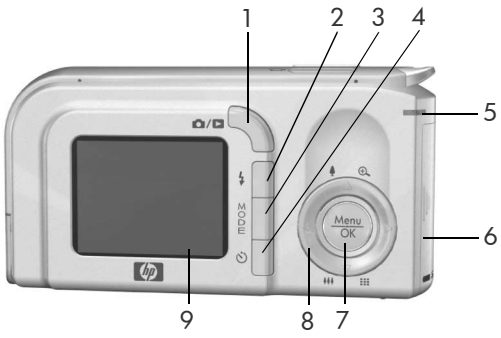

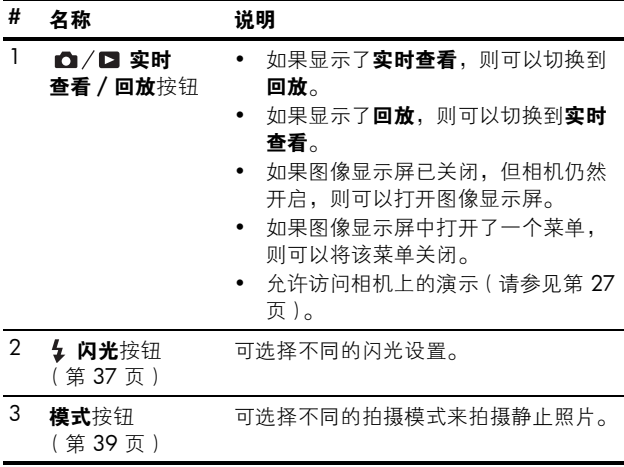

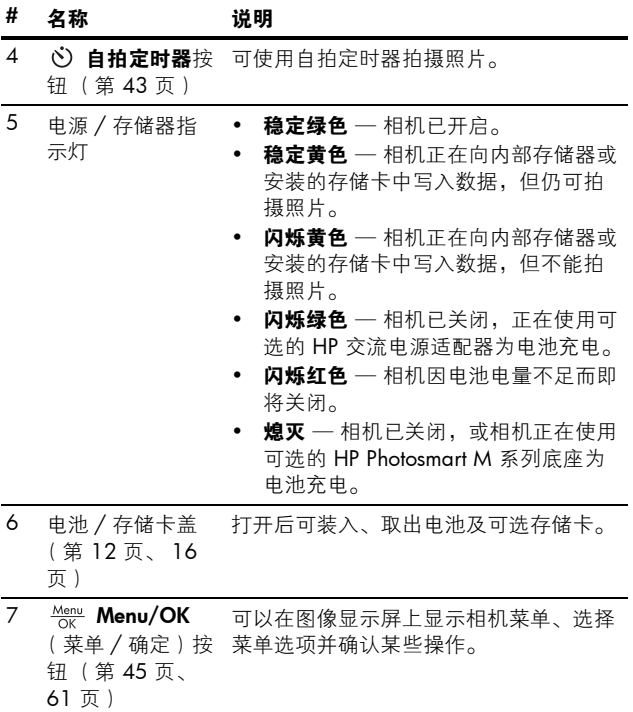

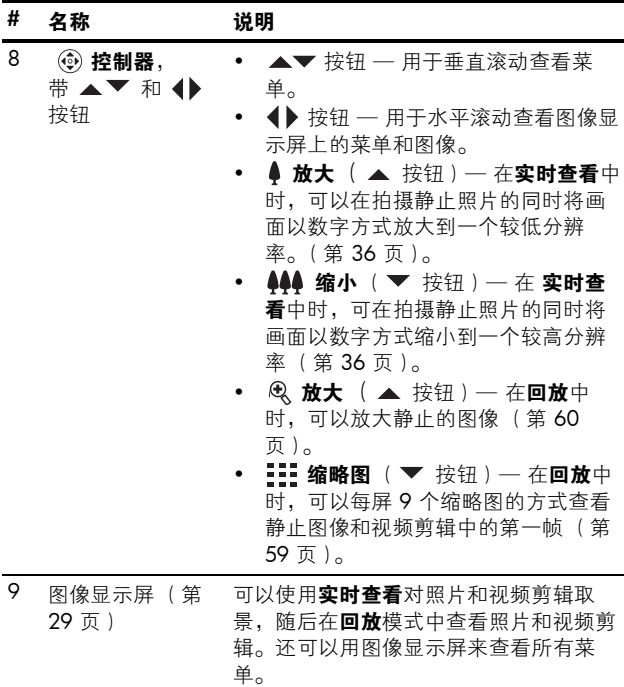

## <span id="page-21-0"></span>相机顶部

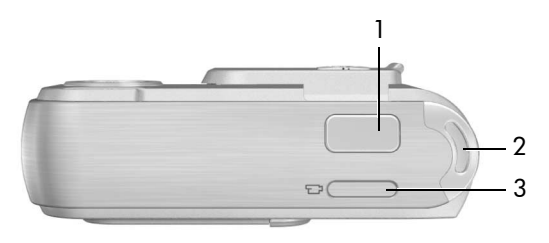

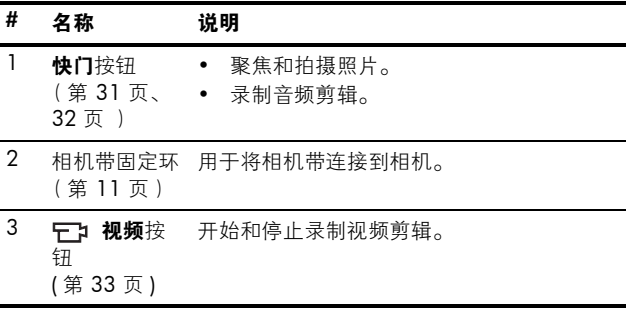

## <span id="page-22-0"></span>相机前面、左侧和底部

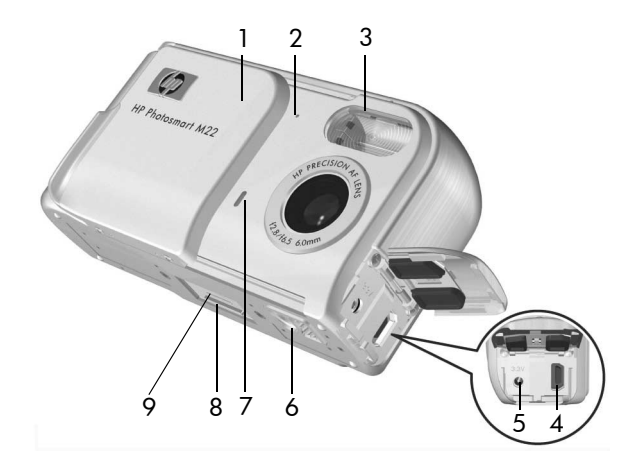

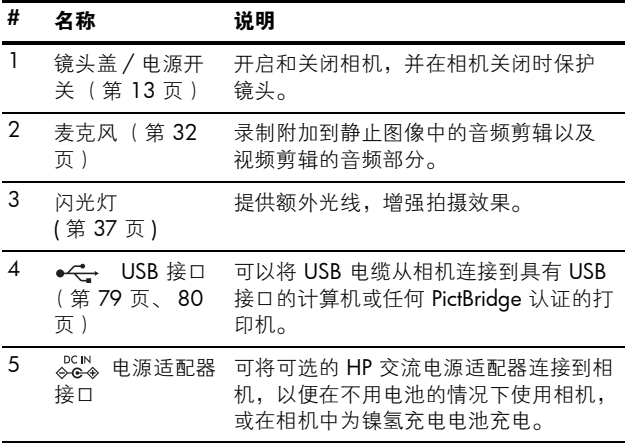

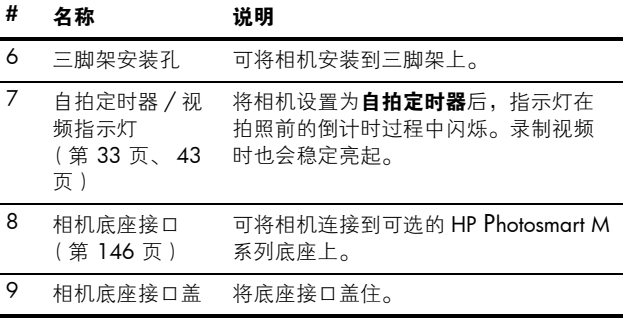

## <span id="page-23-0"></span>相机状态

相机有两种可完成特定任务的主要状态。

- 实时查看 可拍摄静止照片和录制视频剪辑。有关使用 实时查看 ■ 的详细信息, 请参见开始干第 29 页的第 2 [章 "拍摄照片和录制视频剪辑"](#page-28-3)。
- 回放 可查看所拍摄的静止照片和视频剪辑。有关使用 回放 ■ 的详细信息,请参见[开始于第](#page-54-2) 55 页的第3章 ["查看图像和视频剪辑"](#page-54-2)。

要在实时查看和回放状态之间切换, 请按实时查看 / 回 放 ■/■ 按钮。

### <span id="page-24-0"></span>相机菜单

相机上有五个菜单,在您访问这些菜单时,它们会出现在相 机背面的图像显示屏上。

要访问这些菜单,按 ₩₩ 按钮,然后使用 ◀▶ 按钮移动到 需要的菜单。要选择菜单选项,使用 ▲▼ 按钮突出显示 它,然后按 " " 按钮显示菜单选项的子菜单并更改设置。

要退出菜单,可以执行下列操作之一:

- 按实时杳看 / 回放 ■■ / 按钮。
- 使用 ▲▼按钮滚动到屏幕顶部的菜单选项卡。然后, 可以使用 4▶按钮选择其他菜单, 或按 " 按钮退出菜 单并返回到实时查看或回放。
- 使用 ▲▼ 按钮滚动到 ← 退出菜单选项,然后按 ....... 按钮。
- 提示: 在拍摄和设置菜单中, 可以通过突出显示菜单选项 和使用 (▶ 按钮来更改设置。

可以使用拍摄菜单 二 来指定用于 拍摄照片的设置,如图像质量、曝 光、 ISO 速度、颜色设置和打印在 图像上的日期和时间。有关使用此 菜单的详细信息,请参见第 [45](#page-44-1) 页 的 ["使用拍摄菜单"](#page-44-1)。

使用回放菜单 ,可以获得有关 提高图像质量的信息,删除用闪光 拍摄的图像上的红眼,旋转图像, 为图像添加音频剪辑, 预览全景序 列,并从内部存储器或可选存储卡 中删除图像。有关使用此菜单的详 细信息,请参见第 61 页的 "**使用** [回放菜单"](#page-60-1)。

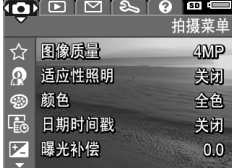

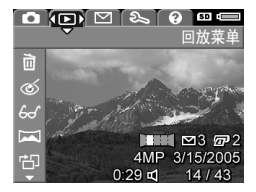

使用 HP Instant Share 菜单  $\triangledown$ . 可以选择要发送到打印机、电子邮 件地址和其他在线服务的图像。有 关使用此菜单的详细信息,请参见 第 70 页的"使用 HP Instant Share [菜单"](#page-69-1)。

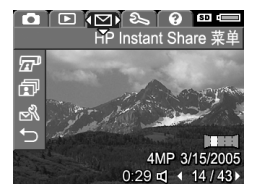

注意 : 要使用 HP Instant Share 菜

单 下 将图像发送到打印机以外的目的地 (如电子邮件 地址或在线服务),必须首先设置该菜单。[请参见第](#page-71-1) 72 页上的 "[在相机中设置在线目的地](#page-71-1)"。

使用设置菜单 & 可以修改显示亮 度、日期和时间、语言和电视配置 等设置。还可以通过它将图像从内 部存储器移动到可选存储卡。有关 使用此菜单的详细信息,请参见[开](#page-84-1) 始于第 85 页的**第 6 [章 "使用设置](#page-84-1)** [菜单"](#page-84-1)。

<span id="page-25-0"></span>帮助菜单 2 提供了有关主题的帮 助信息和提示,如电池寿命、相机 按钮、录音、查看拍摄的图像以及 其他有用的主题。身边没有 《用户 手册》时,请使用此菜单。

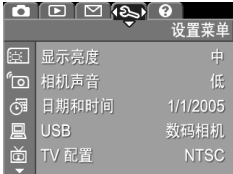

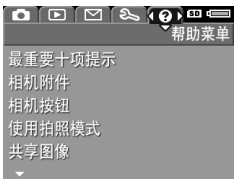

## <span id="page-26-0"></span>相机状态屏幕

在回放 ■ 中或显示菜单时, 任何 时候按闪光 4、模式或自拍定时器 按钮,图像显示屏中就会出现状 态屏幕几秒钟时间。

屏幕顶部显示了当前所选设置的名 称。在该名称下面,显示当前闪 光、拍摄模式和定时器设置,同时

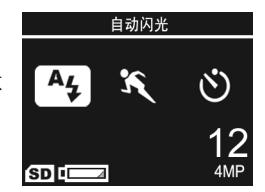

突出显示刚按下的按钮的图标。屏幕底部显示是否安装了 存储卡(用 6D 图标表示)、可用的电池电能(如低电量 指示灯;请参见第 141 页的 ["电源指示灯"](#page-140-1))、剩余照片 数量和图像质量设置 ( 在本例中为 4MP 表示 )。

## <span id="page-26-1"></span>恢复以前的设置

关闭相机后,闪光、拍摄模式和自拍定时器设置以及已设置 的某些拍摄菜单设置都将恢复为默认值。然而,开启相机 时通过按住 " " 按钮可以恢复上次相机开启时的设置。恢 复的设置的图标显示在实时查看屏幕中。

## <span id="page-26-2"></span>查看相机上的演示

此相机上存有相机主要功能的幻灯片演示。通过按**实时查** 看 / 回放 △ / ■ 按钮大约三秒钟, 可以随时显示幻灯片 演示。幻灯片演示开始前,图像显示屏会变黑片刻。任何 时候要退出幻灯片演示, 按 " "

#### HP Photosmart M22/M23 用户手册

## <span id="page-28-3"></span><span id="page-28-0"></span>2 拍摄照片和录制视频剪辑

## <span id="page-28-2"></span><span id="page-28-1"></span>使用实时查看

图像显示屏可让您使用**实时查看**来对照片和视频剪辑取景。 要在图像显示屏关闭时启动**实时查看,按实时查看/回放** △/■按钮, 直到实时查看 ■ 图标出现在图像显示屏 的左上角。

提示: 为了延长电池寿命, 相机开启时如不进行操作, 图 像显示屏将关闭。通过按实时查看 / 回放 △ / ■ 按钮 启动图像显示屏。

下表说明了相机设置为默认值且相机中安装了可选存储卡 时, 实时查看屏幕中显示的信息。如果更改其他相机设置, 则这些设置的图标也将显示在实时查看中。

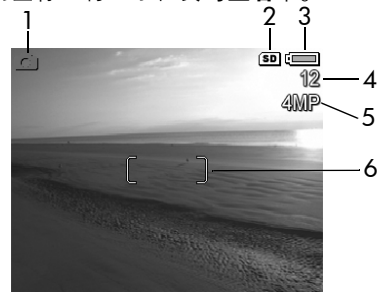

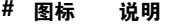

1 全一 实时查看图标,表示相机在实时查看模式中。此图 标开始时显示几秒钟

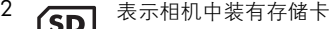

- 3 中量指示灯,例如此图是一个满电量指示灯(请参 见第 141 页的 ["电源指示灯"](#page-140-1))
- 4 12 剩余照片数 (实际数量取决于当前的图像后量设置 和剩余的内存空间大小)
- 5 4MP 图像质量设置 (默认值为 4MP)
- 6 聚焦框 (请参见第 34 页的 ["相机聚焦"](#page-33-0))

## <span id="page-30-1"></span><span id="page-30-0"></span>拍摄静止照片

您几乎可以在相机开启的任何时候拍摄照片,而不管图像显 示屏上显示什么内容。

拍摄静止照片:

1. 按实时查看 / 回放 △ / □ 按钮, 直到实时查看 1 图标出现在图像 显示屏的左上角,然后在图像显示 屏中对拍摄对象取景。

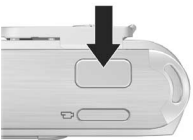

- 2. 拿稳相机并将相机而部的快门按钮 按下一半。相机将测量并锁定焦距 和曝光。锁定焦距后,图像显示屏中的聚集框变为稳定 绿色 (请参见第 34 页的 ["相机聚焦"](#page-33-0)以了解详细信 息)。
- 3. 完全按下快门按钮以拍摄照片。拍摄照片后相机发出哔 声。
- 提示: 按快门按钮时要双手握住相机以减少相机震动, 从 而防止照片模糊。
- 拍摄照片后,图像将在图像显示屏中显示几秒钟。这被称为 即时查看。在即时查看过程中,通过按 ◀ 按钮,然后在删 除子菜单选择此图像,可以将该图像删除。
- 注意: 即时杳看开始时, 如果画面已聚焦, 则聚集框显示 为绿色。如果画面没有聚焦,则聚集框显示为红色。

#### <span id="page-31-1"></span><span id="page-31-0"></span>为静止照片录制音频

有两种将音频剪辑附加到静止照片中的方法:

- 拍摄照片的同时录制音频,如本节中所述。使用自拍定 时器设置或全景模式时,不能使用此方法。
- 拍摄照片后给照片添加音频剪辑。有关此操作的详细信 息, 请参见第 67 页的 "**录音"**。

拍摄照片时录制音频:

- 1. 按快门按钮拍摄照片后, 继续按住该按钮以录制音频剪 辑。录音过程中,麦克风图标 和音频计数器将在图 像显示屏中显示。
- 2. 要停止录音, 松开快门按钮; 否则, 将继续录制长达 30 秒的音频,或直到相机存储容量用完。
- 注意: 在全景模式中或用自拍定时器设置拍摄照片时, 不 能使用这种录音方法。

要删除音频剪辑或录制新的音频剪辑, 请使用回放菜单中的 **录音**选项。请参见第 67 页的 ["录音"](#page-66-1)。

要播放静止图像附带的音频剪辑,将它们传输到计算机并使 用 HP Image Zone 软件。如果您有可选的 HP Photosmart M 系列底座,也可以通过使用照相机底座将相机连接到电视来 播放音频剪辑。要进行此项操作,请参见底座 《用户手册》 中的说明。

#### <span id="page-32-1"></span><span id="page-32-0"></span>录制视频剪辑

- 1. 按实时查看 / 回放 △ / □按钮,直到实时查看 △ 图 标出现在图像显示屏的左上角,然后在图像显示屏中对 拍摄对象取景。
- <span id="page-32-2"></span>2. 开始录制视频时, 按下然后再松开 相机顶部的视频 F1 按钮。图像显 示屏上将出现视频 一7 图标、 REC、视频计数器和一条说明如何 结束视频的信息。自拍定时器 / 视 频指示灯呈现稳定的红色。

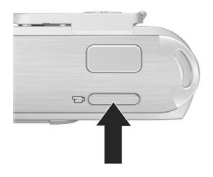

3. 要停止录制视频,再次按下并松开 视频 F7 按钮;否则将继续录制视频,直到相机存储容 量用完。

录制停止后,视频剪辑的第一帧将在图像显示屏上显示三秒 钟。这被称为**即时杳看**。在**即时杳看**过程中,通过按 ◀ 按 钮,然后在删除子菜单选择此图像,可以将该视频剪辑删 除。

视频剪辑中包含音频。要想播放视频剪辑的音频部分,将 视频剪辑传输到计算机并使用 HP Image Zone 软件。如果 您有可选的 HP Photosmart M 系列底座, 也可以通过使用照 相机底座将相机连接到电视来播放视频剪辑的音频部分。 要进行此项操作,请参见底座 《用户手册》。

注意: 录制视频剪辑时, 数码变焦不可用。

## <span id="page-33-0"></span>相机聚焦

立时杳看屏幕中的聚焦框显示正在拍摄的静止照片或正在录 制的视频剪辑的聚焦区域。(请参见第 29 页的 "**使用实时** [查看"](#page-28-1)。)将快门按钮按下一半拍摄静止照片时, 相机将在 聚焦区域内自动测量并锁定焦距和曝光。相机找到并锁定 焦距和曝光后, 实时查看屏幕中的聚集框变为绿色。这被 称为自动聚焦。

#### <span id="page-33-1"></span>获得最佳焦距和曝光

将相机设置为微距光以外的任何拍摄模式时(请参见第 39 页的 ["使用拍摄模式"](#page-38-0)), 相机将尝试自动聚焦。但是, 当 相机在这些拍摄模式中无法聚焦时, 实时查看中的聚集框变 为红色。这表示画面可能没有聚焦,原因是相机很难聚焦 到物体上或聚焦范围太近。相机将仍然拍摄照片,但您应 松开快门按钮,然后尝试重新对画面中的物体取景,然后将 **快门**按钮按下一半。如果聚集框仍然为红色,松开**快门**按 钮。

- 如果由于对比度低而使相机很难聚焦到物体上,尝试使 用焦距锁 (请参见第 35 页的 "**使用焦距锁"**)。
- 如果物体太近 (小于 50 cm 或 20 in),则将相机移动 ,<br>到离要拍摄的物体远一些,或将相机设置为**微距 。**拍 摄模式 (请参见第 39 页的 ["使用拍摄模式"](#page-38-0))。

按快门按钮时,相机还会测量光线以设置正确的曝光。如 果相机确定光线不足且相机需要很长时间进行曝光,则实时 查看屏幕上将出现摇手图标 。 <sup>。</sup> 。

- 尝试将闪光设置为**自动**或**闪光开启**( 请参见第 37 [页的](#page-36-0) ["设置闪光"](#page-36-0))以增加光线。
- 如果可能,尝试打开更多的灯。
- 如果这些解决方法都不能奏效,您仍然可以拍摄照片, 但应将相机放到三脚架或稳定的平面上,否则照片可能 模糊。
- 34 HP Photosmart M22/M23 用户手册

如果将相机设置为微距 。拍摄模式但相机不能自动聚焦, 实时查看屏幕将显示错误信息, 聚集框呈现红色闪烁。在 这些情况下,相机将不拍摄照片。

- 如果要拍摄的对象不在**微距**范围内 (20 至 50 cm 或 8 至 20 in), 将相机移动到微距范围内, 或将相机设置为 微距、光以外的拍摄模式(请参见第 39 页的["使用拍](#page-38-0) [摄模式"](#page-38-0))。
- 如果实时查看屏幕上出现摇手图标 ,则尝试上面列出 的一个方法以用于需要长时间曝光的场景。

#### <span id="page-34-0"></span>使用焦距锁

使用焦距锁可对不在画面中心的物体聚焦,或通过在动作将 要发生的区域中进行预聚焦来快速拍摄动作照片。也可以使 用焦距锁在弱光线或低对比度环境下帮助聚焦。

- 1. 将要拍摄的物体或具有较高对比 度或较亮的物体框在聚集框内。
- 2. 将快门按钮按下一半以锁定焦距 和曝光。
- 3. 在重新取景或调整对象正确位置 的过程中,保持将快门按钮按下 一半。
- 4. 完全按下**快门**按钮以拍摄照片。

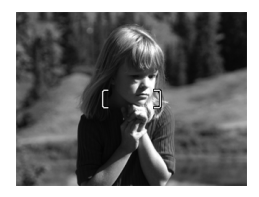

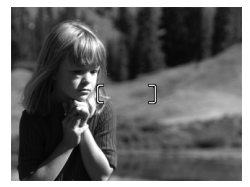

## <span id="page-35-1"></span><span id="page-35-0"></span>使用数码变焦

在只想拍摄图像显示屏中场景的一部分时,可以使用数码变 焦。在放大时,使用一个黄色框将想拍摄的场景部分框住, 并去除不需要的场景部分。

- 1. 在实时杳看中时, 按 ▲ 按钮 (放大 4 图标)进入数码 变焦。
- 2. 持续按住放大 4, 直到黄色框将 要拍摄的图像区域框住。如果放 大过多而想缩小时, 按 ▼ 按钮 (缩小 444 图标)扩大选择范 围。

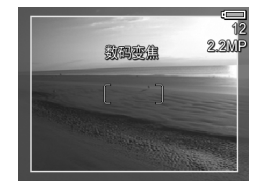

屏幕右侧的分辨率数字也将随着 数码变焦而变小。例如,将显示

2.2MP 而不是 4MP, 表示该图像被缩小到 2.2 兆像素大 小。

- 3. 当图像达到所需大小后, 将快门按钮按下一半以锁定焦 距和曝光,然后全部按下以拍摄照片。
- 4. 要关闭数码变焦,按 ▼ 按钮 ( 缩小 444 图标 ),直到 黄色框消失。
- 注意: 数码变焦会降低图像分辨率, 因此, 您的照片与没 有使用变焦拍摄时相比更趋向于像素化或呈现颗粒。在 需要较高质量 (例如要打印时)的情况下,要限制使用 数码变焦。
- 注意: 在全景模式中或录制视频剪辑时, 无法使用数码变 焦。
## 设置闪光

闪光 : 按钮可以使您在相机的各种闪光设置之间循环切 换。要更改闪光设置,请按R光 \$ 按钮,直到所需的设置 出现在图像显示屏上。下表说明了相机上的每个闪光设置:

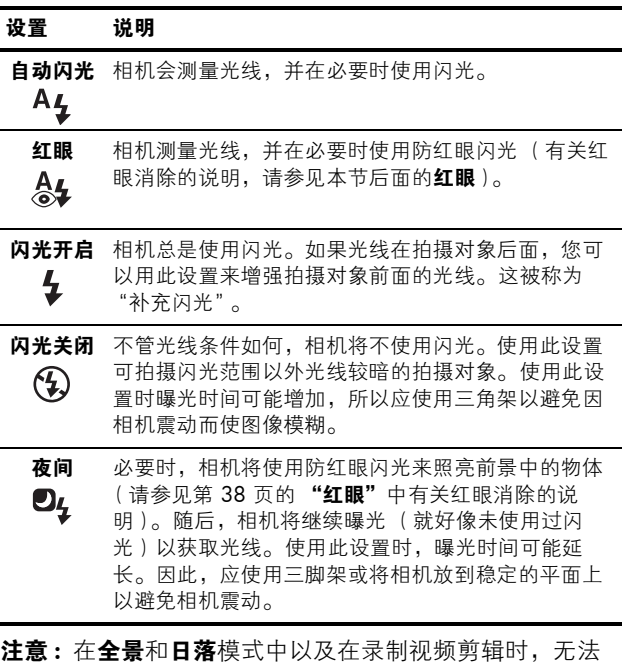

使用闪光。

如果闪光设置是默认的**自动闪光**设置以外的任何其他设置, 则该设置的图标将出现在实时查看屏幕上。新设置将在被更 改前或在相机关闭前一直有效。关闭相机时,闪光设置将恢 复为默认的自动闪光设置。

注意: 要将闪光设置恢复为上次关闭相机时的设置, 请在 开启相机的同时按 按钮。

#### <span id="page-37-0"></span>红眼

红眼现象是由闪光光线被拍摄对象的眼睛反射回来引起的, 它有时会使人的眼睛在拍摄的照片中看上去发红,或使动物 的眼睛看上去为绿色或白色。使用防红眼闪光设置时,相 机将快速闪光三次,以便在使用主闪光之前将人或动物的瞳 孔缩到最小,这样就降低了红眼现象的影响。使用防红眼设 置拍摄照片要用较长时间,因为快门被延迟以进行附加闪 光。因此,请确保拍摄对象等待附加闪光。

提示:您也可以消除已拍摄照片中的红眼。请参见第 [64](#page-63-0) 页 的 ["消除红眼"](#page-63-0)。

## 使用拍摄模式

拍摄模式使用一组预定义的相机设置,这些设置已针对拍摄 某些类型的场景进行了优化,可为您提供最佳拍摄效果。在 每种拍摄模式下,相机将选择最佳设置,如 ISO 速度、F 值 (光圈)和快门速度等,使它们最合适于特定场景和环境。

注意: 录制视频剪辑时拍摄模式不适用。

要更改拍摄模式,按相机背面的**模式**按钮,直到所需的拍摄 模式出现在图像显示屏中。下表说明了相机上的每种拍摄模 式设置:

#### 设置 说明

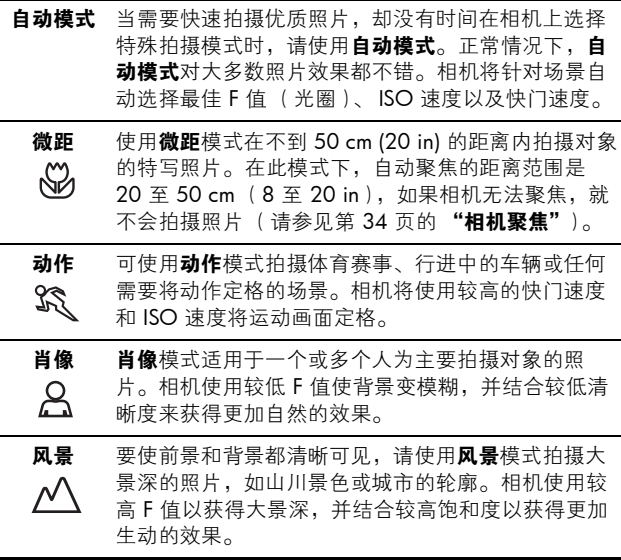

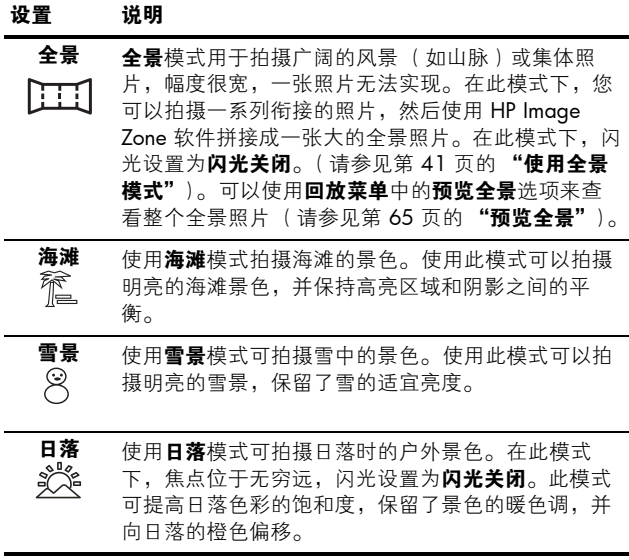

如果拍摄模式设置是默认的**自动模式**设置以外的任何其他设 置,则该设置的图标将出现在实时查看屏幕上。新设置将在 被更改前或在相机关闭前一直有效。关闭相机时,拍摄模 式设置将恢复为默认的自动模式设置。

提示: 要将拍摄模式设置恢复为上次关闭相机前的设置, 请在重新开启相机时按 按钮。

### <span id="page-40-0"></span>使用全景模式

在全景模式下,您可以拍摄 2 至 5 张连续照片, 然后将它 们拼接在一起,以获得无法在单张照片中拍摄的宽广场景。 在全景模式下,可先拍摄全景序列的第一张照片, 随后将拍 摄的每张照片增添到全景中,直到按 警 按钮结束全景序 列或拍摄完序列中的第五张照片。然后,可以使用回放菜 单中的预览全景选项预览低分辨率全景图像 (请参见第 61 [页](#page-60-0)),或将全景序列中的图像传输到计算机并进行自动拼 接,然后查看或打印。

注意: 在全暑模式中无法使用数码变隹。

#### 拍摄全景序列照片

- 1. 按**模式**按钮, 直到全景 [111 模 式出现在图像显示屏上。此时可 以拍摄全景序列的第一张照片。
- 提示: 全暑图像从左到右拼接在一 起,因此,确保第一个图像位于 全景视图的最左端。
- 2. 按快门按钮拍摄全景序列的第一 张照片。即时杳看之后,相机 切换到实时查看,并在图像显示 屏上显示 要。

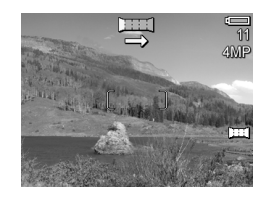

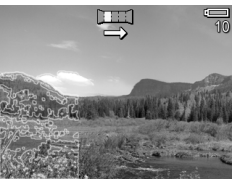

- 3. 调整相机位置拍摄第二张照片。 请注意,序列中的第一张照片的 诱明重叠部分与实时杳看屏墓左 侧三分之一重合。使用这个重叠部分可将第二张照片与 第一张水平对齐。
- 4. 按快门按钮拍摄第二张照片。 即时查看之后,相机切换到实时 查看,并在图像显示屏上显示 。同样,上一个图像的透明 重叠部分与**实时查看**屏幕左侧三 分之一重合,以便将第三张照片 对齐。

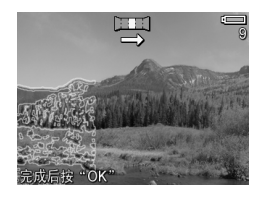

- 5. 继续向全景序列中添加更多照片, 或按 " " 按钮结束全 景序列。拍摄第五张照片后,全景序列自动结束。
- 6. 拍摄完全景序列后, 可以在即时查看中将其删除, 方法 是按 ◀ 按钮, 然后在删除子菜单中选择整个全景序列。

要在相机上预览已经拼接在一起的全景序列, 请参见第 65 页的 ["预览全景"](#page-64-0)。

注意: 全景拍摄模式需要使用计算机上的完整版 HP Image Zone 软件自动将图像拼接到一起 (请参见第 79 [页的](#page-78-0) ["将图像传输到计算机"](#page-78-0)和第 97 页的 "HP Image Zone [软件"](#page-96-0))。

## 使用自拍定时器设置

- 1. 将相机固定在三脚架上或安放于稳固的表面上。
- 2. 按定时器 Č) 按钮, 直到自拍定时器 Č) 出现在图像显示 屏上,然后对拍摄对象取景 (请参见第 [29](#page-28-0) 页)。
- 3. 下面的步骤取决于是拍摄静止照片,还是录制一段视频 剪辑。

#### 对于静止照片:

- a. 将快门按钮按下一半。相机将测量并锁定焦距和曝 光。相机将保持这些设置,直到拍摄照片。
- b. 完全按下快门按钮。屏幕开始倒计时, 相机拍摄照片 之前,自拍定时器 / 视频指示灯闪烁 10 秒钟。
- 提示:如果立即完全按下快门按钮,相机将刚好在 10 秒倒 计时完成之前锁定焦距和曝光。这在有一个或多个拍摄 对象在 10 秒倒计时期间进入画面中时很有用。
- 提示: 使用自拍定时器设置时不能给静止图像录制音频, 但可在以后附加音频剪辑 (请参见第 67 [页的](#page-66-0) "录 [音"](#page-66-0))。

#### 对于视频剪辑:

要开始录制视频,按**视频 F7:** 按钮,然后松开。图像显 示屏将显示 10 秒倒计时。然后相机前面的自拍定时 器 / 视频指示灯闪烁 10 秒钟, 相机才开始录制视频。

要停止录制视频剪辑,再次按视频 F7 按钮;否则,将 继续录制,直到相机内存用完。

自拍定时器 \* 图标将出现在实时查看屏幕上。拍摄照片或 录制视频剪辑后, 自拍定时器设置恢复到默认的正常设置。

提示: 如果使用或不使用三脚架在弱光线中拍摄静止图像, 则可以使用自拍定时器设置,以避免因相机震动而引起 的图像模糊。将相机放在稳定表面或三脚架上,对画面 取景,将快门按钮完全按下,然后将手松开。相机在拍 摄照片之前将等待 10 秒钟, 从而避免了因手按快门按 钮而引起的相机震动。

# <span id="page-44-0"></span>使用拍摄菜单

使用拍摄菜单可调整各种相机设置,这些设置会影响到使用 相机拍摄的图像和视频剪辑的特性。

1. 要显示拍摄菜单,在实时查看打开时按 按钮。如果 实时查看未打开,则按实时查看 / 回放 ☎ / □ 按钮, 然后按 整。按钮。

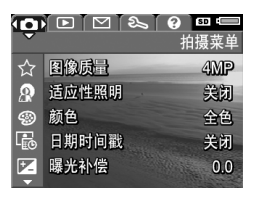

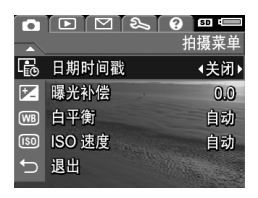

- 2. 使用 ▲▼ 按钮滚动杳看拍摄菜单洗项。
- 3. 按 "是按钮选择突出显示的选项并显示其子菜单,或使 用 ◀▶ 按钮不进入子菜单而更改突出显示选项的设置。
- 4. 在子菜单中, 按 ▲▼ 按钮, 然后按 樂 按钮更改拍摄 菜单选项的设置。
- 5. 要退出拍摄菜单,按实时查看 / 回放 △ / 按钮。有 关退出菜单的其他方法, 请参见第 25 页的 ["相机菜](#page-24-0) [单"](#page-24-0)。
- 提示: 要将拍摄菜单设置恢复为上次关闭相机时的设置, 请在重新开启相机时按住 按钮。

### 菜单选项帮助

**帮助是拍摄菜单**中每个子菜单中最 后的选项。**帮助**选项提供有关拍摄 菜单选项及其设置的信息。例如, 在白平衡子菜单中突出显示帮助 时, 如果按 " " 按钮, 则显示**白平** 衡帮助屏幕,如图所示。

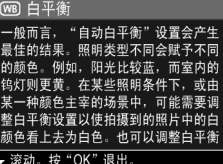

使用 ▲▼ 按钮可滚动杳看帮助屏 慕。要退出帮助并返回到**拍摄菜单**中的特定子菜单, 按 Menu 按钮。

#### 图像质量

使用此设置可以为用相机拍摄的静止照片设置分辨率和 JPEG 压缩。图像质量子菜单有四种设置。

- 1. 在拍摄菜单 (第 [45](#page-44-0) 页)中, 洗择图像质量。
- 2. 在图像质量子菜单中, 使用 ▲▼按钮突出显示一个设置。
- 3. 按 警"按钮保存设置并返回到 拍摄菜单。

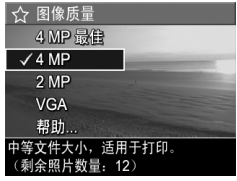

下表详细介绍了图像质量设置:

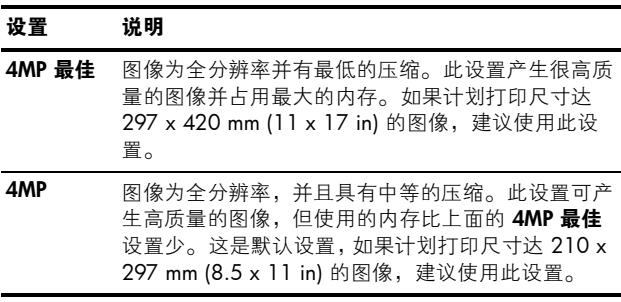

46 HP Photosmart M22/M23 用户手册

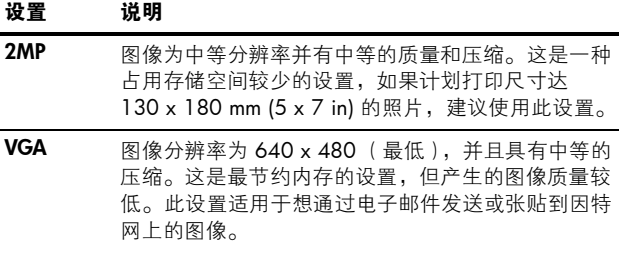

图像质量设置将影响图像质量和可以存储在相机内部存储器 或可选存储卡上的图像数量。例如, 4MP 最佳设置产生的 图像质量最高,但与略低的 4MP 设置相比,会占用更多的 存储空间。同样, 2MP 或 VGA 设置与 4MP 相比, 在存储 器中可存储更多的静止图像;但是,这些设置所产生的图像 质量较低。

突出显示每种设置时, 图像质量子菜单屏幕下面的剩余照片 计数将更新。有关图像质量设置如何影响相机内部存储器中 可保存的图像数的更多信息,请参见第 158 页的 "**存储容** [量"](#page-157-0)。

图像质量设置将出现在实时查看屏幕上。新设置被再次更改 前会一直有效,即使将相机关闭也是如此。

注意 : 使用数码变焦时,分辨率随着图像放大而降低。请 参见第 36 页的 ["使用数码变焦"](#page-35-0)。

注意: 录制视频剪辑时, 图像质量设置不适用。

### 适应性照明

此设置将会平衡照片中亮暗区域之间的关系,保留柔和的对 比度并降低过高的对比度。照片中的暗区域变亮,而亮区 域保持原样。使用闪光时,适应性照明可以增加闪光所照 不到的区域的亮度。下面是**适应性照明**对图像进行增强的一 个例子:

未使用适应性照明 : 使用适应性照明 :

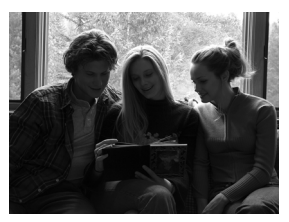

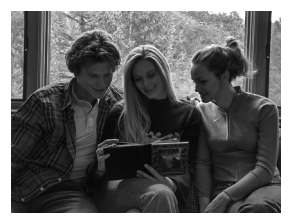

话应性照明在以下情况下很有用:

- 阳光和阴影同时存在的室外场景
- 天空中有很多亮光的多云天气
- 使用闪光拍摄时的室内场景 (将闪光效果柔化或均匀 化)
- 拍摄对象太远以致正常闪光达不到的逆光场景,或严重 的逆光的场景 (例如,在窗户的前面)

您可以在有或没有闪光的情况下使用**适应性照明**, 但建议不 要用它来代替闪光。与闪光不同,**适应性照明**不影响曝光 设置,因此,如果不使用闪光或三脚架拍摄照片,加亮区域 可能出现噪点或颗粒,室内或夜景图像可能会变得模糊。

- 1. 在**拍摄菜单** ( 第 [45](#page-44-0) 页 ) 中, 洗 择适应性照明。
- 2. 在适应性照明子菜单中, 使用 ▲▼按钮突出显示一个设置。
- 3. 按 emy 按钮保存设置并返回到 拍摄菜单。
- ◎ 话应性照明 √美闭  $\Omega - \mathbb{R}$ A-高 帮助… 图像将被正常处理。

下表对设置进行了详细说明:

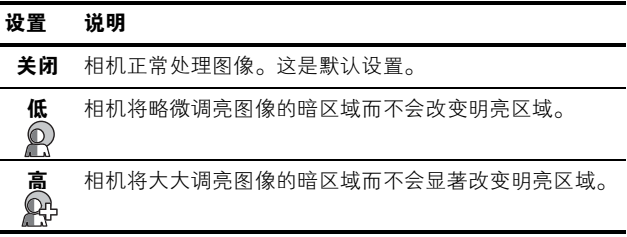

如果新设置是默认的**关闭**设置以外的任何其他设置,则该设 置的图标将出现在**实时查看**屏幕上。

- 注意: 打开适应性照明时, 相机将图像保存在存储器中需 要略微长的时间,这是因为在存储图像前要对其进行处 理。
- 注意: 在全景模式中或录制视频剪辑时, 适应性照明设置 不适用。

#### 颜色

使用此设置可以控制被拍摄图像的颜色。例如, 当将**颜色**设 置为**深褐色**时,图像以深褐色调拍摄,看起来像是旧时的照 片。

- 1. 在拍摄菜单 (第 [45](#page-44-0) 页)中, 洗择颜色。
- 2. 在颜色子菜单中, 使用 ▲▼ 按 钮突出显示一个设置。新的设置 将应用于菜单后面的实时查看屏 幕,这样您就可以看到每个设置 在照片上所产生的效果。

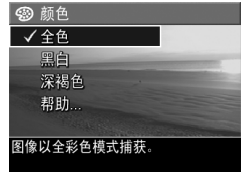

3. 按 " "我钮保存设置并返回到 拍摄菜单。

新设置将在被更改前或在相机关闭前一直有效。关闭相机 时, 颜色设置恢复为默认的全色设置。

注意 : 使用黑白或深褐色设置拍摄照片,以后无法将图像 调节回全色。

#### 日期时间戳

此设置将拍摄照片时的日期或日期和时间打印到图像的左下 角。选择日期时间戳设置后, 日期或日期和时间将被打印到 所有后面拍摄的静止图像上,而不会打印到前面拍摄的图像 上。

使用仅日期或日期和时间设置拍摄照片后,以后将无法删除 打印到图像上的日期或日期和时间。

提示 : 请在使用此功能前确认日期和时间设置是否正确 ( 请参见第 88 页的 "**日期和时间"**)。

- 1. 在**拍摄菜单** ( 第 [45](#page-44-0) 页 ) 中, 洗 择日期时间戳。
- 2. 在日期时间戳子菜单中, 使用 ▲▼按钮突出显示一个设置。
- 3. 按 em 按钮保存设置并返回到 拍摄菜单。
- [品 日期时间戳 √关闭 日 仅日期 8-日期和时间 帮助… 不会在图像上留下任何信息。

下表对设置进行了详细说明:

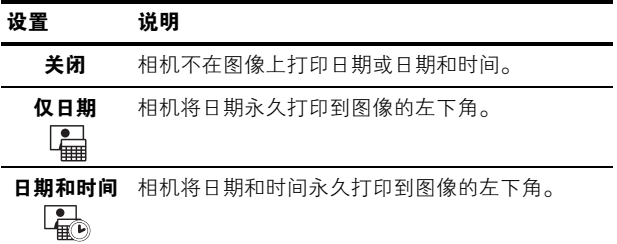

如果新设置是默认的**关闭**设置以外的任何其他设置,则该设 置的图标将出现在实时查看屏幕上。新设置被再次更改前会 一直有效,即使将相机关闭。

注意: 在录制视频剪辑时或在全景模式中时, 日期和时间 设置不适用。

#### 曝光补偿

在照明条件不良的情况下,可以使用曝光补偿来替代相机采 用的自动曝光设置。

**曝光补偿**在包含很多亮对象 (如明亮背景中的白色物体) 或很多暗对象 (如黑暗背景中的黑色物体)的场景中很有 用。在不使用**曝光补偿**时,包含很多亮对象或很多暗对象 的场景可能会变为灰色。

对于具有很多亮对象的场景,将曝光补偿增加到一个正值可 产生更加明亮的效果。对于具有很多暗对象的场景,降低**曝** 光补偿可使场景变暗以致接近于黑色。

- 1. 在拍摄菜单 (第 [45](#page-44-0) 页)中, 洗择曝光补偿。
- 2. 在曝光补偿子菜单中,使用 (→ 按钮以 0.33 的步长在 -3.0 至 +3.0 之间更改曝光设置。新的 设置应用于菜单后面的实时杳看 屏幕,这样您就可以看到每个设 置在照片上产生的效果。

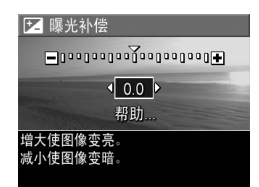

3. 按 Menu 按钮保存设置并返回到 拍摄菜单。

如果设置是默认的 0.0 以外的任何其他设置,该数值将显示 在实时查看屏幕上 区 图标的旁边。新设置将在被更改前或 在相机关闭前一直有效。关闭相机时,曝光补偿设置恢复为 默认的 0.0 设置。

#### 白平衡

不同类型的照明条件会产生不同的颜色。例如,阳光比较 蓝,而室内的钨灯颜色比较黄。由某种单一颜色为主导的场 景可能需要调节白平衡设置,以帮助相机更精确地重现颜 色,并确保在最终图像中白颜色看上去为白色。还可以通过 调整白平衡来产生富有创意的效果。例如, 使用**阳光**设置 可使图像产生暖色效果。

- 1. 在拍摄菜单 (第45页)中, 洗择白平衡。
- 2. 在白平衡子菜单中, 使用 ▲▼ 按钮突出显示一个设置。新的设 置将应用于菜单后面的实时查看 屏幕,这样您就可以看到每个设 置在照片上所产生的效果。

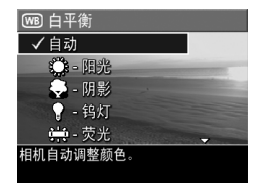

 $3.$  按  $\frac{M_{\text{env}}}{\text{N}}$  按钮保存设置并返回到 拍摄菜单。

下表对设置进行了详细说明:

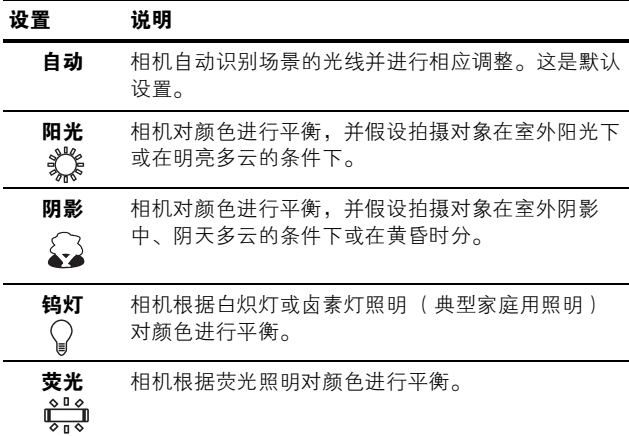

如果设置是默认的**自动**设置以外的任何其他设置,则该设置 的图标将出现在**实时查看**屏幕上。新设置将在被更改前或在 相机关闭前一直有效。关闭相机时, 白平衡设置恢复为默认 的自动设置。

### ISO 速度

此设置可调节相机对光线的灵敏度。当 ISO 速度设置为默 认的自动设置时,相机针对场景选择最佳 ISO 速度。

较低的 ISO 速度将拍摄到具有最少颗粒(或噪点)的图 像,但快门速度较慢。如果在弱光线条件下不使用闪光灯以 ISO 100 的速度拍摄照片,则可能需要使用三脚架。相反, 较高 ISO 值使快门速度加快,可用于在不使用闪光时在较 暗区域拍摄照片,或拍摄快速移动的对象。较高的 ISO 速 度将产生具有更多颗粒 (或噪点)的图像。

- 1. 在**拍摄菜单** ( 第 [45](#page-44-0) 页 ) 中, 选 择 ISO 速度。
- 2. 在 ISO 速度子菜单中, 使用 ▲▼按钮突出显示一个设置。
- 3. 按 " " 按钮保存设置并返回到 拍摄菜单。

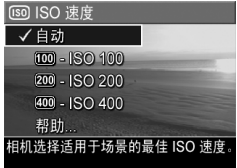

如果设置是默认的自动设置以外的 任何其他设置,该设置的图标(如ISO速度子菜单所示) 将显示在实时查看屏幕中。新设置将在被更改前或在相机关 闭前一直有效。关闭相机时, ISO 速度设置恢复为默认的自 动设置。

注意: ISO 速度设置在录制视频剪辑时不适用。

# 3 查看图像和视频剪辑

您可以使用回放查看相机中存储的图像和视频剪辑。在回 放模式下查看图像时,您也可以查看图像的缩略图,或放大 图像以便在相机上更仔细地查看它们。请参见第 59 [页的](#page-58-0) ["查看缩略图"](#page-58-0)和第 60 页的 ["放大图像"](#page-59-0)。

另外, 可使用回放菜单删除图像或视频剪辑并处理图像 (如消除图像中的红眼和旋转图像等),甚至可以获得 HP 图像建议 (对拍摄图像时可能出现的聚焦、曝光等问题 所做的分析)。要完成这些及更多操作, 请参见第 61 [页的](#page-60-1) ["使用回放菜单"](#page-60-1)。

#### <span id="page-54-0"></span>使用回放

- 1. 按实时查看 / 回放 △ / □ 按钮, 直到回放 ■图标出 现在图像显示屏的左上角 。
- 2. 使用 4▶ 按钮滚动查看图像和视频剪辑。按住 4▶ 按钮 中的任一个进行快速浏览。 对于由视频 一7 图标指示的视频剪辑, 第一帧仅显示 2 秒钟,然后它们开始自动播放。
- 3. 要在查看图像和视频剪辑后改为实时查看, 请再次按实 时查看 / 回放 △/ ■按钮。
- 注意 : 要播放静止图像附带的音频剪辑,将它们传输到计 算机并使用 HP Image Zone 软件。如果您有可选 HP Photosmart M 系列底座, 可以使用该相机底座将相机 连接至电视,然后播放音频。要进行此项操作,请参见 底座 《用户手册》中的有关说明。

在回放过程中,图像显示屏还会显示每个图像或视频剪辑的 其他信息。下表说明了这些信息。

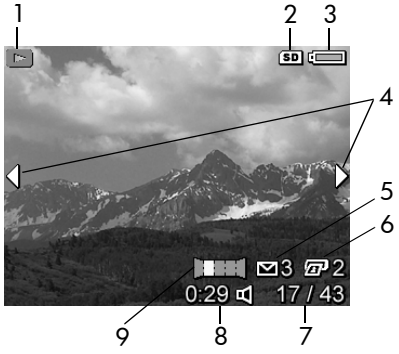

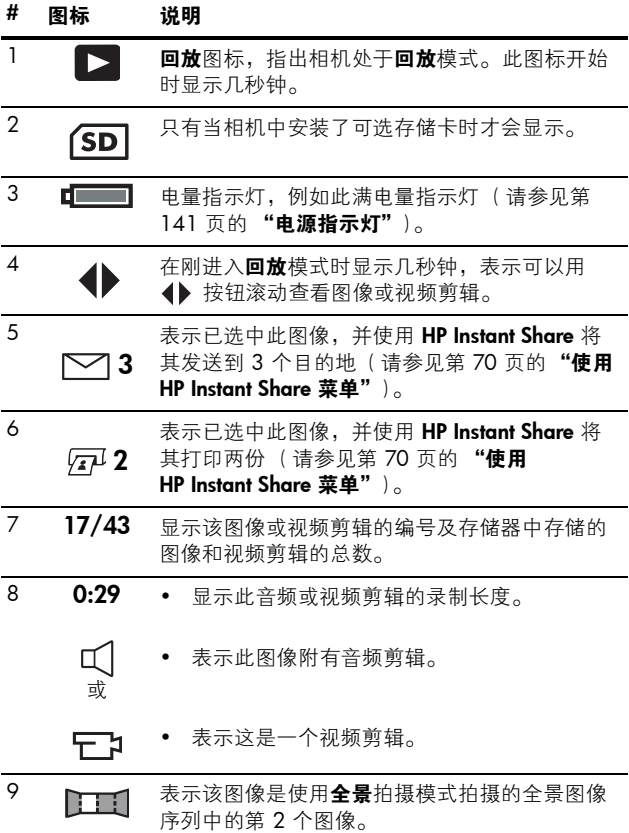

## 全部图像摘要屏幕

查看最后一张图像时按 ▶ 按钮, 将 出现全部图像摘要屏幕显示已拍摄 的照片数量和剩余照片数量。选中 用于 HP Instant Share M 的图像 和要进行打印 见 的图像的总数显 示在屏幕的左上角。另外,可选存 储卡图标 (若已安装,显示为 SD

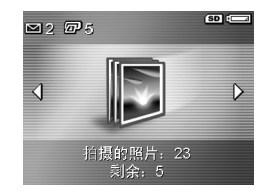

图标 (SD )和电量指示灯图标 (如低电量指示灯, 请参见 第 141 页的 ["电源指示灯"](#page-140-0))显示在屏幕的右上角。

#### <span id="page-58-0"></span>查看缩略图

注意: 在缩略图视图中, 全景序列中的每个图像将单独显 示。要预览整个全景序列图像, 请参见第 65 [页的](#page-64-1) "**预** [览全景"](#page-64-1)。

使用缩略图视图, 以每屏 9 个缩略图和视频剪辑帧的方式, 查看已拍摄的图像和已录制的视频剪辑的第一帧。

1. 在**回放**模式中 ( 第 [55](#page-54-0) 页 ), 按 ▼ 按钮 (缩略图 : ! 图标)。 图像显示屏上出现一个最多可达 9 个图像和视频剪辑帧的**缩略图** 视图。当前图像或视频剪辑帧由 黄色边框包围。

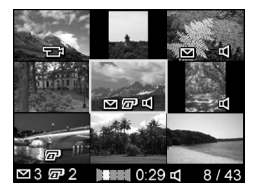

- 2. 使用 ◆ 按钮横向滚动至上一个 或下一个缩略图。
- 3. 使用 ▲▼ 按钮纵向滚动至位于当前缩略图正上方或正 下方的缩略图。
- 4. 按 "是" 按钮退出缩略图视图并返回到回放。当前图像或 视频剪辑 (在**缩略图**视图中由黄色边框包围)重新以全 屏视图方式在图像显示屏上显示。

在图像显示屏的底部,图标指示出当前图像的相机选择 (例如,图像是全景序列的一部分或图像是视频剪辑)。

#### <span id="page-59-0"></span>放大图像

此功能只能用于查看,不能永久改变图像。

- 1. 在回放 ( 第 [55](#page-54-0) 页 ) 中, 按 ▲ 按 钮 (放大 ) 图标)。当前显示 图像自动放大 2 倍。显示放大图 像的中心部分。
- 2. 要增加或减小放大倍数,请使用 ▲▼ 按钮。

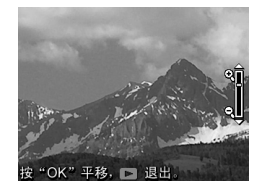

- 3. 要平移图像, 按 " " 按钮, 然 后使用 ◆ 和 ▲▼ 按钮。
- 提示: 要在放大和平移之间切换, 请按 " " 按钮。这样做 可调节放大倍数,然后以更改的放大倍数平移图像。
- 4. 要退出放大视图,请按实时查看 / 回放 ☎ / □ 按钮。 注意: 只能放大静止图像: 无法放大视频剪辑。

## <span id="page-60-1"></span><span id="page-60-0"></span>使用回放菜单

使用回放菜单,可删除静止图像或视频剪辑、取消删除图 像、格式化相机内部存储器或可选存储卡并消除静止图像中 的红眼。另外,您可以获得 HP 图像建议 (对存在聚焦和曝 光等问题的图像所做的分析)、录制要附加到图像上的音频 剪辑、旋转图像以及对全景序列图像进行预览。

- 1. 要显示回放菜单, 请在回放模式下按 " " 按钮。如果目 前不在回放状态下,按实时查看 / 回放 △ / □按钮直 至处于回放中,然后按 警测按钮。
- 2. 使用 ▲▼ 按钮突出显示位于图像显示屏左侧的所需回 放菜单洗项。本章后面将介绍回放菜单中的洗项。
- 3. 按<br /> 按钮, 移动到要使用的图像或视频剪辑。这使得 对几个图像或视频剪辑执行同样操作变得很方便,如删 除多个图像或视频剪辑。
- 4. 按 樂 按钮, 选择突出显示的回放菜单选项。按照屏幕 上的说明完成选择的任务。
- 5. 要退出回放菜单, 请按实时杳看 / 回放 1 / □ 按钮。 有关退出菜单的其他方法,请参见第 25 页的 ["相机菜](#page-24-0) [单"](#page-24-0)。

下表概述了回放菜单选项。

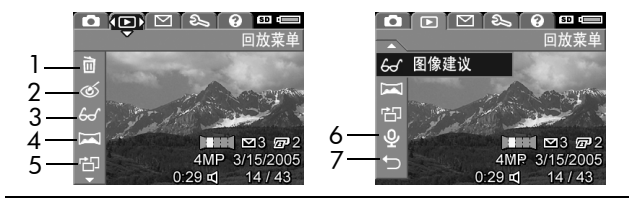

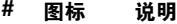

- 1  $\sum_{\text{min}}$  删除 显示一个子菜单,可以从这里删除当前图 像或视频剪辑、删除整个全景序列图像、删除全部 图像和视频剪辑、格式化内部存储器或可选存储卡 以及取消删除最后删除的图像。 (请参见第 [63](#page-62-0) 页 的 ["删除"](#page-62-0)。)
- 2 **清除红眼** 对静止图像中出现在人物眼睛中的红 眼效应加以校正。 (请参见第 64 页的 ["消除红](#page-63-1) [眼"](#page-63-1)。)
- 3 A 图像建议 对存在聚焦和曝光等问题的图像提供 分析。另外,对今后如何提高类似图像的拍摄质量 提供建议。(请参见第 65 页的 "**图像建议"**。)

4 预览全景 — 显示当前选定全景图像的低分辨率、 拼接图像。 ( 请参见第 65 页的 "**预览全暑"**。)

- $5 1$ (请参见第 66 页的 ["旋转"](#page-65-0)。)
- $\begin{array}{ll} \n\bullet \quad Q & \n\bigoplus_{\Delta \,\, \cap \,\, \alpha \, \cdot \, \alpha} \n\end{array}$  and  $\alpha$  ,  $\sigma \, \pi \omega$  (5) 参见第 67 页的 "**录音"**。)

#### 7 → 退出 — 退出回放菜单。

<span id="page-62-0"></span>删除

在**回放菜单** ( 第 [61](#page-60-1) 页 ) 中选择删 除后,将会显示删除子菜单。使用 ▲▼按钮突出显示某个选项,然后 按 按钮选中该选项。

删除子菜单包含下列选项:

• 取消 — 返回到回放菜单而不删除 当前显示的图像或视频剪辑。

而 删除? 取消 此图像 全景序列 存储卡上的所有图像 式化存储卡 取消删除最后一项

- 此图像 删除当前显示图像或视频剪辑。
- 整个全景序列 如果当前图像是全景序列的一部分, 删 除与全景序列相关的所有图像。
- 所有图像 (内部存储器中 / 存储卡上)— 删除内部存储 器中或数码相机的可选存储卡上的所有图像和视频剪 辑。
- 格式化(内部存储器 / 存储卡)— 删除内部存储器中或 可选存储卡上的所有图像、视频剪辑以及文件,然后对 内部存储器或存储卡进行格式化。为防止存储卡和图像 损坏,在第一次使用存储卡前以及想要删除存储卡中存 储的所有的图像和视频剪辑时,使用格式化存储卡将它 们格式化。
- 取消删除最后一项 恢复最后删除的图像。(仅在执 行了删除操作后才会显示该选项。)只能恢复最后执行 的删除操作,包括整个全景序列的删除。一旦继续执行 其他操作,如关闭相机电源或拍摄其他照片,执行的删 除操作将是永久性的,且删除的图像无法再被恢复。
- 注意: 从全景序列的中心删除一张照片时, 将会删除该全 景序列的所有全景标记。每个图像成为一个单独的静止 图像。但是,如果从全景序列的起始或末尾处删除图 像,并且至少还剩余 2 个图像,则该全景序列将被保留 下来。

<span id="page-63-1"></span><span id="page-63-0"></span>消除红眼

在回放菜单 (第 [61](#page-60-1) 页)中, 选择消除红眼后, 相机会立 即开始处理当前的静止图像,以便消除该图像中对象上的红 眼。红眼消除需要几秒钟的时间。处理过程完成后,将会 显示校正后的图像,校正的区域四周标有绿框,同时还会显 示消除红眼子菜单,其中包含下面三个选项:

- 保存更改 保存对红眼的修改 (覆盖原来的图像), 并 返回到回放菜单。
- 查看更改 显示校正过的图像的放大视图。图像中被消 除红眼的区域四周标有绿框。可在此视图中平移图像。 要返回到消除红眼菜单, 按 <sup>Menu</sup> 按钮。
- 取消 返回到回放菜单,不保存对红眼的修改。
- 注意: 消除红眼菜单只适用于使用闪光灯拍摄的静止图像。 此选项不适用于视频剪辑。

<span id="page-64-2"></span>图像建议

在**回放菜单** ( 第 [61](#page-60-1) 页 ) 中选择图像建议后, 相机将分析 图像的聚焦、曝光等。

如果图像建议发现在将来拍摄类似 图像时可做的改进,就会在图像显 示屏上显示分析信息,列出相关的 问题以及建议的解决方法,如此处 的示例屏幕所示。图像建议最多列 出两个问题。

聚焦:如果在拍摄时目标是运动的或 没有使用三脚架,该图像可能聚焦不 准。这是在光线不足且闪光设置为 "闪光关闭"导致长时间曝光时拍摄 的。在大于1/60 秒曝光期间, 摄影 者和对象很难保持静止不动。细微的 ▼滚动。按 "OK" 退出

要退出图像建议屏幕, 按 " " 钮。

<span id="page-64-0"></span>注意: 图像建议不适用干视频剪辑。

<span id="page-64-1"></span>预览全景

在回放菜单 (第 [61](#page-60-1) 页)中选择预览全景,相机显示全景 序列的拼接视图。此功能只能用于查看,不能永久改变图 像。

- 注意: 该视图是临时的。要创建永久性的拼接全景序列, 使用相机随附的完整版的 HP Image Zone 软件。请参见 第 83 页的 ["打印全景图像"](#page-82-0)。
- 1. 使用 4 按钮滚动至图像全景序列中的其中一个图像。
- 2. 在回放菜单 (第 [61](#page-60-1) 页)中,选择预览全景并按 按 钮。

全景序列的中心首先显示。使用 4▶ 按钮滚动至图像的 左右两侧, 以便查看整个全景序列。按 " " 按钮以退出 预览全景洗项并返回到回放菜单。

#### 注意 : 预览全景仅适用于全景序列中的图像。

<span id="page-65-0"></span>旋转

在回放菜单(第 [61](#page-60-1) 页)中选择旋转时, 相机显示以 90 度 为增量旋转图像的子菜单 。

- 1. 在回放菜单中, 洗择旋转。
- 2. 使用 ◆ 按钮将图像顺时针或逆时针旋转。图像在图像 显示屏中旋转。
- 3. 将图像旋转至所需的方向后, 按 "是 按钮将新的方向保 存。
- 注意: 旋转对于视频剪辑或作为全景序列一部分的静止图 像不可用。

### <span id="page-66-1"></span><span id="page-66-0"></span>录音

您可在拍照时将音频剪辑附加到静止照片 (请参见第 [32](#page-31-0) 页 的 ["为静止照片录制音频"](#page-31-0))或如本节所述在日后添加。 您也可以使用本节中的方法替换已经附加到图像的音频剪 辑。

- 1. 在回放菜单 ( 第 [61](#page-60-1) 页 ) 中, 选择录音。选中此菜单选 项后,将立即开始录音。
- 2. 要停止录音, 按 警 接钮; 否则将继续录制长达 30 秒 的音频,或直到相机存储容量用完,取决于哪个时间先 到。
- 注意 : 音频剪辑可以附加到全景序列中的单个图像,但不 能附加到拼接好的最终全景文件上。

如果当前显示的图像已经附加有音频剪辑,则选择**录音**后, 将会显示**录音**子菜单。该子菜单列出多个选项:

- 保留当前剪辑 保留当前的音频剪辑并返回到回放菜 单。
- 录制新剪辑 开始录制音频, 从而替换以前的音频剪 辑。
- 删除剪辑 删除当前的音频剪辑, 然后返回到回放菜 单。
- 提示: 要播放音频剪辑, 将附带有音频剪辑的图像传输到 计算机并使用 HP Image Zone 软件。如果您有可选的 HP Photosmart M 系列底座,可以通过相机底座将相机连 接到电视来检查音频剪辑。要进行此项操作,请参见底 座 《用户手册》。
- 注意: 录音不适用于视频剪辑。

#### HP Photosmart M22/M23 用户手册

# 4 使用 HP Instant Share

本款相机具有一项令人心动的功能 — HP Instant Share。使 用此功能可方便地选择相机中的静止图像,下次将相机连接 到计算机或打印机时可自动将这些图像发送到各个目的地或 打印机。您也可以自定义 HP Instant Share 菜单以包含电子 邮件地址 (包括群发列表)、在线相册或指定的其他在线服 务。

使用相机拍摄照片后, 使用 HP Instant Share 很简单:

- 1. 在相机上设置目的地 (请参见第 [72](#page-71-0) 页)。
- 2. 选择相机中的图像并发送至在线目的地 (请参见第 [74](#page-73-0)  [页](#page-73-0)和 [76](#page-75-0) 页)。
- 注意: 您必须在计算机上装有完整版的 HP Image Zone 软 件以使用 HP Instant Share 功能。如果计算机使用 Windows 操作系统, 请参见第 97 页的 ["计算机系统要](#page-96-1) [求"](#page-96-1)以确定是否已安装了完整版的软件。
- 注意 : 可用的在线服务因地区而异。请访问 [www.hp.com/go/instantshare](http://www.hp.com/go/instantshare) 以查看 HP Instant Share 的动画演示。

# <span id="page-69-0"></span>使用 HP Instant Share 菜单

默认的 HP Instant Share 苹单使您可选择部分或所有图像, 以便在下次将相机连接到计算机或打印机时自动打印这些图 像。您也可以通过 HP Instant Share 设置 ... ぷ 菜单选项将 目的地,如电子邮件地址 (包括群发列表)、在线相册或其 他在线服务等,添加到 HP Instant Share 菜单 (请参见[第](#page-71-0) 72 页的 ["在相机中设置在线目的地"](#page-71-0))。

- 1. 在实时查看中时,按实时查看 / 回放 1 / 口 按钮, 然 后按 "一 按钮。
- 2. 使用 ◆ 按钮移动到 HP Instant Share 菜单 ⊠的菜单选 项卡。

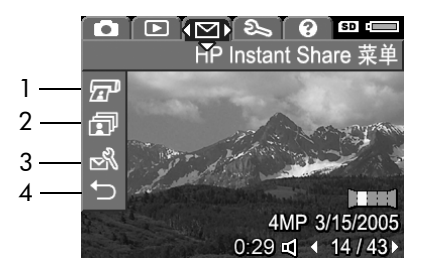

- 3. 使用 ▲▼ 按钮在 HP Instant Share 菜单洗项中滚动。
- 4. 按 按钮选择突出显示的选项。
- 5. 要退出 HP Instant Share 菜单, 按实时查看 / 回放 □/□ 按钮。关于退出菜单的其他方法,请参见第 25 页的 ["相机菜单"](#page-24-0)。

下表对 HP Instant Share 示例屏幕上出现的每个默认 HP Instant Share 菜单选项进行了说明。

| # | 图标        | 说明                                                                                                    |
|---|-----------|----------------------------------------------------------------------------------------------------|
| 1 |           | <b>打印</b> 可让您指定连接到计算机或打印机时要打印的当<br>前显示图像的份数。( 请参见第 74 页的 " <b>发送单个</b><br>图像至目的地"。)                                            |
| 2 |           | <b>共享所有图像</b> 可让您将内部存储器或可选存储卡中的<br>所有静止图像共享到所选目的地。 (请参见第76页<br>的"发送所有图像至目的地"。)                                                 |
| 3 | <u>্থ</u> | HP Instant Share 设置可让您添加特定的电子邮件地址<br>和其他 HP Instant Share 目的地至 HP Instant Share 菜<br>单。(请参见第 72 页的 " <b>在相机中设置在线目的</b><br>地"。) |
|   |           | 退出可让您退出 HP Instant Share 菜单。                                                                                                   |

提示: 如果您使用 HP Instant Share 选择要打印的图像并将 它们送到照片打印服务社进行打印,应告知打印服务社 的工作人员有一个标准 DPOF 文件,该文件指定了要打 印哪些图像及其数量。有关选择打印目的地的信息,请 参见第 [74](#page-73-0) 页和第 [76](#page-75-0) 页。

# <span id="page-71-0"></span>在相机中设置在线目的地

最多可在 HP Instant Share 華单中设置 34 个 HP Instant Share 目的地 ( 如单个电子邮件地址或群发列表 )。

- 注意: 完成此步骤需要有因特网连接。
- 注意: 如果相机中有存储卡, 请确保存储卡没有被锁定并 且有部分可用空间。
- 1. 确保计算机上安装了 HP Image Zone 软件 (请参见[第](#page-16-0) [17](#page-16-0) 页和 [97](#page-96-1) 页)。
- 2. 开启相机, 按 " " 按钮, 使用 (▶ 按钮滚动至 HP Instant Share 菜单。
- 3. 使用 ▼ 按钮突出显示 HP Instant Share 设置 ...  $\mathbb{R}$ , 然 后按 " " 按钮。图像显示屏将显示一条信息,要求将相 机连接到计算机。
- 4. 保持相机开启, 使用相机随 附的 USB 电缆将它连接到计 算机。将电缆的较大一端到 计算机,较小一端连接到相 机侧面的 USB 接口。

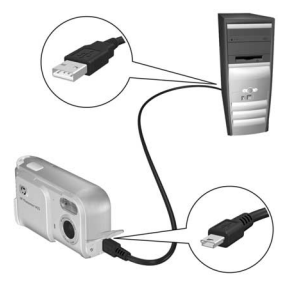
您也可以使用可选的 HP Photosmart M 系列底座将相机 连接到计算机 — 只需将相机放入底座,然后按底座上的 保存 / 打印 六 / 丽按钮。

- 5. 下一步骤在 Windows 和 Macintosh 计算机上有些不同:
	- Windows:将相机连接到计算机会激活 HP Instant Share 设置程序。如果还出现了一些其他对话框, 通 过单击取消关闭该对话框。在 HP Instant Share 设置 程序中,单击开始,然后按照屏幕上的说明在计算机 上设置目的地并将它们保存至相机。
	- Macintosh 将相机连接到计算机会激活 HP Instant **Share Setup Assistant** (HP Instant Share 设置助手)。 单击 Continue (继续), 按照屏幕上的说明在计算机 上设置目的地并将它们保存至相机。

## <span id="page-73-1"></span><span id="page-73-0"></span>发送单个图像至目的地

您可以发送一个或多个静止图像到任意数量的HP Instant Share 目的地。您不能发送视频剪辑。

- 1. 开启相机, 按 ₩₩ 按钮, 使用 4▶ 按钮滚动至 HP Instant Share 菜单  $\heartsuit$ .
- 2. 使用 ▲▼ 按钮突出显示要向其发送一个或多个图像的 第一个目的地。
- 3. 使用 4 按钮滚动至要发送到选定目的地的静止图像。
- 4. 按 "是 按钮选择目的地。
	- a. 如果选择了打印作为目的 地,会出现打印子菜单。使 用 ▲▼ 按钮指定要打印的 份数 (最多 99 份), 然后 按 "" 按钮。√ 出现在 HP Instant Share 菜单中打

印的旁边。要取消选择**打** 

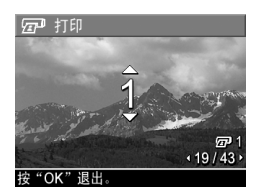

印, 请按 "是 按钮将份数设置为 O (零), 然后按 **Menu** 按钮。

b. 如果洗择了其他目的地, V 出现在 HP Instant Share 菜单中该目的地的上面。要取消选择该目的地,请再 次按 體 按钮。

在两种情况下,带有份数的 见 图标和带有选定目的 地数量的 图标出现在图像的右边。

- 5. 通过使用 ▲▼ 按钮突出显示 HP Instant Share 菜单中的 每个目的地并按 "是按钮选择此目的地,可为该图像选 择所有其他目的地。
- 6. 完成目的地选择后,按下实时查看 / 回放 △ / □ 退出 HP Instant Share 菜单。
- 7. 如第 79 页的 ["将图像传输到计算机"](#page-78-0)中所述, 将相机 连接到计算机。图像将自动被发送到它们各自的 HP Instant Share 目的地。
	- 被选择发送到电子邮件目的地的图像并不作为附件发 送。图像将被上载到安全的 HP 网站,并发送消息给 每个电子邮件地址。该邮件包含缩略图以及到网页的 链接,收件人可以给您回信、打印图像、将图像保存 至计算机、转发图像等。这样,那些使用不同电子邮 件程序的人也可方便地欣赏您的图像,而无需费心地 处理电子邮件附件。
	- 被洗择发送到打印目的地的图像将自动从计算机打 印。
- 注意: 如果您按照第 80 页的 ["直接从相机打印图像"](#page-79-0)中 所述的方法将相机直接连接到打印机,所有被选定打印 的图像将自动打印。

## <span id="page-75-0"></span>发送所有图像至目的地

- 1. 开启相机, 按 " " 按钮, 使用 (▶ 按钮滚动至 HP Instant Share 菜单  $\heartsuit$ .
- 2. 使用 ▼ 按钮突出显示 二 共享所有图像 ... 并按 " 按钮显示**共享所有图像**子菜单。
- 3. 使用 <>> 按钮滚动到要向其 发送所有图像的目的地,然后 按 總 按钮。

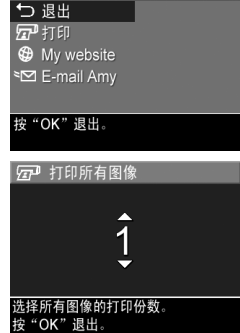

同 共享所有图像

a. 如果洗择了打印作为目的 地,会出现打印所有图像子 菜单。使用 ▲▼ 按钮指定 要打印的份数 (最多 5 份), 然后按  $\frac{M_{\text{enu}}}{\cap K}$  按钮。 / 和指定的份数出现在共 享所有图像子菜单中的打印

旁边。要取消选择打印,请再次选择共享所有图像子 菜单中的**打印**, 将份数设置为 0 (零), 然后再次按 **Meny 按钮。** 

b. 如果选择了其他目的地, V 出现在共享所有图像子 菜单中该目的地的上面。要取消选择该目的地,请再 次按 樂 按钮。

- 4. 重复步骤 3 以选择其他目的地。
- 5. 完成目的地选择后,按下实时查看 / 回放 △ / □ 按钮 退出 HP Instant Share 菜单。
- 6. 如第 79 页的 ["将图像传输到计算机"](#page-78-0)中所述,将相机 连接到计算机。图像将自动发送到它们各自的HP Instant Share 目的地 (请参见第 74 页的 ["发送单个图像至目](#page-73-0) [的地"](#page-73-0)中的最后一步以了解详细过程)。
- 注意: 如果选择了打印选项作为目的地, 您也可以将相机 直接连接到打印机,如第 80 页的["直接从相机打印图](#page-79-0) [像"](#page-79-0)中所述。

#### HP Photosmart M22/M23 用户手册

5 传输和打印图像

### <span id="page-78-0"></span>将图像传输到计算机

- 提示: 您也可以使用存储卡读卡器 ( 请参见第 [101](#page-100-0) 页的 ["使用存储卡读卡器"](#page-100-0))或可选 HP Photosmart M 系列底 座 (请参见底座 《用户手册》)来执行此任务。
- 1. 请确认下列事项:
	- HP Image Zone 软件或 HP Image Zone Express 软件 已经安装在计算机上 ( 请参见第 17 页的 "**安装软** [件"](#page-16-0))。若要将图像传输到尚未安装 HP Image Zone 软件的计算机上,请参见第99页的["未安装](#page-98-0) HP Image Zone [软件时使用相机"](#page-98-0)。
	- 如果选择相机上的图像进行打印或者发送到 HP Instant Share 目的地, 请确保计算机已经与打印 机和 / 或因特网连接。
- 2. 相机随附有专用的 USB 电 缆,用于将相机连接到计算 机。将该 USB 电缆的较大 一端连接到计算机。
- 3. 打开最接近镜头的相机侧面 的盖,将 USB 电缆的较小 一端连接到相机的 USB 接 口。
- 
- 4. 开启相机。
	- 在 Windows 上: HP 图 像传输软件提供下载功能。在从相机 / 存储卡传输图 **像**屏幕中,单击开始传输。图像传输到计算机后,如 果存在以前已经选定发送到 HP Instant Share 目的地 (请参见第 [74](#page-73-1) 页和 [76](#page-75-0) 页)的静止图像, 就会开始这

些操作。当计算机上出现图像操作情况汇总屏幕时, 您就可以将相机从计算机上断开。 如果您正在传输图像的全景序列到 Windows 计算 机,必须安装完整版的 HP Image Zone 软件以便在图 像传输期间自动拼接全景序列中的图像。请参[见第](#page-96-0) 97 页的 "HP [Image Zone](#page-96-0) 软件"。

• 在 Macintosh 上: Image Capture 或 iPhoto 提供下载 功能。Actions are ready to process (操作就绪可以 开始处理)屏幕出现,您可以将图像传输到计算机。 下载完成后,可断开相机与计算机的连接。

## <span id="page-79-0"></span>直接从相机打印图像

您可以将相机直接连接到 PictBridge 认证的打印 机来打印图像。要确定您的打印机是否经过 PictBridge 认证, 请查看打印机上是否有 PictBridge 徽标。

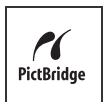

- 1. 检查打印机是否已开启。打印机的指示灯不应该闪烁, 并且没有关于打印机的错误信息。需要时请将纸张装入 打印机。
- 2. 将相机连接到打印机。

a. 请确保相机的 USB 配置 已经设置为数码相机 (请 参见第 89 页的 "[USB](#page-88-0) 配 [置"](#page-88-0))。

b. 使用相机随附的 USB 电缆,将 USB 电缆上较大 的、扁平一端连接到 PictBridge 认证的打印机 上相应的接口。

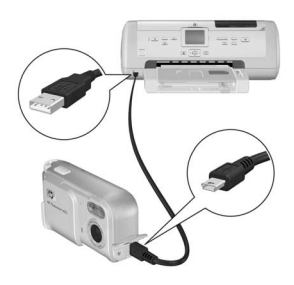

提示: PictBridge 接口通常位于打印机的前面。

- 3. 打开最接近镜头的相机侧面的盖, 将 USB 电缆的较小一 端连接到相机的 USB 接口。
- 4. 将相机连接到打印机后,相机上 将会显示**打印设置**菜单。如果 已使用相机的 HP Instant Share 菜单选择了要打印的图像, 所选 图像的数量将会显示出来。否 则,屏幕上显示图像:全部。 打印设置屏幕右下角的打印预览

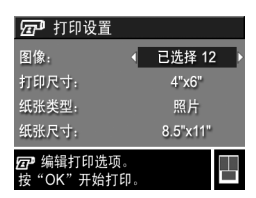

显示打印图像的页面布局。该打印预览将随着打印尺寸 和纸张尺寸的更改而更新。如果打印尺寸或纸张尺寸显 示为默认, 则不会出现打印预览。打印机会自动确定用 于打印图像的页面布局。

5. 要更改打印设置菜单中的设置, 使用相机上的 ▲▼ 按 钮选择菜单选项,然后使用相机上的 4▶ 按钮更改设 置。

6. 当设置正确后, 按相机上的  $\frac{\text{Meuc}}{\text{Neuc}}}$  按钮开始打印。 将相机连接到打印机后,您可以打印相机中的所有图像 (请参见第 [76](#page-75-0) 页)或选定的图像 (请参见第 [74](#page-73-1) 页)。但 是,直接从相机打印有下列限制:

- 全景图像将作为单个照片打印。有关打印整个全景图像 的信息, 请参见第 83 页的 ["打印全景图像"](#page-82-0)。
- 从相机无法直接打印视频剪辑。如果打印机有存储卡插 槽并能打印视频剪辑,您可以将存储卡直接插入打印机 的存储卡插槽并打印视频剪辑。有关详细信息,请参见 打印机手册。

要避免这些限制,请使用 HP Image Zone 软件 (请参见[第](#page-96-0) 97 页的 "HP [Image Zone](#page-96-0) 软件")。

注意: 如果将相机连接到非 HP 打印机并遇到打印问题, 请 联系打印机厂商。 HP 不为非 HP 打印机提供客户支持。

- 提示: 除了在本节中描述的方法, 您也可以使用下列方法 之一直接从打印机打印图像:
	- 如果要打印的图像保存在可选存储卡并且打印机具有 存储卡插槽,可将可选存储卡从相机中取出,插入打 印机的存储卡插槽。有关详细说明,请参见打印机手 册。
	- 如果有可选 HP Photosmart M 系列底座, 您可使用该 底座连接相机和打印机。请参见底座 《用户手册》中 的说明。

## <span id="page-82-1"></span><span id="page-82-0"></span>打印全景图像

当使用 HP 图像传输软件将标记为全景序列的一组图像传输 到计算机时,计算机上 HP Image Zone 软件的全景组件会 自动将所有图像拼接在一起,合成一个全景图像。随后就 可使用 HP Image Zone 软件打印该全景图像。

注意: Windows 计算机必须安装完整版的 HP Image Zone 软件才能打印全景图像。请参见第 97 页的 "HP Image Zone [软件"](#page-96-0)。

打印全景图像:

- 1. 在计算机上启动 HP Image Zone 软件。
- 2. 在我的图像选项卡 (Windows) 或 HP Gallery (Macintosh) 中,选择要打印的全景图像。 启动打印图像应用程序,该程序提供打印图像的选项和 功能。

#### HP Photosmart M22/M23 用户手册

# <span id="page-84-0"></span>6 使用设置菜单

使用设置菜单可以调整相机的多种设置,如相机声音、日期 和时间以及 USB 配置或电视连接。

- 1. 在实时查看模式中,按实时查看 / 回放 △ / □ 按钮, 然后按 警"按钮。
- 2. 使用 ◀▶ 按钮滚动到设置菜单 、洗项卡。

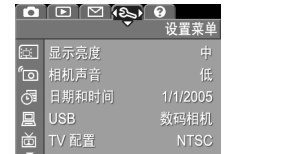

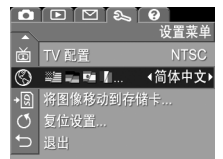

- 3. 使用 ▲▼ 按钮滚动查看设置菜单选项。
- 4. 按 "是" 按钮选择突出显示的选项并显示其子菜单, 或使 用 ◀▶ 按钮不进入子菜单而更改突出显示选项的设置。
- 5. 在子菜单中, 按 ▲▼ 按钮然后按 " " 按钮更改设置菜 单选项的设置。
- 6. 要退出设置菜单,按实时查看 / 回放 / 按钮。有 关退出菜单的其他方法, 请参见第 25 页的 ["相机菜](#page-24-0) [单"](#page-24-0)。

## 显示亮度

使用此设置可针对查看条件调整图像显示屏的亮度。在刺 眼的光线环境下,您可以使用此设置增加亮度。也可以用此 设置降低亮度,以延长电池使用寿命。

#### 显示亮度的默认设置为中。

- 1. 在设置菜单 ( 第 [85](#page-84-0) 页 ) 中, 选择显示亮度。
- 2. 在显示亮度子菜单中, 突出显示 所需的图像显示屏显示亮度等 级。新设置将应用于菜单后面的 实时查看屏幕,这样您可以看到 该设置对显示亮度产生的效果。

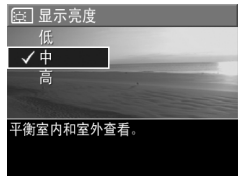

3. 按 Menu 按钮保存设置并返回到 设置菜单。

新设置被再次更改前会一直有效,即使将相机关闭也是如 此。

## 相机声音

相机声音是指当开启相机、按下按钮或进行拍照时相机发出 的声音。相机声音不是随图像或视频剪辑一起录制的音频 声音。

#### 相机声音的默认设置为开启。

- 1. 在设置菜单(第85页)中,选择相机声音。
- 2. 在相机声音子菜单里突出显示关 闭或开启。
- 3. 按  $\frac{M_{\text{env}}}{\text{OK}}$  按钮保存设置并返回到 设置菜单。

新设置被再次更改前会一直有效, 即使将相机关闭也是如此。

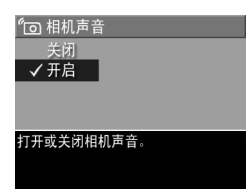

## 日期和时间

使用此设置,可以设定日期 / 时间格式以及相机的当前日 期和时间。此设置通常在首次设置相机时设定;但是当您 在不同时区旅游、相机长时间没有电源以及日期或时间不正 确时,您都需要重新设定日期和时间。

选定的日期 / 时间格式将用于在回放中显示日期信息。另 外,在此设置中选择的格式也是日期时间戳功能中使用的格 式(请参见第50页的["日期时间戳"](#page-49-0))。

- 1. 在设置菜单 (第 [85](#page-84-0) 页)中, 选择日期和时间。
- 2. 在日期和时间子菜单中, 使用 ▲▼ 按钮调整突出显示的选项 的值。
- 3. 按 4▶ 按钮移动到其他选项。
- 4. 重复步骤 2 和 3, 直到设置了 正确的日期 / 时间格式以及正 确的日期和时间。

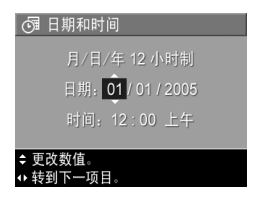

5. 按 "是 按钮保存设置并返回到**设置菜单**。

日期 / 时间格式设置被再次更改前会一直有效,即使将相 机关闭也是如此。只要相机中安装的电池还有电量、电池 取出的时间短于 10 分钟或者相机连接到可选的 HP 交流电 源适配器上,相机的日期和时间设置将一直保持为当前设 置。

### <span id="page-88-0"></span>USB 配置

此设置决定了相机连接到计算机时被识别的方式。

- 1. 在设置菜单 ( 第 [85](#page-84-0) 页 ) 中, 洗 择 USB。
- 2. 在 USB 配置子菜单中, 突出显 示下列两个选项中的一个:
	- 数码相机 使计算机将相机 识别为一台使用照片传输协 议 (PTP) 标准的数码相机。这 是相机中的默认设置。

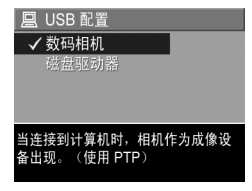

- 磁盘驱动器 使计算机将相机识别为一台使用海量 存储设备类别 (MSDC) 标准的磁盘驱动器。使用此设 置可将图像传输到未安装 HP Image Zone 软件的计算 机上 (请参见 第 100 页的 "未安装 HP Image Zone [软件时将图像传输到计算机"](#page-99-0))。您可能无法在未安 装 HP Image Zone 软件的 Windows 98 计算机上使 用此项设置。
- 3. 按 "吧 按钮保存设置并返回到设置菜单。

新设置被再次更改前会一直有效, 即使将相机关闭也是如 此。

### TV 配置

使用此设置,可以设置用于在电视上显示相机图像的视频信 号的制式 (相机通过可选的 HP Photosmart M 系列相机底 座与电视相连)。

TV 配置的默认设置取决于首次开启相机时所选择的语言和 地区。

- 1. 在设置菜单 ( 第 [85](#page-84-0) 页 ) 中, 洗 择 TV 配置。
- 2. 在 TV 配置子菜单中, 突出显示 下列两个选项中的一个:
	- NTSC 主要用于北美、南 美的部分地区、日本、韩国 和台湾

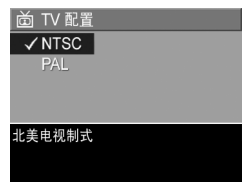

- PAL 主要用于欧洲、非洲、阿根廷、乌拉圭、巴拉 圭和亚洲部分地区
- 提示: 如果当前设置不能工作, 请尝试其他设置。
- 3. 按 樂 按钮保存设置并返回到设置菜单。

新设置被再次更改前会一直有效, 即使将相机关闭也是如 此。

有关将相机连接到电视的更多信息,请参见底座 《用户手 册》。

# 语言

使用此设置,可以设置相机界面上使用的语言,如菜单中的 文字。

- 1. 在设置菜单(第85页)中, 选 择 等量工口。
- 2. 在语言子菜单中,使用 ▲▼和 按钮突出显示您要使用的语 言。
- 3. 按 em 按钮保存设置并返回到 设置菜单。

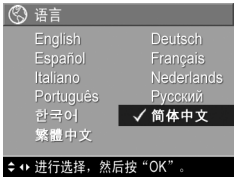

新设置被再次更改前会一直有效,即使将相机关闭也是如 此。

## 将图像移动到存储卡

使用此选项可以将图像从内部存储器移动到已经安装的可选 存储卡 (请参见第 16 页的 ["安装并格式化存储卡 \(可](#page-15-0) [选\)"](#page-15-0))。如果相机上装有可选存储卡且内部存储器中至少 包含一个图像, 则可以在设置菜单上选择该选项。

- 1. 在设置菜单 (第 [85](#page-84-0) 页)中, 突出显示将图像移动到存 储卡 ... 并按 兴<u>。</u>按钮。
- 2. 图像显示屏上将出现确认屏幕。
	- 如果存储卡空间可以容纳内部存储器中的所有图像, 确认屏幕将询问您是否移动所有图像。
	- 如果只能容纳一部分图像,确认屏幕将告诉您可移动 多少图像并询问是否移动它们。
	- 如果无法将图像移动到存储卡,确认屏幕将显示**存储** 卡已满。
- 3. 要移动图像,突出显示**是**并按 "e"按钮。
- 注意 : 全景序列中的所有图像必须一起移动。如果没有足 够的空间将全景序列中的所有图像从存储器移动到可选 存储卡,则不会移动任何图像。

移动过程中会显示进度条。所有成功移至存储卡的图像随 后可从相机的内部存储器中删除。移动完成后,会返回到 设置菜单。

## 复位设置

使用此选项,可以将相机复位到出厂默认设置。

- 1. 如果相机中有可选存储卡,将存储卡取出 (请参[见第](#page-15-1) [16](#page-15-1) 页)。
- 2. 在设置菜单 (第 [85](#page-84-0) 页)中, 洗择复位设置 ....
- 3. 在复位所有设置? 子菜单中, 突出显示下列两个选项中 的一个:
	- 取消 退出菜单,不复位仟何设置。
	- 是 将**拍摄菜单和设置菜单**中的所有相机设置复位 到默认值 (日期和时间、语言、 TV 配置和 USB 配置 除外)。
- 4. 按 " " 按钮复位设置并返回到设置菜单。
- 5. 如果在步骤 1 中取出了可选存储卡,请将存储卡装回相 机。

#### HP Photosmart M22/M23 用户手册

# 7 疑难排除和支持

本章包含有关下列主题的信息:

- 复位相机 (第 [96](#page-95-0) 页)
- HP Image Zone 软件,包括系统要求和 HP Image Zone Express (第 [97](#page-96-1) 页)
- 未安装 HP Image Zone 软件时使用相机 (第 [99](#page-98-1) 页)
- 可能的问题、原因和解决方法 (第 [105](#page-104-0) 页)
- 相机上的错误信息 (第 [118](#page-117-0) 页)
- 计算机上的错误信息 (第 [128](#page-127-0) 页)
- 从 HP 获得帮助,包括网站和电话支持 (第 [130](#page-129-0) 页) 注意: 有关这些问题的解决方法以及使用相机或 HP Image Zone 软件时可能遇到的其他问题的详细信息,请参见 HP 客户支持网站: [www.hp.com/support](http://www.hp.com/support )。

# <span id="page-95-0"></span>复位相机

如果按任何按钮时相机都无响应,请尝试按照下列步骤复位 相机:

- 1. 关闭相机。
- 2. 如果安装了可选存储卡, 请将其取出。 (虽然执行复位 时不一定要取出可选存储卡,但是将其取出可消除产生 问题的可能性。)
- 3. 断开相机的所有电源 (电池和交流电源)至少 5 秒钟。
- 4. 重新装入电池并合上电池 / 存储卡盖,并将 / 或将 HP 交流电源适配器重新连接到相机。
- 5. 确认在没有可选存储卡时相机可正常工作后,重新插入 存储卡 (如果有)。

# <span id="page-96-1"></span><span id="page-96-0"></span>HP Image Zone 软件

HP Image Zone 软件的完整版可让您使用 HP Instant Share 通过电子邮件将图像发送到您指定的地址 (包括群发列 表)、创建在线相册或在将相机连接到计算机时自动打印图 像。也可以传输和打印拼接的全景图像 (请参见第 [79](#page-78-0) 页和 [83](#page-82-1) 页)。

### 计算机系统要求

注意:本节中的系统要求仅适用于使用 Windows 操作系统 的计算机。

根据计算机的系统配置,安装进程将安装完整版 HP Image Zone 软件、 HP Image Zone Express 版软件, 或者不安装 HP Image Zone 软件。

- 如果计算机的操作系统为 Windows 2000 或 XP, RAM 为 128MB 或更高, 则安装进程将安装完整版 HP Image Zone 软件。
- 如果计算机的操作系统为 Windows 2000 或 XP, RAM 在 64MB 到 128MB 之间,则安装进程将安装 HP Image Zone Express 软件。请参见第 98 页的 "HP Image Zone Express (仅限于 [Windows](#page-97-0))"。
- 如果计算机的操作系统为 Windows 98、 98 SE 或 ME, RAM 至少为 64MB, 则安装进程将安装 HP Image Zone Express 软件。
- 如果计算机的 RAM 小于 64MB, 将无法安装 HP Image Zone 软件。您仍然可以使用相机,但无法在相机上使用 HP Instant Share 功能。请参见第 99 页的 ["未安装](#page-98-1) HP Image Zone [软件时使用相机"](#page-98-1)。

## <span id="page-97-0"></span>HP Image Zone Express (仅限于 Windows)

使用 HP Image Zone Express, 可以将图像从相机传输到计 算机。但是,该软件不具备完整版软件中的几个功能。

- 使用 HP Image Zone Express 软件时,无法使用相机上的 HP Instant Share 功能。例如,您无法选择要打印的图 像,然后使用 HP Image Zone 软件自动打印这些图像。 但是,您可以在相机的 HP Instant Share 菜单中选择要打 印的图像,然后将它们打印到打印机上 (请参见第 [80](#page-79-0)  页的 "**直接从相机打印图像"**)。您也还可以使用 HP Image Zone Express 软件本身具有的 HP Instant Share 功能。
- 任何以全景模式拍摄的图像在传输到计算机时,不会自 动拼接在一起。相反,您必须传输全景中的未拼接图 像,然后使用另外购买的全景拼接软件将图像拼接在一 起。
- 可以使用 HP Image Zone Express 将视频剪辑传输到计算 机。但是,必须要使用另外一种查看软件来查看视频剪 辑。

## <span id="page-98-1"></span><span id="page-98-0"></span>未安装 HP Image Zone 软件时使 用相机

如果您由于一些原因没有安装或者无法安装 HP Image Zone 软件 (完整版和 HP Image Zone Express 版), 则您仍然可 以使用相机来拍摄照片和视频剪辑。然而,相机的某些功 能可能会受到影响:

- 相机上的 HP Instant Share 功能要求使用 HP Image Zone 软件的完整版本。如果在计算机上未安装该软件的完整 版,您将无法使用相机上的 HP Instant Share 功能。
- 相机上的全景拍摄模式使用 HP Image Zone 软件的完整 版在计算机上将图像自动拼接到一起。因此,如果计算 机上未安装该软件的完整版,则在将图像传输到计算机 时不会自动将使用全景模式拍摄的图像拼接成一张全景 图。然而, 您仍可使用相机的**全景**模式来拍摄一系列照 片,以便以后将它们合成到一张全景图中。您只需在计 算机上使用其他图像拼接软件来创建全景。
- 在将相机连接到计算机时,不会自动打印那些用相机上 的 HP Instant Share 菜单标记为要打印的图像。然而, 此 功能在下列情况下仍可继续发挥作用:
	- 将相机直接连接到一台 PictBridge 认证的打印机时。
	- 如果您的 PictBridge 认证的打印机有存储卡插槽且相 机使用了存储卡,则只需将存储卡从相机中取出,然 后插到打印机的存储卡插槽中。
- 从相机向计算机传输图像和视频剪辑的过程与此不同, 因为通常由 HP Image Zone 软件来处理此项任务。有关 详细信息,请参见下面的章节。

### <span id="page-99-0"></span>未安装 HP Image Zone 软件时将图像 传输到计算机

注意 : 如果计算机的操作系统为 Windows Me、2000、XP 系统或 Mac OS X 系统, 则无需阅读本节。只需使用 USB 电缆将相机连接到计算机,操作系统会启动一个程 序以帮助您传输图像 ( 检查并确认设置菜单中相机的 USB 配置已设置为数码相机,然后将相机直接或通过可 选的 M 系列底座连接到计算机)。

如果在计算机上未安装或无法安装 HP Image Zone, 则有两 种方法可将图像从相机传输到计算机:使用存储卡读卡器, 或将相机配置为一个磁盘驱动器。

#### <span id="page-100-1"></span><span id="page-100-0"></span>使用存储卡读卡器

如果相机中使用了存储卡,只需将其从相机中取出并放入存 储卡读卡器中 (单独购买)。存储卡读卡器的工作原理类 似于一个软盘驱动器或 CD-ROM 驱动器。另外,有的计算 机和 HP Photosmart 打印机有内置存储卡插槽, 您可像使用 普通存储卡读卡器那样使用这些存储卡插槽以将图像保存到 计算机。

#### 使用存储卡读卡器将图像传输到 Windows 计算机

- 1. 从相机中取出存储卡,然后将其插入存储卡读卡器 (或 计算机或打印机上的存储卡插槽)中。
- 2. 右击桌面上的我的电脑图标,然后从菜单中选择资源管 理器。
- 3. 在我的电脑下面会出现一个显示磁盘驱动器列表的屏 幕。存储卡显示为一个可移动磁盘驱动器。单击可移动 磁盘左边的加号 (+)。
- 4. 可移动磁盘下面会出现两个目录(文件夹)。单击 DCIM 文件夹旁边的加号 (+),应出现一个相机子目录。单击 DCIM 下的子目录时,应在资源管理器屏幕右侧出现图像 列表。
- 注意: 在 DCIM 目录中可能会有多个文件夹。如果无法找到 图像, 请检查 DCIM 目录中的所有文件夹。
- 5. 洗择所有图像 (单击编辑下拉菜单中的全部选定), 然 后复制 (单击编辑菜单中的复制)。
- 6. 单击我的电脑下的本地磁盘。此时您正在计算机的硬盘 驱动器上工作。
- 7. 在本地磁盘下创建一个新文件夹(进入文件下拉菜单并 单击**新建**,然后单击文件夹。在资源管理器屏幕右侧出 现一个名为**新建文件夹**的文件夹。)。当此新建文件夹的 名称突出显示时,可键入新的名称(例如, Pictures)。 若要在以后更改文件夹的名称,只需在文件夹名称上右 击鼠标,从出现的菜单中选择重命名,然后键入新名 称。
- 8. 单击刚创建的文件夹, 然后进入编辑下拉菜单并单击粘 贴。
- 9. 在步骤 5 中复制的图像被粘贴到计算机硬盘驱动器上的 这个新文件夹中。要确认图像是否已成功地从存储卡传 输到计算机中,请单击新文件夹。将在该文件夹中看到 与存储卡中相同的文件列表 (步骤 4)。
- 10. 在您确认图像已成功地从存储卡传输到计算机之后,可 将卡插回相机中。要释放卡上的空间,可以将图像删除 或将卡格式化(在相机**回放菜单**中的**删除**选项下)。
- 注意:建议格式化存储卡而不是删除图像,因为这样可以 防止图像或存储卡损坏。

#### 使用存储卡读卡器将图像传输到 Macintosh 计算机

- 1. 从相机中取出存储卡,然后将其插入存储卡读卡器 (或 计算机或打印机上的存储卡插槽)中。
- 2. 根据所运行的 Mac 操作系统的配置和 / 或版本, 将自动 运行 Image Capture 或 iPhoto 软件, 并指导您完成将图 像从相机传输到计算机的过程。
	- 如果已启动 Image Capture 应用程序,单击 Download Some (部分下载)或 Download All (全 部下载)按钮将图像传输到计算机。默认情况下,图 像将被放到 Pictures 或 Movies 文件夹中 (因文件类 型而异)。
	- 如果已启动 iPhoto 应用程序, 单击 Import (导入) 按钮将图像传输到计算机。图像将被存储到 iPhoto 应 用程序中。因此,以后要访问这些图像,只需运行 iPhoto。
	- 如果应用程序没有自动启动,或者您想手动复制图 像, 则在桌面上杳找代表存储卡的磁盘驱动器图标, 然后将图像从这里复制到本地硬盘驱动器。有关如何 复制文件的详细信息,请访问计算机中的 Mac 帮助 系统。

#### 将相机配置为一个磁盘驱动器

您可以将相机配置为在连接到计算机时作为一个磁盘驱动器 出现,这样,无需使用 HP Image Zone 软件就可以传输图 像。

注意: 您可能无法在 Windows 98 计算机上使用此方法。

- **1.** 将相机设置为**磁盘驱动器**( 只需执行此步骤一次 ) :
	- a. 开启相机, 按 "是 按钮, 然后使用 ▶ 按钮定位至设 置菜单 。
	- **b.** 使用 ▼ 按钮突出显示 USB 菜单洗项, 然后使用 ▶ 按钮选择磁盘驱动器。
	- c. 按实时查看 / 回放 ☎ / □ 按钮退出设置菜单。
- 2. 使用 USB 电缆将相机连接到计算机。
- 3. 此后的过程与在第 101 页的 ["使用存储卡读卡器"](#page-100-1)中说 明的过程相同。在 Windows 计算机上, 相机在 Windows 资源管理器屏幕中将显示为一个可移动磁盘。 在 Macintosh 计算机上,将自动启动 Image Capture 或 iPhoto 应用程序。
- 4. 完成从相机向计算机传输图像后,只需断开相机与计算 机的连接。如果计算机的操作系统为 Windows 2000 或 XP, 则将得到一个不安全的设备删除警告。
- 注意:在 Macintosh 计算机上,如果 Image Capture 或 iPhoto 都未自动启动, 请在桌面上查找标有 HP\_M2X 的 磁盘驱动器图标。有关如何复制文件的详细信息,请查 阅 Mac 帮助。

<span id="page-104-0"></span>问题和解决方法

| 问题          | 可能原因                                                        | 解决方法                                                                                                    |
|-------------|-------------------------------------------------------------|----------------------------------------------------------------------------------------------------|
| 相机无法开<br>启。 | 您未将镜头盖滑<br>得足够远。                                            | 滑动镜头盖,直到听到卡嗒<br>声。                                                                                                    |
|             | 电池工作不正<br>常、电量耗尽、<br>安装不正确、缺<br>失或类型错误。                     | 电池的电量可能太低或已完<br>全耗尽。尝试装入新的或已<br>充好电的电池。<br>确保电池安装正确 ( 请参<br>见第 12 页)。<br>请不要使用普通碱性电池。<br>要获得最佳效果,请使用<br>Energizer AA 锂电池或镍氢<br>AA 充电电池。 |
|             | 如果使用可选的<br>HP 交流电源适<br>配器,则适配器<br>未与相机相连或<br>未插入到电源插<br>座中。 | 确保 HP 交流电源适配器已连<br>接到相机且插入到正常工作的<br>电源插座中。                                                                                              |
|             | 可选的 HP 交流<br>电源适配器工作<br>不正常。                                | 确保 HP 交流电源适配器未损<br>坏,且已插入到正常工作的电<br>源插座中。                                                                                               |

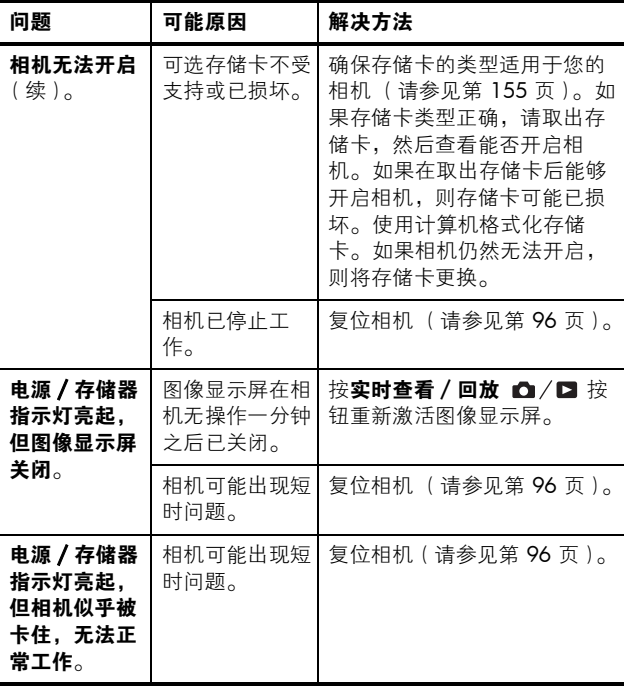

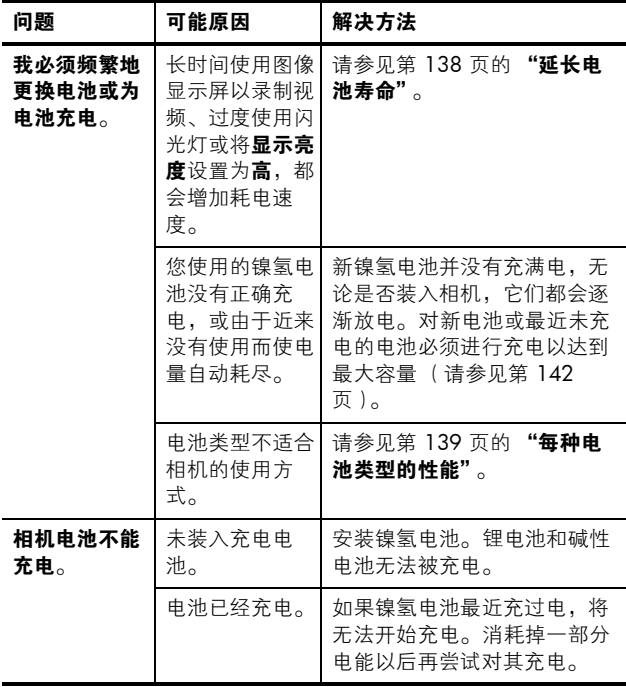

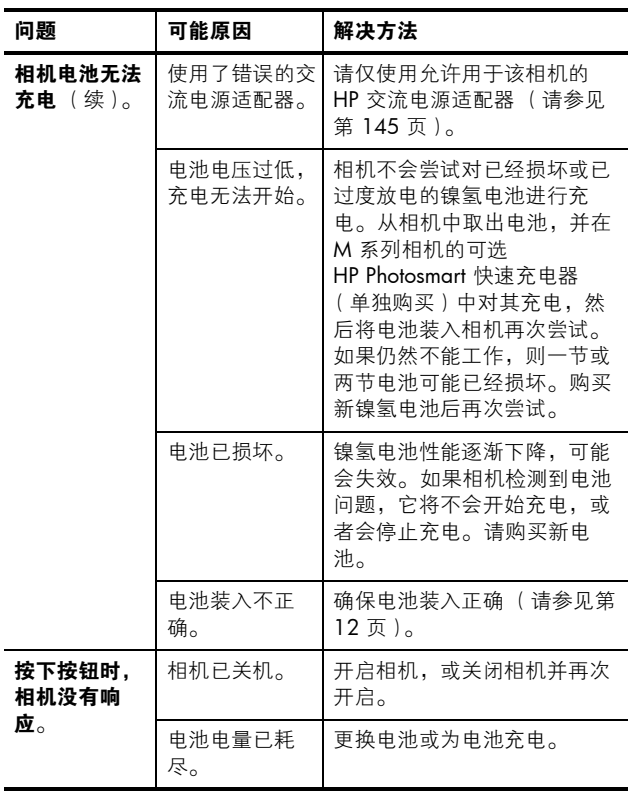
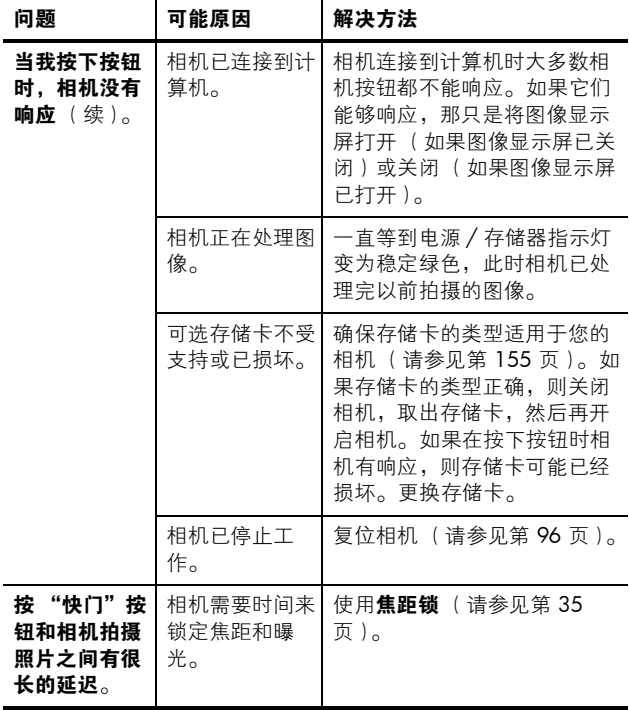

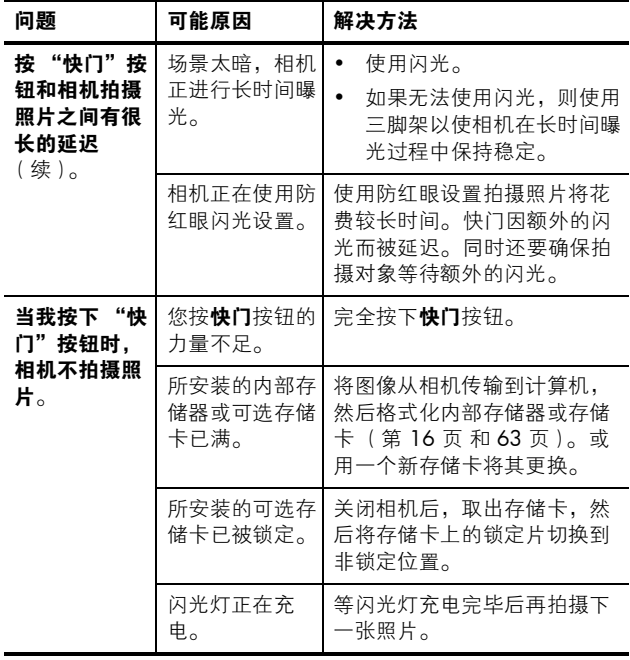

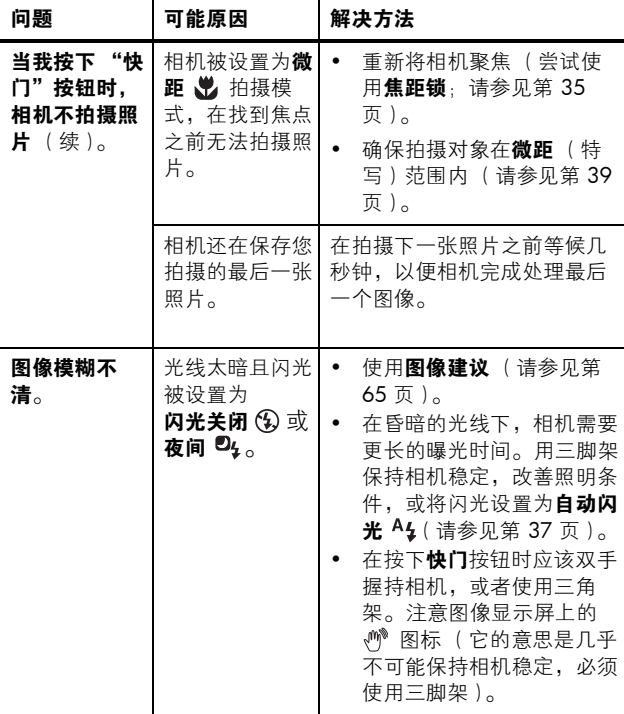

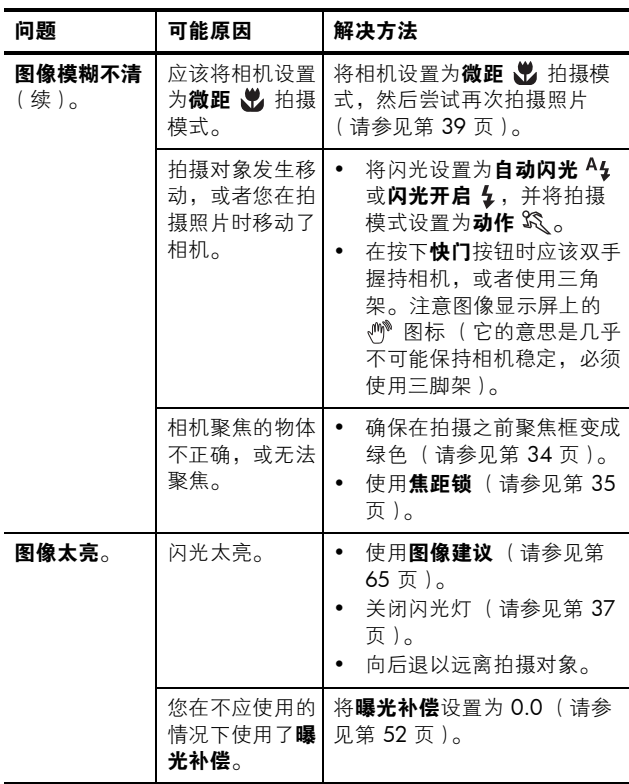

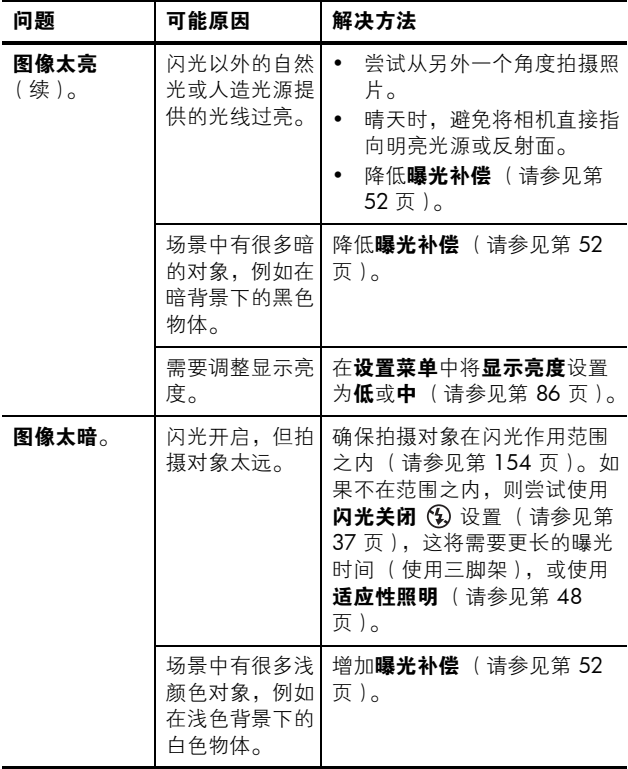

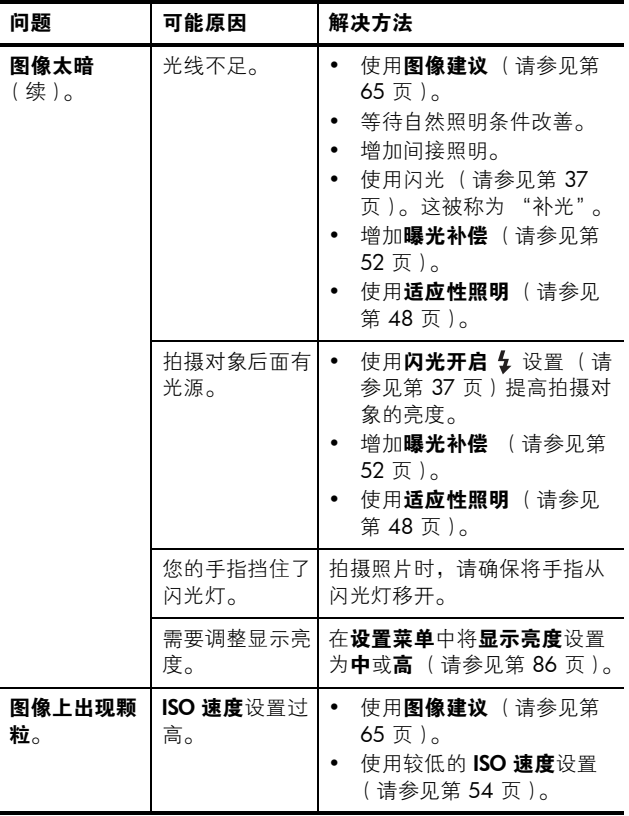

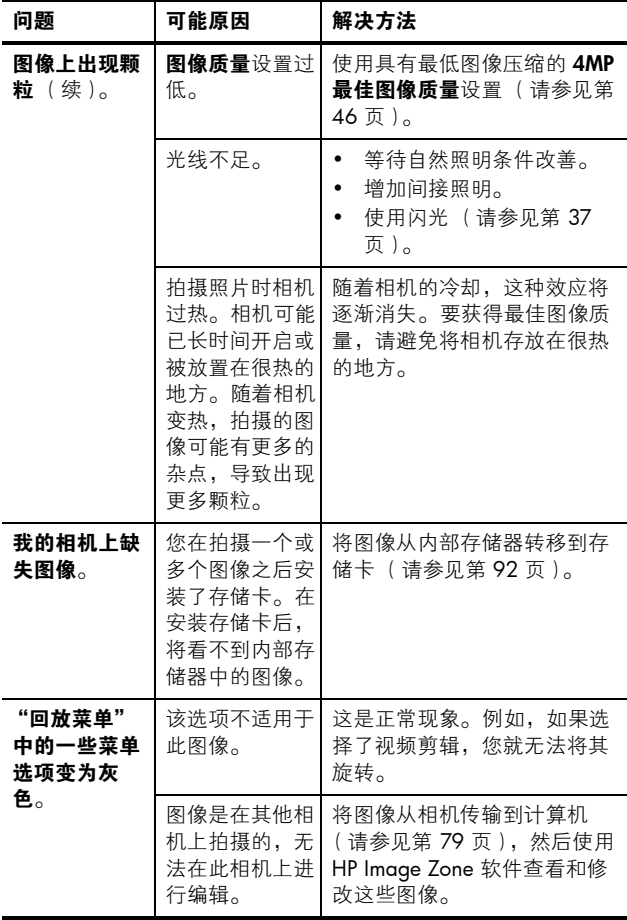

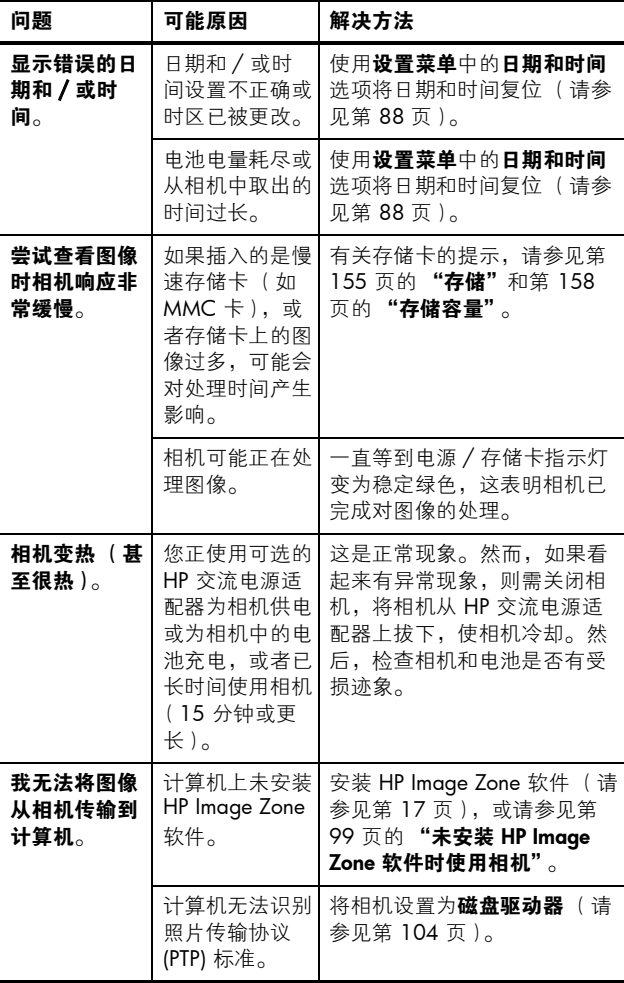

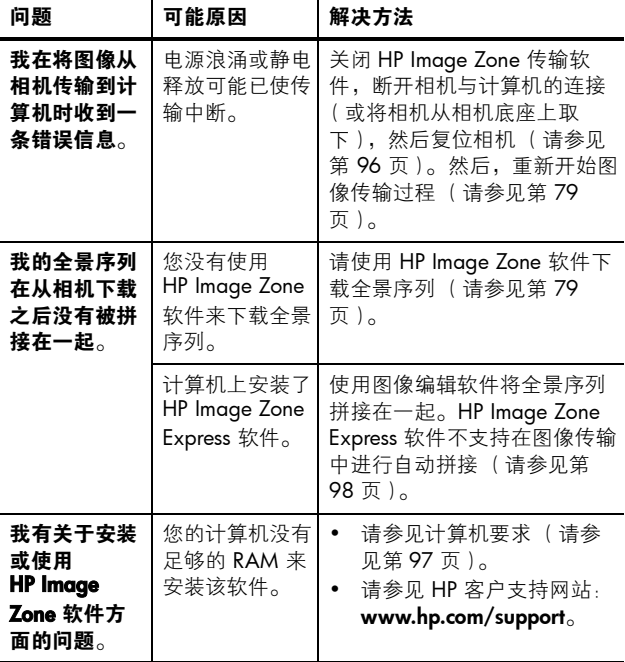

## 相机上的错误信息

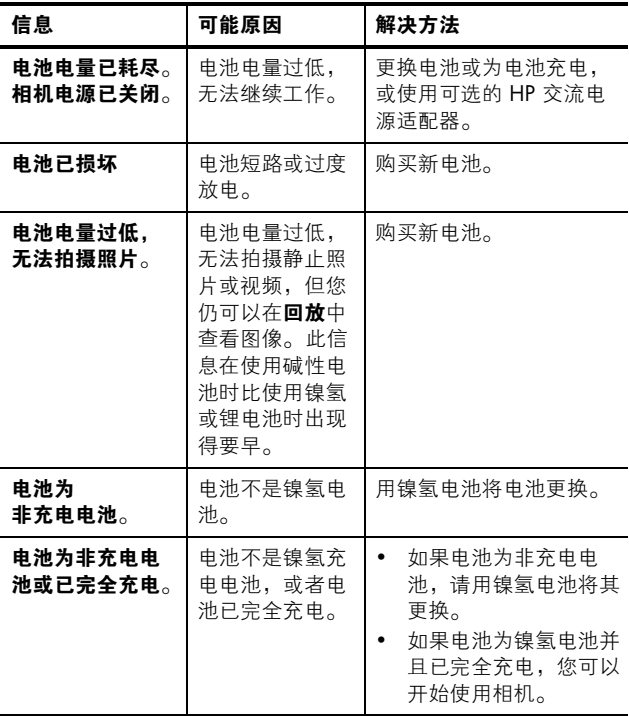

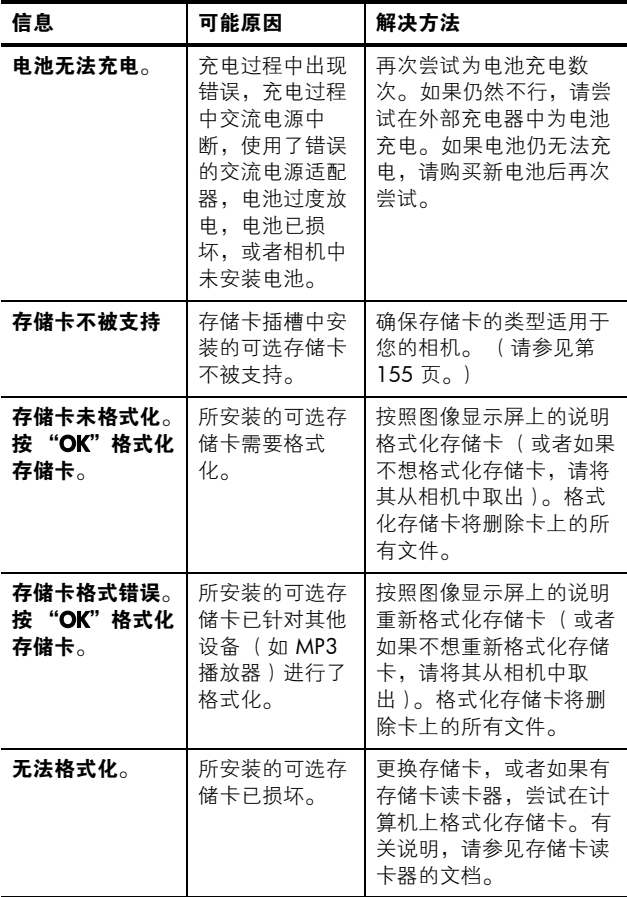

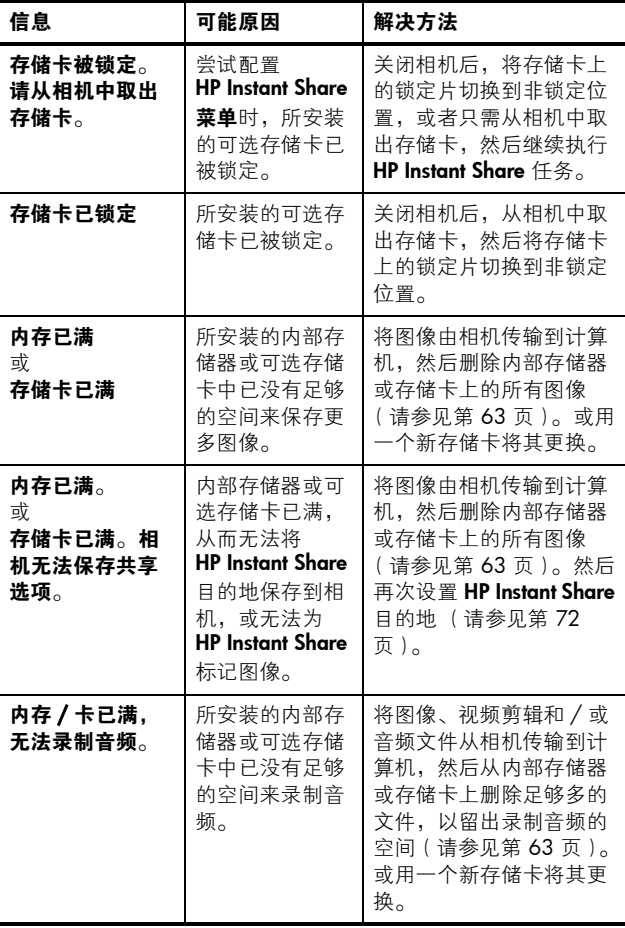

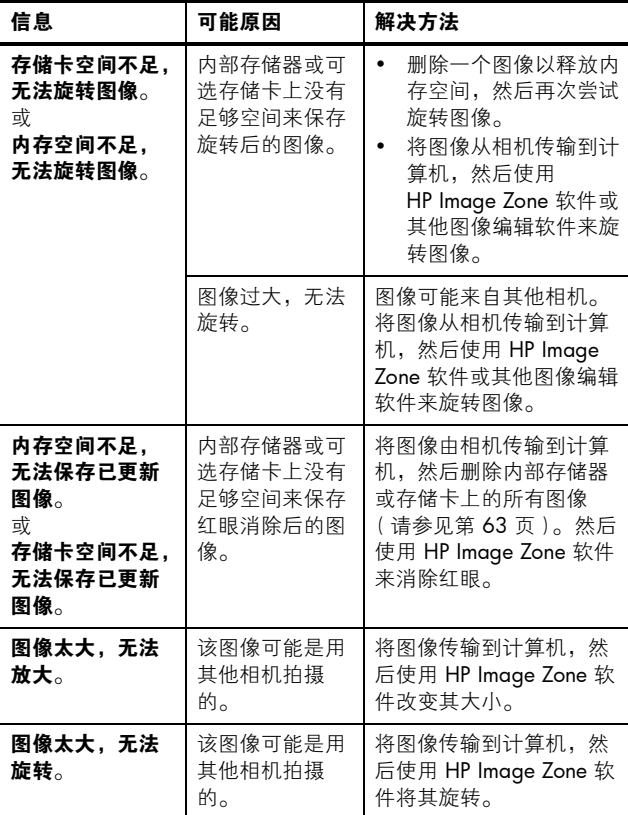

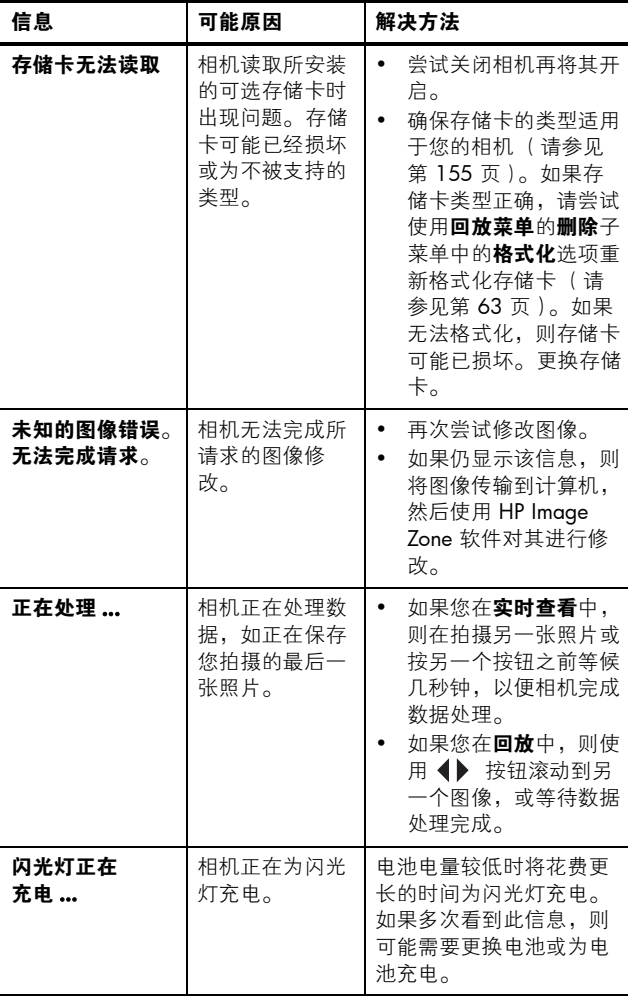

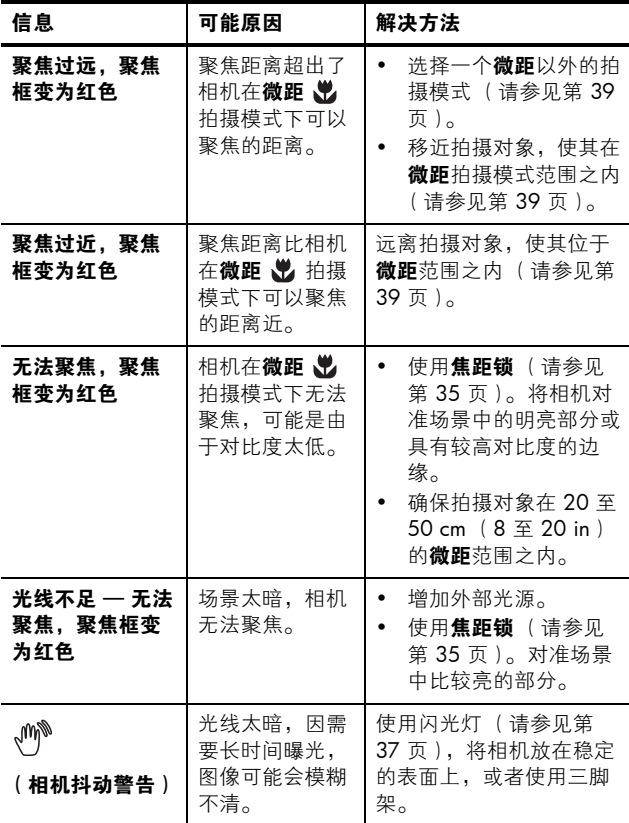

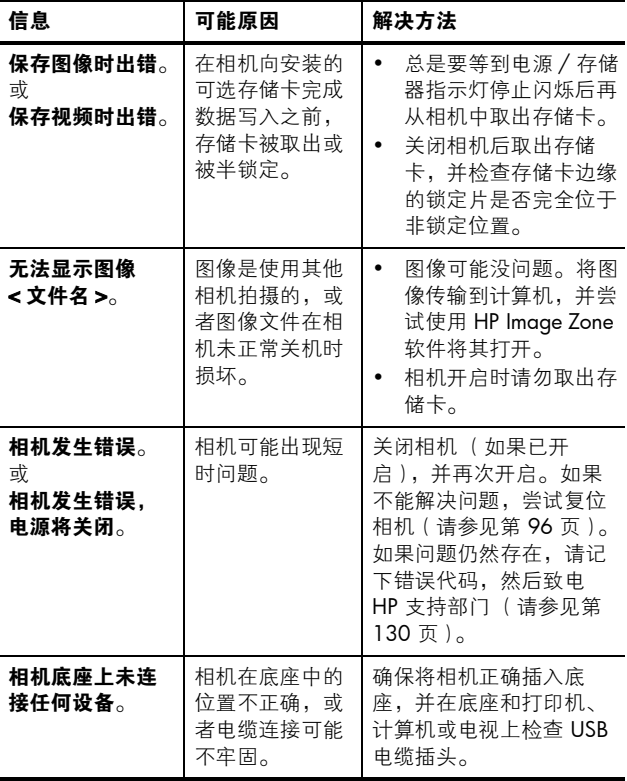

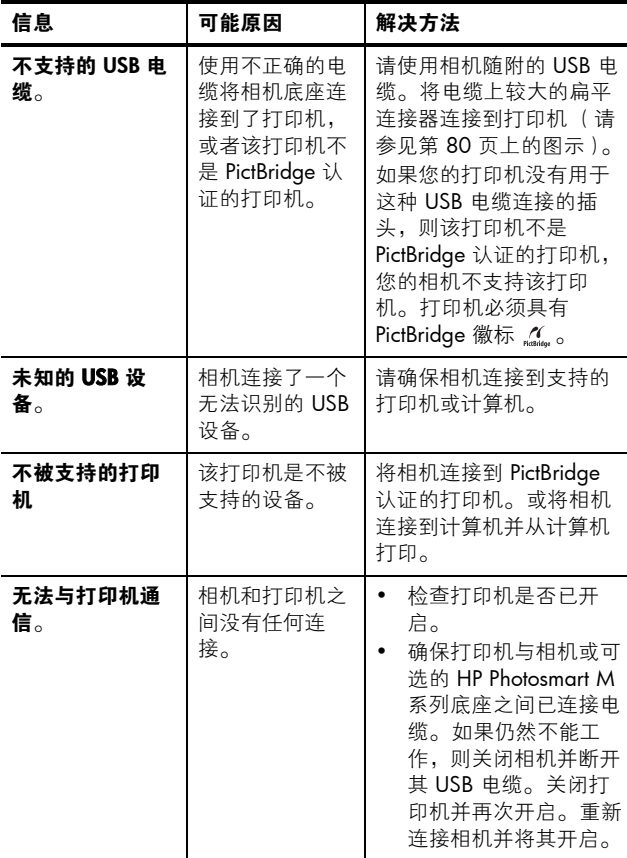

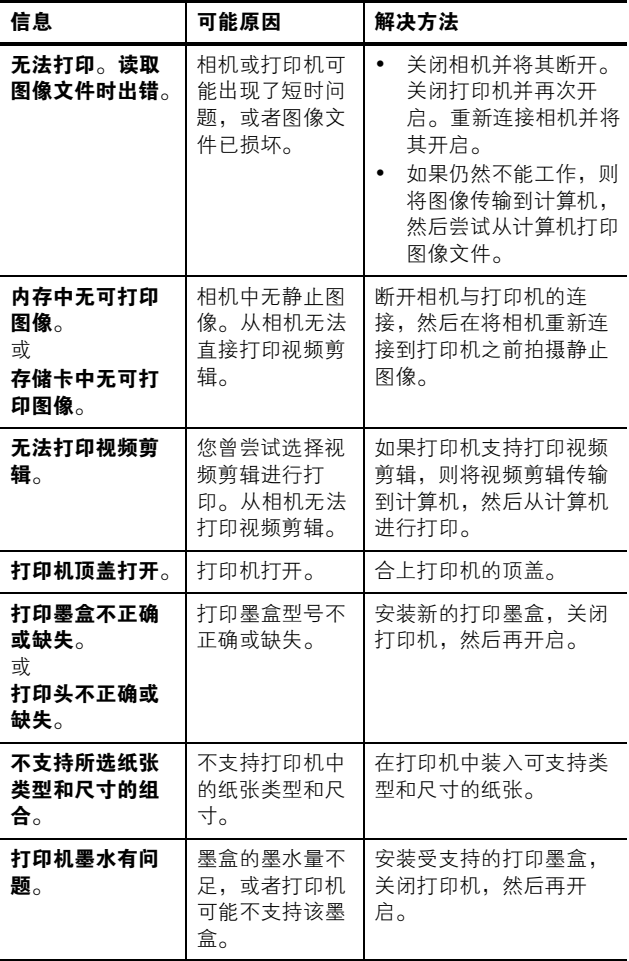

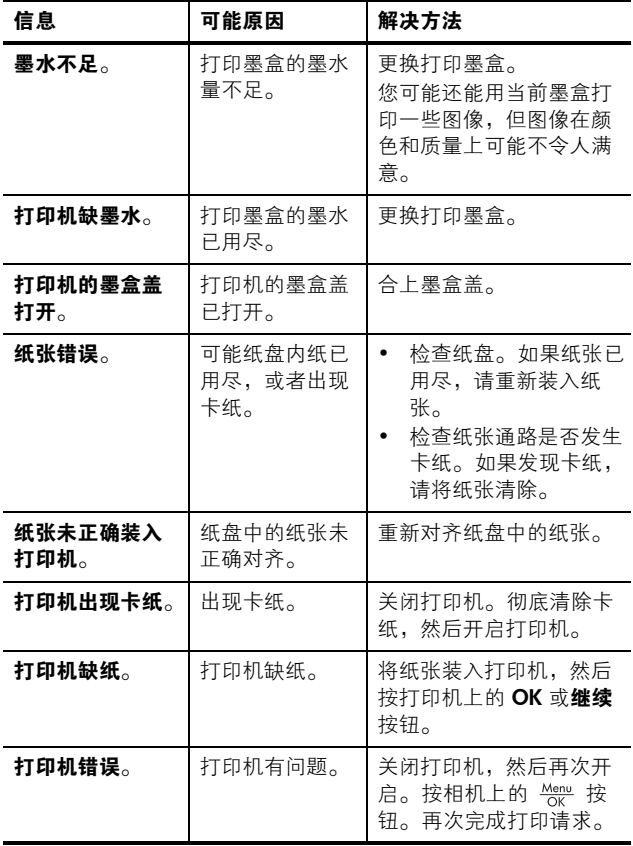

## 计算机上的错误信息

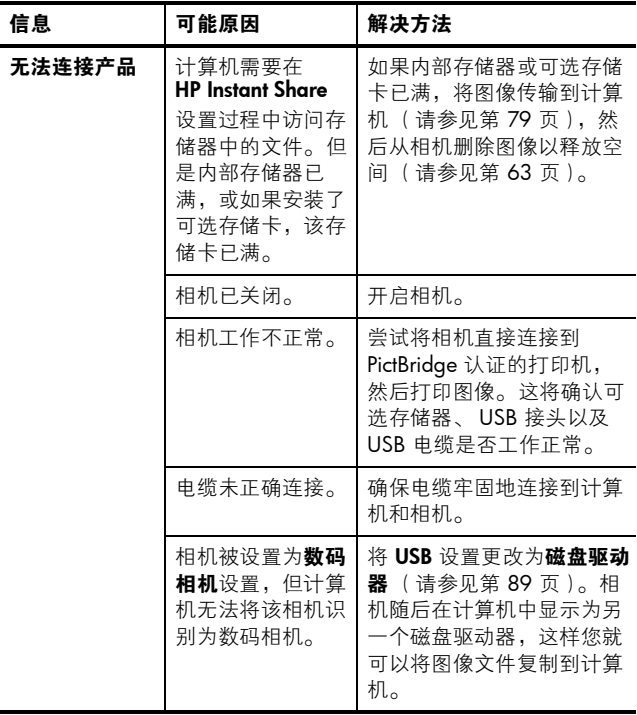

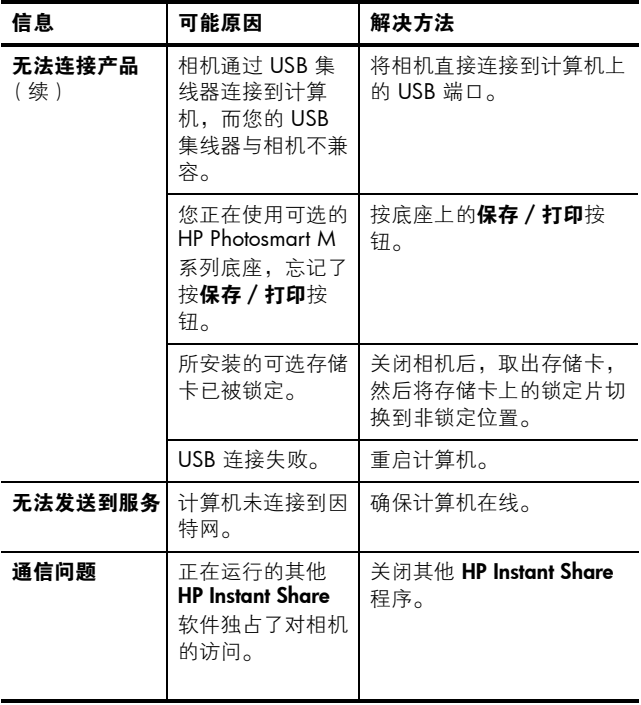

## <span id="page-129-0"></span>获得帮助

本节包含有关您的数码相机的支持信息,包括支持网站信 息、支持步骤解释以及支持电话号码。

### HP 辅助功能网站

残疾人士可访问

[www.hp.com/hpinfo/community/accessibility/prodserv](http://www.hp.com/hpinfo/community/accessibility/prodserv) 获 得帮助。

## HP Photosmart 网站

请访问 [www.hp.com/photosmart](http://www.hp.com/myhpcamera) 以获得下列信息:

- 更有效、更富有创意地使用相机的提示
- HP 数码相机驱动程序更新程序和软件
- 注册产品
- 订阅新闻简讯、驱动程序和软件的更新程序以及支持提 示

#### 支持步骤

如果您以指定的顺序执行下列步骤, HP 支持步骤将更为有 效.

- 1. 查看本 《用户手册》的 "疑难排除"部分 (请参见[第](#page-104-0) 105 页的 ["问题和解决方法"](#page-104-0))。
- 2. 访问 HP 客户服务中心网站以寻求支持。如果能够访问 因特网,则可获得关于您的数码相机的更多信息。访问 HP 网站 [www.hp.com/support](http://www.hp.com/support ) 以获得帮助、驱动程序和 软件更新程序。

客户支持使用下列语言:荷兰语、英语、法语、德语、 意大利语、葡萄牙语、西班牙语、瑞典语、繁体中文、 简体中文、日语和韩语。 (丹麦、芬兰和挪威的支持信 息只提供英语。)

130 HP Photosmart M22/M23 用户手册

- 3. 访问 HP 电子支持。如果能够访问因特网, 请访问下列 网站以通过电子邮件与 HP 保持联系: [www.hp.com/support](http://www.hp.com/support )。您将收到来自 HP 客户支持技术 人员的亲自回复。电子邮件支持可以使用该网站中列出 的语言。
- 4. (美国和加拿大的客户请略过此步直接进入步骤 5。)联 系您当地的 HP 经销商。如果您的数码相机有硬件故障, 请将其携带至当地 HP 经销商处进行解决。在数码相机 的有限保修期内,服务是免费的。
- 5. 请致电 HP 客户服务中心以寻求支持。请访问下列网站, 查看在您的国家 / 地区内电话支持的详细信息和条件: [www.hp.com/support](http://www.hp.com/support )。作为 HP 坚持不懈地努力提高电 话支持信息服务的一部分,我们建议您经常访问 HP 网 站,以了解有关服务功能和提供方式的最新信息。如果 无法通过上述方式解决问题,请在计算机和数码相机前 致电 HP。若要获取快速服务, 请准备好提供下列信息:
	- 数码相机的型号 (位于相机前面)
	- 数码相机的序列号 (位于相机底部)
	- 计算机的操作系统和可用 RAM
	- HP 软件的版本 (在 CD 标签上)
	- 出现该情况时显示的信息

HP 电话支持的适用条件如有更改,恕不另行通知。 电话支持在以下时间内免费:

- 在美国,从购买日期起的 90 天内。
- 在捷克共和国、葡萄牙、斯洛伐克和土耳其,从购买日 期起的两年内。
- 在所有其他国家 / 地区,从购买日期起的一年之内。

## 美国和加拿大的电话支持

在保修期内和保修期后都可获得支持。

在保修期内,电话支持是免费的。拨打 1-(800) -474-6836 (1-800-HP invent)。

HP Total Care 电话支持可每周 7 天、每天 24 小时用英语 (美国和加拿大)、西班牙语 (仅限美国)和法语 (美国和 加拿大)提供 (提供支持服务的天数和小时数如有变化, 恕不另行通知)。

#### 保修期过后,请致电 1-(800)-474-6836

(1-800-HP invent)。此时需要收取服务费,费用将从您的信 用卡上扣除。如果您认为您的 HP 产品需要服务,请致电 HP Total Care, Total Care 客户代表将帮助您确定所需的服 务。

## 欧洲、中东地区和非洲的电话支持

HP 客户支持电话号码和政策可能会更改。请访问以下网 站,查看在您的国家 / 地区内电话支持的详细信息和条件: [www.hp.com/support](http://www.hp.com/support ) 。

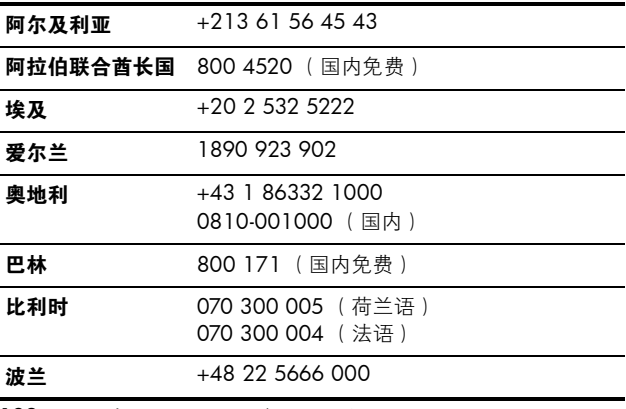

132 HP Photosmart M22/M23 用户手册

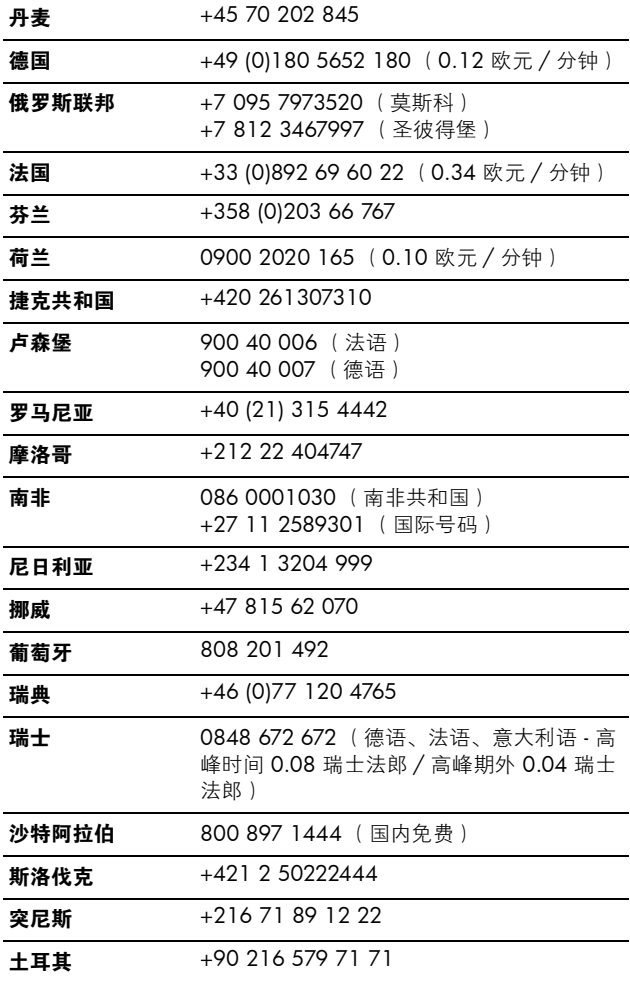

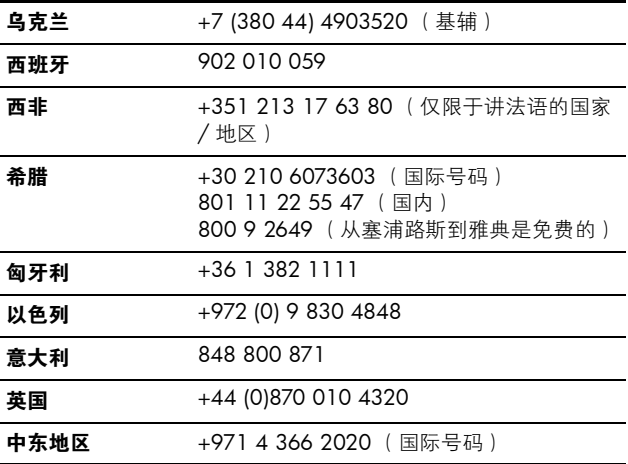

### 世界范围内的其他电话支持

HP 客户服务电话号码和政策可能会更改。请访问以下网 站,查看在您的国家 / 地区内电话支持的详细信息和条件: [www.hp.com/support](http://www.hp.com/support )。

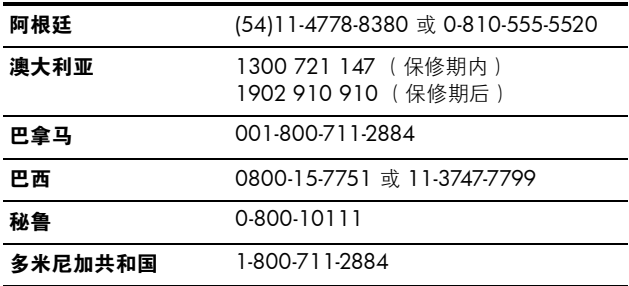

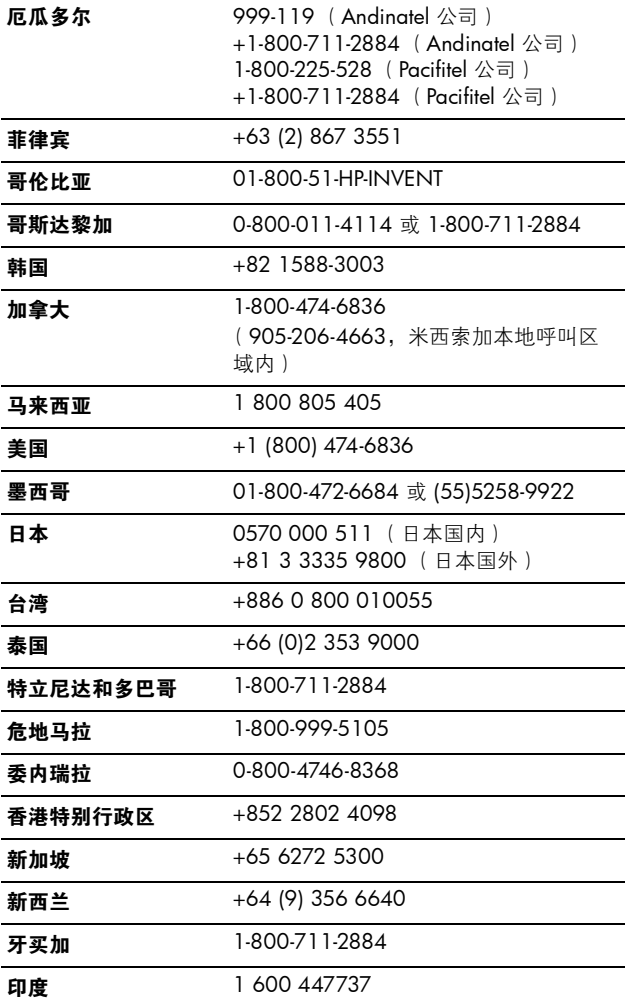

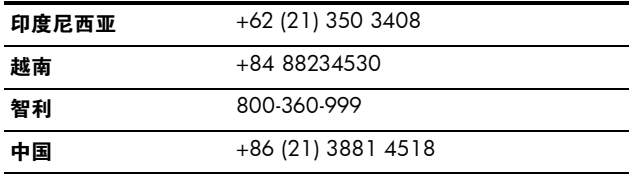

# A 管理电池

您的相机使用两节 AA 电池。要获得最佳效果,请使用 Energizer AA 型锂电池或镍氢 (NiMH) AA 充电电池。碱性 电池的寿命比锂电池或镍氢电池短得多。

## 关于电池的建议

- 首次使用镍氢电池时,将电池装入相机使用之前,要确 保对其完全充电。
- 如果打算长时间 (超过两个月)不使用相机, HP 建议 您将电池取出,除非您使用的是充电电池,并且相机留 在底座中或与可选的 HP 交流电源适配器相连。
- 将电池装入相机时,请务必确保将电池按照电池槽中标 记的方向装入。如果电池装入不正确,电池槽盖可能可 以合上,但相机将无法使用。
- 决不要混用不同化学组成 (如锂电池和镍氢电池)、品 牌或使用寿命的电池。这可能会导致相机工作异常,或 者电池发生泄漏。总是使用两节相同化学组成、品牌和 使用寿命的电池。
- 所有电池的性能都会随着温度的下降而降低。要想在低 温环境下获得最佳性能,请使用 Energizer AA 型锂电 池。镍氢电池在低温环境下也可为您提供可以接受的性 能。在低温环境下,要想提高所有类型电池的性能,请 将相机和 / 或电池放在暖和的内部口袋中。

### 延长电池寿命

以下是有关延长电池寿命的几点提示:

- 将**设置菜单**中的**显示亮度**设置更改为**低**,这样图像显示 屏在实时杳看中只消耗少量电量 (请参见第 86 [页的](#page-85-0) ["显示亮度"](#page-85-0))。
- 将相机设置为**自动闪光而**不是闪光开启, 以尽量减少使 用闪光灯 (请参见第 37 页的 ["设置闪光"](#page-36-0))。
- 相机需要长时间开启时 (如向计算机传输图像或打印 时),请使用可选的 HP 交流电源适配器或 HP Photosmart M 系列底座。
- 在两次拍摄之间将相机关闭。

### 使用电池的安全预防措施

- 不要在相机、可选的 HP Photosmart M 系列底座或可选 的 HP Photosmart 快速充电器中对镍氢电池以外的任何 电池充电。
- 不要将电池放置在火中或将电池加热。
- 不要用任何金属物体 (如金属线)将电池的正负极搭 接。
- 不要将电池与硬币、项链、发针或其他金属物体放在一 起携带或储存。将镍氢电池与硬币接触对您来说非常危 险! 为避免造成伤害,请勿将此电池放到装有硬币的口 袋中。
- 不要用钉子穿透电池、用铁锤敲击电池、用脚踩电池或 使电池受到其他形式的强冲击。
- 不要在电池上直接进行焊接。
- 不要将电池与水或盐水接触,或使电池受潮。
- 不要拆开或改装电池。电池包含安全防护装置,如果受 损,可导致电池发热、爆炸或燃烧。
- 如果电池在使用、充电或储存过程中发出异味、过热 (请注意电池发热是正常现象)、颜色或形状发生改变或 出现其他不正常现象,则应立即停止使用电池。
- 电池泄漏并且液体进入眼睛时,不要揉擦眼睛。请用水 充分清洗并立即就医。如果不进行处理,电池液体会对 眼睛造成损伤。

#### 每种电池类型的性能

下表列出了碱性电池、锂电池和镍氢充电电池在不同使用情 况下的性能。

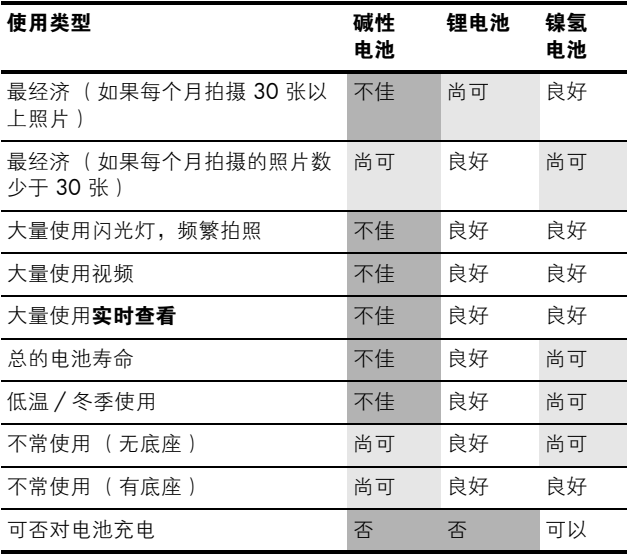

## 每种电池类型的可拍摄照片数

下表列出了使用碱性电池、锂电池和镍氢充电电池可以拍摄 的最大、最小和平均照片数量。

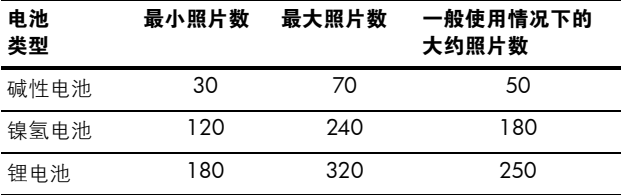

在上表中,请注意在所有情况下每次都拍摄 4 张照片,然 后间隔至少 5 分钟后再进行拍摄。另外:

- 最小照片数是在大量使用实时查看 (每张照片 30 秒)、 回放 (每张照片 15 秒)和闪光开启的情况下获得的。
- 最大照片数是在最低程度使用实时查看 (每张照片 10 秒)和回放 (每张照片 4 秒)的情况下获得的。拍摄的 照片中有 25% 使用了闪光灯。
- 平均照片数是在使用实时查看 ( 每张照片 15 秒 ) 和回 放(每张照片 8 秒)的情况下获得的。拍摄的照片中有 50% 使用了闪光灯。

## 电源指示灯

在实时查看、回放以及相机连接至计算机或打印机时,状态 屏幕上可能显示下列图标。如果未显示任何图标,则表示 相机电池具有足够的电量使相机正常工作。

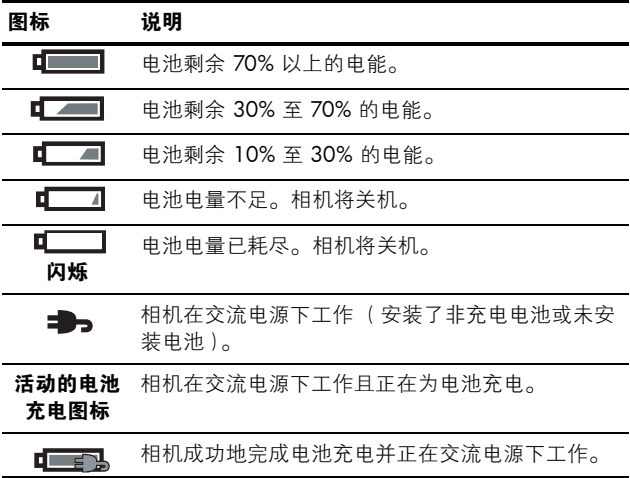

注意: 如果在较长时间内相机中无电池, 则时钟可能会复 位到最后一次关闭相机时的日期和时间。下次开启相机 时可能会提示您更新日期和时间。

## 为镍氢电池充电

将相机与可选的 HP 交流电源适配器或 HP Photosmart M 系 列底座相连后,可以在相机中为镍氢电池充电。镍氢电池 也可以使用可选的 HP Photosmart 电池快速充电器进行充 电。有关这些可选附件的详细信息,请参[见开始于第](#page-144-0) 145 页的附录 B ["购买相机附件"](#page-144-0)。

下表列出了为已完全放电的镍氢电池充电所需的平均时间, 充电时间取决于在哪里为电池充电。此表中还说明了电池 充电完成时显示的信号。

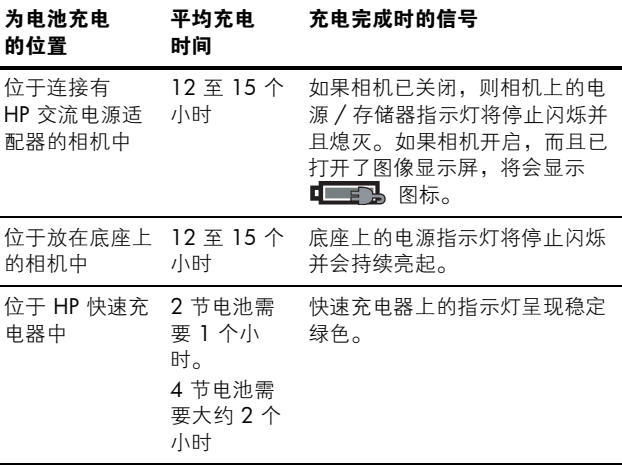

当使用 HP 交流电源适配器为电池充电且相机关闭时,相机 背面的电源 / 存储器指示灯将在充电过程中闪烁。使用底 座时,底座指示灯将闪烁。使用快速充电器时,快速充电 器上的指示灯变为红色,以指示正在充电。

如果电池充电后不立即使用相机,建议您将相机留在底座中 或插上 HP 交流电源适配器。相机将每隔一段时间对电池进 行补充充电,以确保相机随时可用。

下面是使用镍氢电池时的一些注意事项:

- 首次使用镍氢电池时,将电池装入相机使用之前,要确 保对其完全充电。
- 您可能会注意到,最初几次使用镍氢电池时,电池寿命 比您预期的似乎要短。经过四五次充电和完全放电 (使 用)后,其性能会提高并达到最佳。您可以在此调整期 间正常使用相机而使电池放电。
- 总是要同时对两节镍氢电池进行充电。如果一节电池电 量不足,则相机中其他电池的使用时间也会缩短。
- 不管电池是否已装入相机,镍氢电池在不使用时都会放 电。如果不使用相机的时间超过两个星期,请在使用前 再次为电池充电。即使不使用电池,最好也要每六个月 至一年为电池充电一次以延长使用寿命。
- 所有充电电池 (包括镍氢电池)的性能都会随时间的推 移而下降,尤其是在高温下储存和使用。如果随着时间 的推移,电池寿命下降相当快,请更换该电池。
- 在镍氢电池工作和充电过程中,相机、底座或快速充电 器可能会变热。这是正常现象。
- 可将镍氢电池长时间留在相机、底座或快速充电器中, 这不会对电池、相机、底座或快速充电器造成损坏。请 总是将已充满电的电池储存在凉爽的地方。

### 为镍氢电池充电的安全预防措施

- 请勿在相机、底座或快速充电器中对镍氢电池以外的任 何类型电池进行充电。
- 请按正确方向将镍氢电池装入相机、底座或快速充电器 中。
- 只能在干燥的地方使用相机、底座或快速充电器。
- 不要在很热的地方 (如直射的阳光下或火边)对镍氢电 池充电。
- 对镍氢电池充电时,不要以任何方式遮盖相机、底座或 快速充电器。
- 如果镍氢电池已损坏,请勿操作相机、底座或快速充电 器。
- 不要拆开相机、底座或快速充电器。
- 清洁电源适配器或快速充电器之前,请将 HP 交流电源 适配器或快速充电器从电源插座上拔下。

## 节电休眠定时

为了节省电池电能,如果按钮无操作的时间超过一分钟,则 图像显示屏将自动关闭。相机连接至计算机时,连接完成 10 秒钟后, 图像显示屏将自动关闭。相机处于这种休眠状 态时,按任意按钮即可将相机唤醒。如果在休眠状态中没 有按任何按钮,则再经过 5 分钟的时间,相机将关闭。
# <span id="page-144-1"></span><span id="page-144-0"></span>B 购买相机附件

您可以为相机购买其他附件。

有关 HP M22/M23 及兼容附件的信息,请访问:

- [www.hp.com/photosmart](http://www.hp.com/go/myhpcamera ) (美国)
- [www.hp.ca/photosmart](http://www.hp.ca/myhpcamera ) (加拿大)
- [www.hp.com](http://www.hp.com) (所有其他国家 / 地区)

要购买附件,请拜访您当地的经销商或进行在线订购,网址 为:

- [www.hpshopping.com](http://www.hpshopping.com) (美国)
- [www.hpshopping.ca](http://www.hpshopping.ca) (加拿大)
- [www.hp.com/eur/hpoptions](http://www.hp.com/eur/hpoptions ) (欧洲)
- [www.hp.com/apac/homeandoffice](http://www.hp.com/apac/homeandoffice) (亚太地区)

下面列出了此数码相机的一些附件。这些相机附件并非在 所有地区都提供。

• HP Photosmart M 系列底座 (C8907A/C8907B)

将 AA 型镍氢电池放在相机中充 电,可使您的相机总是保持就绪 状态。只需按一个按钮,即可将 照片传输到计算机、通过

<span id="page-145-2"></span>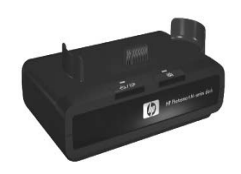

HP Instant Share 发送照片电子邮件或打印照片。可将相 机连接到电视并查看照片的幻灯片演示。

包括带两节 AA 镍氢充电电池的底座、一条音频 / 视频 电缆、一条 USB 电缆和一个 HP 交流电源适配器。

注意 : 相机随附有一个底座插槽,用于将相机连接到 HP M 系列相机底座。请参见 《HP Photosmart M 系列底座用 户手册》以了解有关将底座插槽与相机底座结合使用的 说明。

#### • HP Photosmart M 系列快速充电套件 (L1815A/L1815B)

<span id="page-145-0"></span>在 1 小时内为 AA 镍氢电池充电,外加一个漂亮的 HP Photosmart M 系列相机包。包括在离家时使用相机 所需要的所有物品:一个轻便充电器、一个相机包和四 节高容量 AA 镍氢充电电池。

<span id="page-145-1"></span>• 用于 HP Photosmart M 系列相机的 HP Photosmart 3.3V 交流电源适配器 (C8912B/C8912C) 这是唯一可供 M 系列相机使用的电源适配器。

- HP Photosmart SD 存储卡 ( 有关支持的存储卡类型的重 要信息, 请参见第 155 页的 "**存储"**。)
	- HP Photosmart 64MB SD 存储卡 (L1872A/L1872B)
	- HP Photosmart 128MB SD 存储卡 (L1873A/L1873B)
	- HP Photosmart 256MB SD 存储卡 (L1874A/L1874B)
	- HP Photosmart 512MB SD 存储卡 (L1875A/L1875B)
	- HP Photosmart 1GB SD 存储卡 (L1876A/L1876B)
- **•** HP Photosmart 相机包

可用这个带内衬的相机包来保护相机。包括颈带、皮带 环和存储卡存放夹。有黑色 (Q6216A) 和银色 (Q6217A) 两种。

• [www.casesonline.com](http://www.casesonline.com ) — 请访问 www.casesonline.com, 在该网站上设计用于您的 HP Photosmart M 系列相机的 定制相机包。选择相机包的样式、材料和颜色。

## HP Photosmart M22/M23 用户手册

# C 保养相机

HP 相机具有耐恶劣气候的全金属机身,使您可在潮湿的条 件下 (如雨、雪天或靠近游泳池、瀑布等水源的地方)拍 摄照片。

尽管相机具有防溅设计,您在使用时仍必须采取基本防护措 施 (请参见下面的**[相机的基本保养](#page-148-0)**)并定期进行清洁 (请 参见第 151 页的 ["清洁相机"](#page-150-0))。

# <span id="page-148-0"></span>相机的基本保养

您必须采取一些基本防护措施才能保持相机的最佳性能。

• 请勿将相机浸入水中或试图在水下拍摄照片。相机只具 有防溅设计但并不防水。将相机浸入水中或在水下使用 所导致的损坏不在 HP 的保修范围之内。

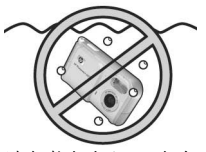

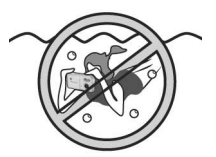

请勿将相机浸入水中。 请勿在水下拍摄照片。

- 当在潮湿的天气中拍摄照片时,总要确保电池 / 存储卡 盖、底座连接器盖以及 USB 和 HP 交流电源适配器护盖 已严密地合上。如果不这样做,潮气就会进入相机并导 致损坏。
- 在储存相机之前,用干燥、清洁的软布将相机机身上的 潮气擦去。
- 每当从寒冷的地方进入温暖的地方 (例如,从雪山回到 饭店)时,请用塑料袋紧紧包裹相机。让相机在温暖的 环境中适应一小时左右,然后再将其从塑料袋中取出。 这样做有助于防止水汽在相机中凝结,从而延长相机的 寿命。
- 将数码相机存放在凉爽、干燥的地方,并远离窗口、火 炉和潮湿的地下室。
- 在不使用相机时,总是关上镜头盖。此防护措施不仅可 以防止镜头被灰尘污染或被刮伤,还可以延长电池寿 命。
- 使用相机专用的清洁剂定期清洁相机机身、图像显示屏 和镜头。请参见第 151 页的 "**清洁相机"**。
- 将相机和附件放在有填充内衬的相机包中,相机包上的 挂带可方便您携带。大多数 HP 数码相机包都有用于放 置电池和存储卡的内部口袋。请参见第 145 页的 ["购买](#page-144-0) [相机附件"](#page-144-0)。
- 在旅行时,总是将相机设备随身携带。不要将它放在手 提箱中,因为粗鲁的搬运和恶劣的气候条件都可能使相 机受到损坏。
- 请勿打开相机的外壳或试图自行维修。接触数码相机的 内部可能导致电击。请联系授权的 HP 维修中心进行维 修。
- 注意: 有关安全处理电池的信息, 请参见开始干第 137 页 的附录 A ["管理电池"](#page-136-0)。

# <span id="page-150-0"></span>清洁相机

提示 : 如果相机需要本节所述清洁先骤之外的额外清洁, 请将相机拿到专业清洁数码相机的相机店进行清洁。

清洁相机不仅可保持相机的美观,还可提高照片的质量。 定期清洁镜头尤为重要,因为灰尘和指印会降低所拍摄照片 的质量。

要清洁相机,需要镜头纸和干燥、无绒毛的软布 (通常可 在照相器材店中买到)。也可通过购买相机清洁套件来获得 这些物品。

注意 : 您必须购买未经过化学处理的镜头纸。有些经过化 学处理的镜头纸可能会划伤镜头和图像显示屏。

## 清洁相机镜头

请执行下列操作以去除镜头上积聚的指纹、灰尘等。

- 1. 滑开镜头盖。
- 2. 轻轻吹拂镜头以去除灰尘。
- 3. 用镜头纸轻轻转圈擦拭镜头。

# 清洁相机机身和图像显示屏

请执行下列操作以去除机身和图像显示屏上积聚的指纹、灰 尘和潮气等。

- 1. 轻轻吹拂图像显示屏以去除灰尘。
- 2. 使用清洁、干燥的软布擦拭整个相机表面和图像显示 屏。
- 注意: 也可以用镜头纸擦拭图像显示屏。

## HP Photosmart M22/M23 用户手册

<span id="page-152-3"></span>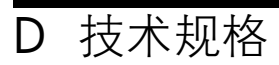

<span id="page-152-4"></span><span id="page-152-2"></span><span id="page-152-1"></span><span id="page-152-0"></span>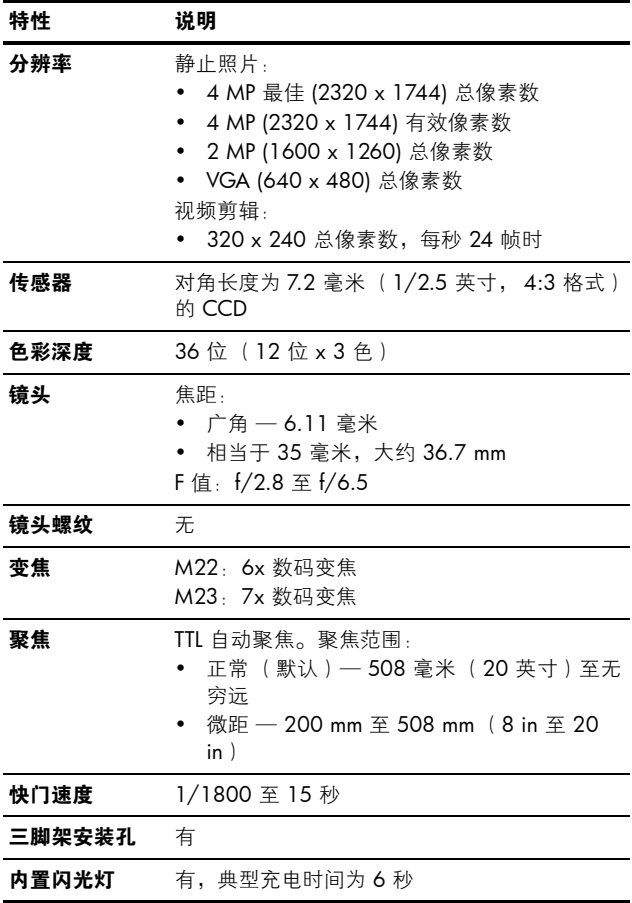

<span id="page-153-1"></span>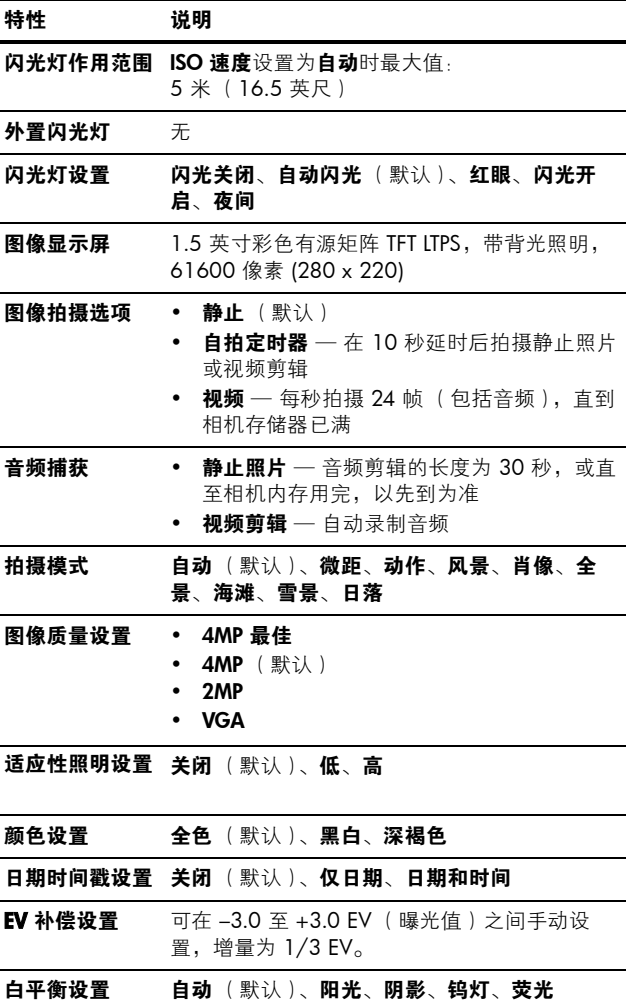

<span id="page-153-0"></span>154 HP Photosmart M22/M23 用户手册

<span id="page-154-2"></span><span id="page-154-1"></span><span id="page-154-0"></span>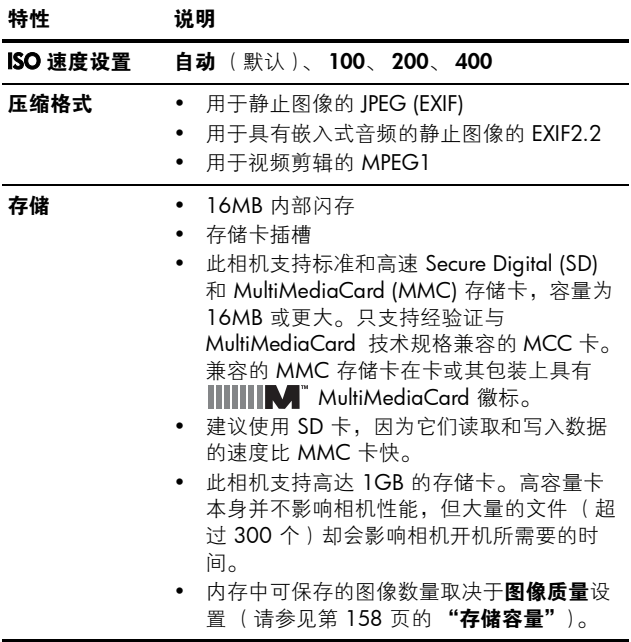

<span id="page-155-0"></span>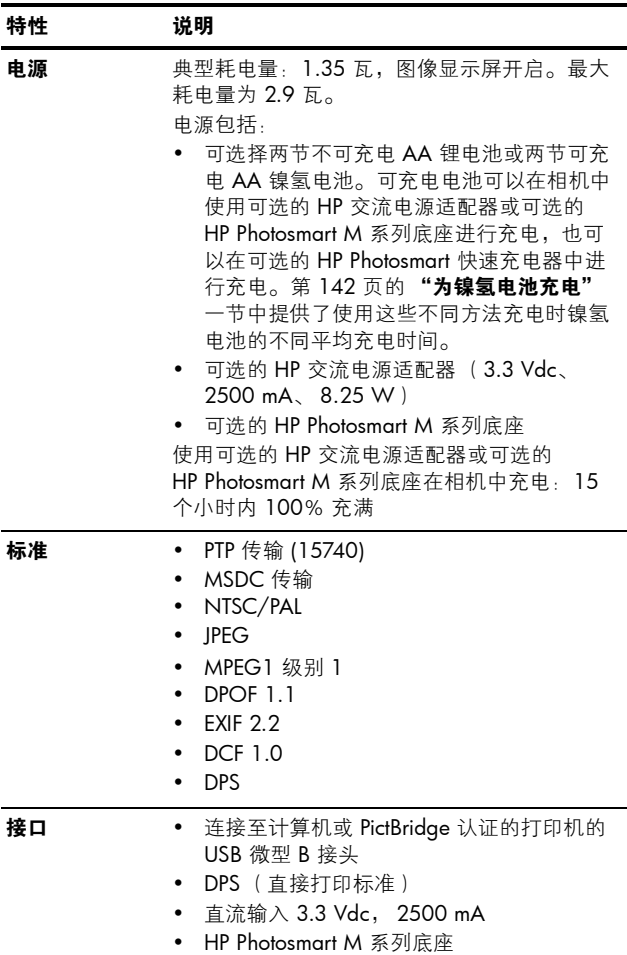

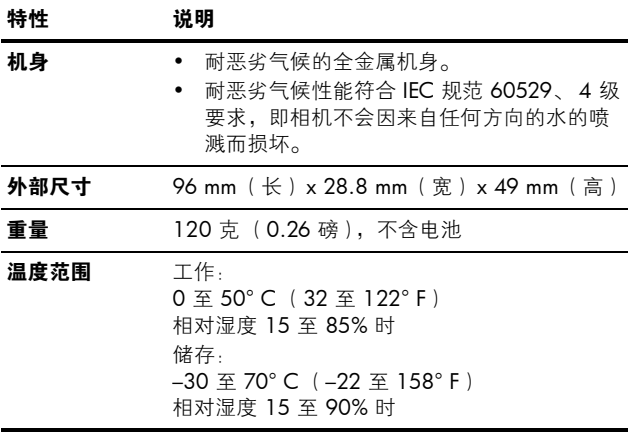

# <span id="page-157-1"></span><span id="page-157-0"></span>存储容量

下表列出了相机在拍摄菜单中设置为不同图像质量设置时, 可以存储在相机内部存储器中的静止图像的大约数量和平均 大小。

注意: 16 MB 内部存储器并不能全部用于存储图像, 因为 有一些存储空间要用于相机内部操作。此外,可以存储 在内部存储器或可选存储卡上的静止图像的实际文件大 小和数量也不相同,具体数值取决于静止图像的内容和 所录制音频剪辑的长度。

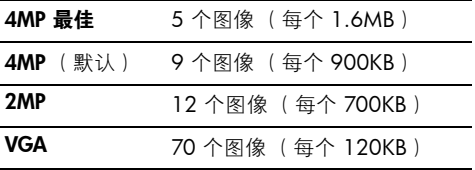

注意 : 显示的值是没有音频剪辑时的图像大小。

# 索引

### A

AA 电池 , 使用类型 [137](#page-136-1) 安装 存储卡 [16](#page-15-0) 电池 [12](#page-11-0) 软件 [17](#page-16-0), [18](#page-17-0) 相机带 [11](#page-10-0)

#### B

白平衡 , 设置 [53](#page-52-0) 帮助,相机上 用于拍摄菜单的帮助菜单 [26](#page-25-0) 用于拍摄菜单选项 [46](#page-45-0) 变焦 技术规格 [153](#page-152-0) 数码 [36](#page-35-0)

#### C

菜单 概述 [25](#page-24-0) HP Instant Share [70](#page-69-0) 回放 [61](#page-60-0) 拍摄 [45](#page-44-0) 设置 [85](#page-84-0) 查看图像 [55](#page-54-0) 产品支持 [130](#page-129-0) 磁盘驱动器, 相机作为 [89](#page-88-0)

存储器 , 内部 格式化 [63](#page-62-0) 剩余照片数量 [30](#page-29-0), [58](#page-57-0) 图像容量 [158](#page-157-1) 存储器剩余空间 [27](#page-26-0), [30](#page-29-0), [58](#page-57-1) 存储卡 安装 [16](#page-15-0) 格式化 [16](#page-15-0), [63](#page-62-0) 剩余照片 [27](#page-26-0) 剩余照片数量 [30](#page-29-0), [58](#page-57-1) 相机盖 [20](#page-19-0) 支持的类型和大小 [155](#page-154-1) 错误信息 计算机上 [128](#page-127-0) 相机上 [118](#page-117-0)

#### D

打印图像 使用 HP Instant Share [69](#page-68-0) 直接到打印机 [80](#page-79-0) 带箭头按钮的控制器 , 说明 [21](#page-20-0) 低电池电量指示灯 [141](#page-140-0) 地区 , 首次启动时选择 [14](#page-13-0)

电池 安装 [12](#page-11-0) 关于使用的建议 [137](#page-136-2) 快速充电套件 [146](#page-145-0) 每种类型的可拍摄照片数 [140](#page-139-0) 使用类型 [137](#page-136-1) 为镍氢电池充电 [142](#page-141-1) 相机盖 [20](#page-19-0) 性能 [139](#page-138-0) 延长寿命 [138](#page-137-0) 指示灯 [141](#page-140-0) 电池寿命 , 延长 [138](#page-137-0) 电源 灯 [20](#page-19-1) 技术规格 [156](#page-155-0) 开启 / 关闭 [13](#page-12-0) 指示灯 [141](#page-140-0) 电源适配器 , HP 交流 [23](#page-22-0) 购买 [146](#page-145-1) 相机接口 [23](#page-22-1) 电源指示灯 , 说明 [20](#page-19-1) 电子邮件图像 [69](#page-68-0) 定时器按钮 [20](#page-19-2) 动作模式, 设置 [39](#page-38-0)

#### F

范围 F 值 [153](#page-152-1) 焦距 [153](#page-152-2) 曝光补偿 [154](#page-153-0) 闪光 [154](#page-153-1)

放大 [60](#page-59-0) 风景模式, 设置 [39](#page-38-1) 复位设置 [93](#page-92-0) 复位相机 [96](#page-95-0)

#### G

格式化 存储卡 [16](#page-15-0), [63](#page-62-0) 内部存储器 [63](#page-62-0) 共享照片 [69](#page-68-0) 购买相机附件 [145](#page-144-1)

#### H

HP Image Zone 软件 安装 [17](#page-16-0) Windows 要求 [97](#page-96-0) 未使用 [99](#page-98-0) HP Instant Share 发送所有图像 [76](#page-75-0) 使用 HP Instant Share 菜 单 [70](#page-69-0) 说明 [69](#page-68-0) 选择单个图像 [74](#page-73-0) 自定义 HP Instant Share 菜单 [72](#page-71-0) HP Instant Share 菜单 发送所有图像 [76](#page-75-0) 设置目的地 [72](#page-71-0) 使用 [70](#page-69-0) 说明 [71](#page-70-0) 选择单个图像 [74](#page-73-0) 自定义 [72](#page-71-0)

HP 交流电源适配器 购买 [146](#page-145-1) 相机接口 [23](#page-22-1) HP 网站 [130](#page-129-1) 海滩模式, 设置 [40](#page-39-0) 回放 [55](#page-54-0) 回放菜单 [61](#page-60-0) 恢复设置 [27](#page-26-1), [38](#page-37-0), [40](#page-39-1), [45](#page-44-1) I ISO 速度 , 设置 [54](#page-53-0) J

计算机, 将相机连接到 [79](#page-78-0) 技术规格 [153](#page-152-3) 技术支持 [130](#page-129-0) 减少红眼 说明 [38](#page-37-1) 消除红眼 [64](#page-63-0) 将图像移动到存储卡 [92](#page-91-0) 将图像传输到计算机 [79](#page-78-0) 焦距 范围 [153](#page-152-2) 锁 [35](#page-34-0) 交流电源适配器 购买 [146](#page-145-1) 相机接口 [23](#page-22-1) 节电 , 定时 [144](#page-143-0) 接口 交流电源适配器 [23](#page-22-1) USB [23](#page-22-2) 相机底座 [24](#page-23-0)

镜头盖 / 电源开关 , 说明 [23](#page-22-3) 静止照片 , 拍摄 [31](#page-30-0) 聚焦 框 , 使用 [34](#page-33-0)

#### K

开启 / 关闭电源 [13](#page-12-0) 客户支持 [130](#page-129-0) 控制器上的箭头按钮 [21](#page-20-0) 快门按钮 说明 [22](#page-21-0) 锁定曝光和焦距 [34](#page-33-1) 快门速度范围 [153](#page-152-4)

#### L

来自客户支持部门的帮助 [130](#page-129-0) 联机帮助 用于拍摄菜单选项 [46](#page-45-0) 用于相机功能 [26](#page-25-0) 连接 到打印机 [80](#page-79-0) 到计算机 [79](#page-78-0) 作为 USB 海量存储设备 类别 (MSDC) [89](#page-88-0) 作为照片传输协议 (PTP) 设备 [89](#page-88-1) 录制 视频剪辑 [33](#page-32-0) 音频剪辑 [32](#page-31-0), [67](#page-66-0)

### M

Macintosh 计算机 安装软件 [18](#page-17-0) 相机上的 USB 设置 [89](#page-88-0) Menu/OK 按钮, 说明 [20](#page-19-3) 麦克风 , 说明 [23](#page-22-4) 每种电池类型的性能 [139](#page-138-0) 模式按钮 [19](#page-18-0)

#### N

内部存储器 格式化 [63](#page-62-0) 剩余照片 [27](#page-26-0) 剩余照片数量 [30](#page-29-0), [58](#page-57-0) 图像容量 [158](#page-157-1) 内部存储器容量 [158](#page-157-1) 镍氢电池 安全预防措施 [138](#page-137-1) 充电 [142](#page-141-1)

#### P

排除疑难问题 [95](#page-94-0) 拍摄菜单 菜单选项帮助 [46](#page-45-0) 恢复设置 [45](#page-44-1) 使用 [45](#page-44-0) 拍摄模式 按钮 [19](#page-18-0) 恢复设置 [40](#page-39-1) 设置 [39](#page-38-2) 曝光补偿 [52](#page-51-0)

# Q

全部图像摘要屏幕 [58](#page-57-1) 全景模式 设置 [40](#page-39-2) 使用 [41](#page-40-0) 预览全景 [65](#page-64-0)

#### R

日落模式, 设置 [40](#page-39-3) 日期和时间, 设置 [15](#page-14-0), [88](#page-87-0) 日期时间戳 [50](#page-49-0) 软件 安装 [17](#page-16-0), [18](#page-17-0) 未安装软件时使用相机 [99](#page-98-0)

#### S

三脚架安装孔 , 说明 [24](#page-23-1) 删除 , 使用 [63](#page-62-1) 闪光 恢复设置 [38](#page-37-0) 设置 [37](#page-36-0) 使用 [37](#page-36-0) 作用范围 [154](#page-153-1) 闪光按钥 , 说明 [19](#page-18-1) 闪光灯 说明 [23](#page-22-5) 闪光灯作用范围 [154](#page-153-1) 设置 复位 [93](#page-92-0) 恢复 [27](#page-26-1), [38](#page-37-0), [40](#page-39-1), [45](#page-44-1) 设置菜单 , 使用 [85](#page-84-0)

剩余照片计数 [58](#page-57-1) 剩余照片数量 [27](#page-26-0), [30](#page-29-0), [58](#page-57-0) 时间和日期 , 设置 [15](#page-14-0), [88](#page-87-0) 视频按钮, 说明 [22](#page-21-1) 视频剪辑 , 录制 [33](#page-32-0) 实时查看 [29](#page-28-0) 实时查看 / 回放按钮 , 说明 [19](#page-18-2) 实时查看屏幕中的聚焦框 [34](#page-33-0) 使图像变暗 [52](#page-51-0) 使图像变亮 [52](#page-51-0) 适应性照明, 设置 [48](#page-47-0) 使用镍氢电池的安全预防措 施 [138](#page-137-1) 数量 存储在内部存储器中的图 像 [158](#page-157-1) 剩余照片 [27](#page-26-0) 剩余照片数量 [30](#page-29-0), [58](#page-57-1) 数码变隹 [36](#page-35-0) 缩略图 [59](#page-58-0)

#### T

TV (电视)配置设置 [90](#page-89-0) 替代自动曝光 [39](#page-38-2) 图像 白平衡设置 [53](#page-52-0) 保存在内部存储器中的数 量 [158](#page-157-1) 变暗 [52](#page-51-0) 变亮 [52](#page-51-0) 发送电子邮件 [69](#page-68-0)

放大 [60](#page-59-0) ISO 速度设置 [54](#page-53-0) 将相机[中的图像传输到计](#page-78-0) 算机 79 录制音频剪辑 [32](#page-31-0) 拍摄模式 [39](#page-38-2) 全景模式 [41](#page-40-0) 日期时间戳 [50](#page-49-0) 剩余数量 [27](#page-26-0), [30](#page-29-0), [58](#page-57-1) 适应性照明 [48](#page-47-0) 缩略图视图 [59](#page-58-0) 太暗 / 太亮 [52](#page-51-0) 图像质量设置 [46](#page-45-1) 旋转 [66](#page-65-0) 颜色设置 [50](#page-49-1) 图像过度曝光 [52](#page-51-0) 图像建议 , 使用 [65](#page-64-1) 图像曝光不足 [52](#page-51-0) 图像显示屏 使用 [29](#page-28-0) 说明 [21](#page-20-1) 状态屏幕 [27](#page-26-2) 图像颜色 , 设置 [50](#page-49-1) 图像质量, 设置 [46](#page-45-1)

#### U

#### USB

配置设置 [89](#page-88-2) 相机接口 [23](#page-22-2) W

Windows 计算机 安装软件 [17](#page-16-1) 软件的系统要求 [97](#page-96-0) 微距模式 , 设置 [39](#page-38-3) 为镍氢电池充电 [142](#page-141-1) 问题 , 疑难排除 [95](#page-94-0)

### X

显示亮度 [86](#page-85-0) 相机 菜单 [25](#page-24-0) 附件 [145](#page-144-1) 复位 [96](#page-95-0) 技术规格 [153](#page-152-3) 开启 / 关闭 [13](#page-12-0) 状态 [24](#page-23-2) 相机按钮 [19](#page-18-3) 相机部件 相机背面 [19](#page-18-4) 相机顶部 [22](#page-21-2) 相机前面、左侧和底部 [19](#page-18-4), [23](#page-22-6) 相机带 , 连在相机上 [11](#page-10-0) 相机底座 插槽 [10](#page-9-0) 购买 [146](#page-145-2) 说明 [10](#page-9-1) 相机接口 [24](#page-23-0) 相机附件 [145](#page-144-1)

相机上的 LED (指示灯) 电源指示灯 [20](#page-19-1) 自拍定时器/视频指示灯  $24$ 相机上的帮助 帮助菜单 [26](#page-25-0) 用于拍摄菜单选项 [46](#page-45-0) 相机上的闪烁指示灯 [20](#page-19-1),  $24$ 相机上的演示 [27](#page-26-3) 相机声音, 设置 [87](#page-86-0) 肖像模式 , 设置 [39](#page-38-4) 信息 计算机上 [128](#page-127-0) 相机上 [118](#page-117-0) 休眠, 定时 [144](#page-143-0) 选择向 HP Instant Share 目 的地发送的图像 [74](#page-73-0), [76](#page-75-0) 旋转图像 [66](#page-65-0) 雪景模式, 设置 [40](#page-39-4) Y 压缩格式 [155](#page-154-2)

延长电池寿命 [138](#page-137-0) 音频剪辑 , 录制 [32](#page-31-0), [67](#page-66-0) 用户支持 [130](#page-129-0) 预览全景 [65](#page-64-0) 语言 更改设置 [91](#page-90-0) 首次启动时选择 [14](#page-13-1)

Z

在即时查看期间删除 [31](#page-30-1), [33](#page-32-1) 在线目的地, 设置 [72](#page-71-0) 直接打印 将图像从相机打印到打印 机或计算机 [80](#page-79-0) 指示灯 , 电源 [141](#page-140-0) 状态 , 相机 [24](#page-23-2) 状态屏幕 [27](#page-26-2) 自动曝光 , 替代 [39](#page-38-2) 自拍定时器 定时器按钮 [20](#page-19-2) 设置 [43](#page-42-0) 指示灯 [24](#page-23-3)